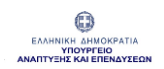

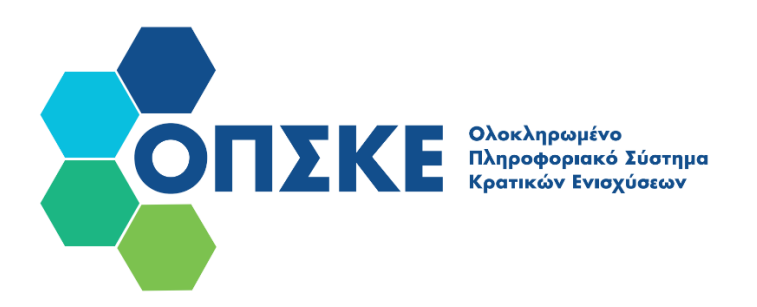

# **Εγχειρίδιο Συντονιστή για Αίτηση Χρηματοδότησης**

Εγχειρίδιο Χρήσης Συντονιστή για Αίτηση Χρηματοδότησης Έκδοση Σελίδα **<sup>1</sup>** από **<sup>104</sup>** Version 3.1

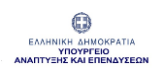

#### Περιεχόμενα

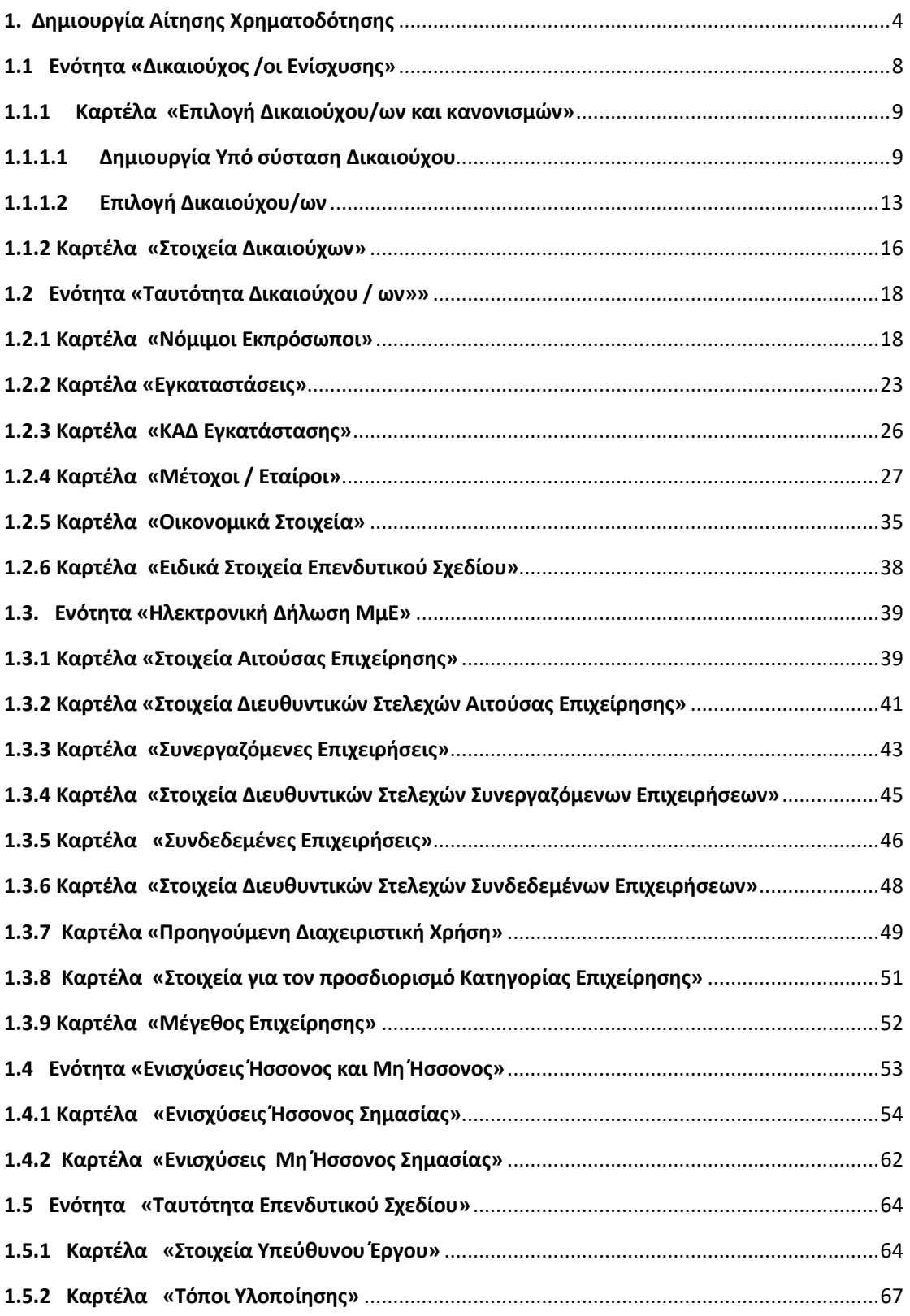

Εγχειρίδιο Χρήσης Συντονιστή για Αίτηση Χρηματοδότησης Έκδοση Σελίδα **<sup>2</sup>** από **<sup>104</sup>** Version 3.1

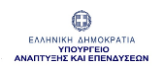

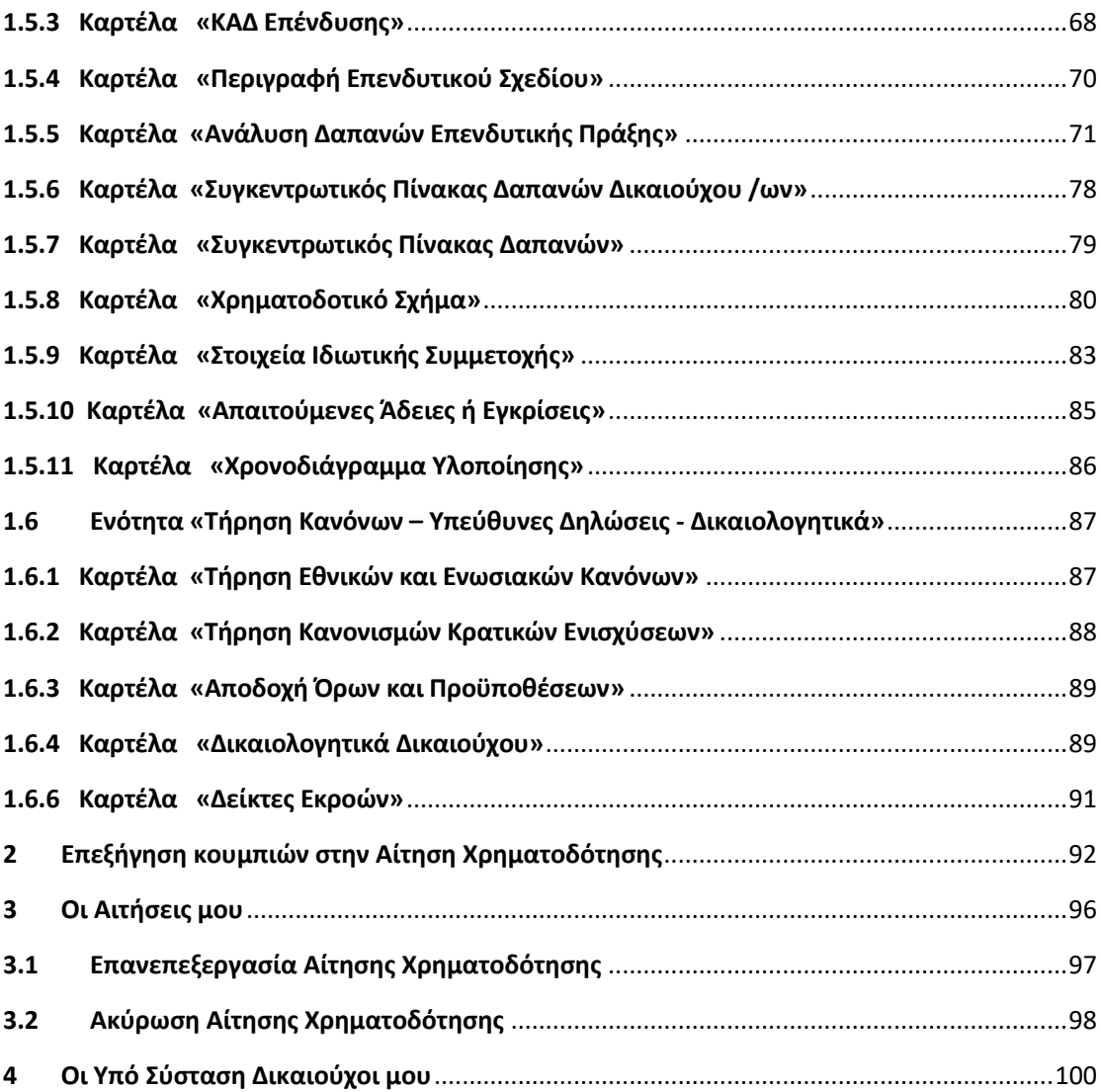

<span id="page-3-0"></span>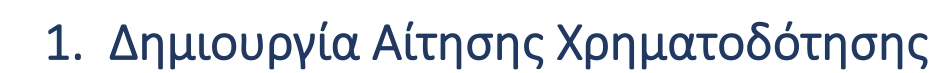

ENAHNIKH AHMOKPATIA<br>ENAHNIKH AHMOKPATIA<br>ANANTYEHE KAI ENENAYEEAN

Ο χρήστης επιλέγει από τον Πίνακα Ελέγχου "Δημιουργία Αίτησης" και κατόπιν την επιθυμητή Υποδράση (Πρόσκληση) από τη σχετική λίστα.

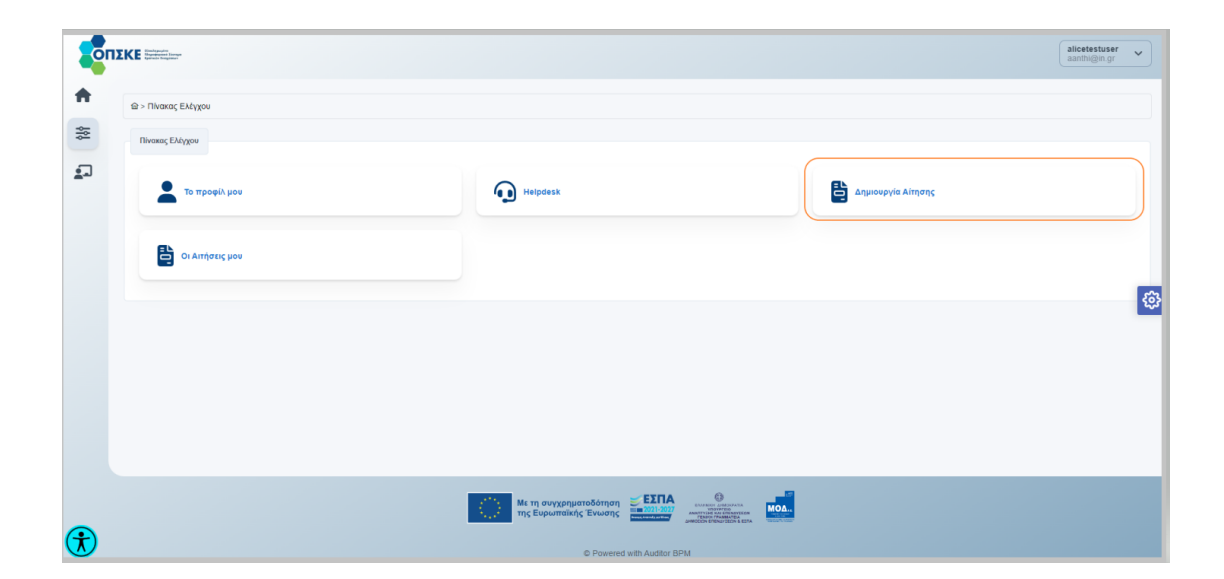

Εγχειρίδιο Χρήσης Συντονιστή για Αίτηση Χρηματοδότησης Έκδοση Σελίδα **<sup>4</sup>** από **<sup>104</sup>** Version 3.1

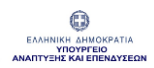

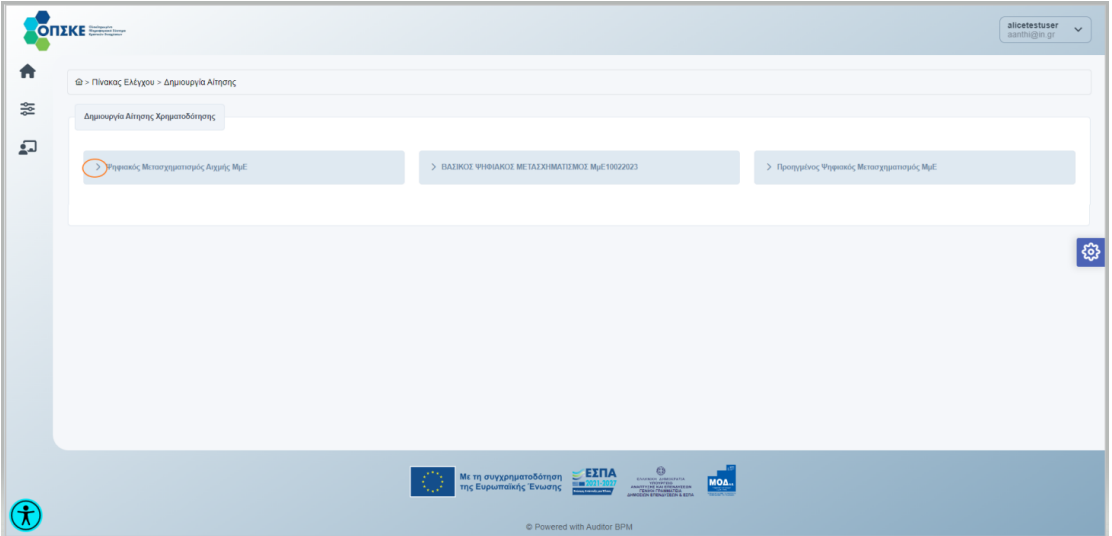

Η Αίτηση Χρηματοδότησης ενεργοποιείται μέσω της επιλογής "Δημιουργία Αίτησης".

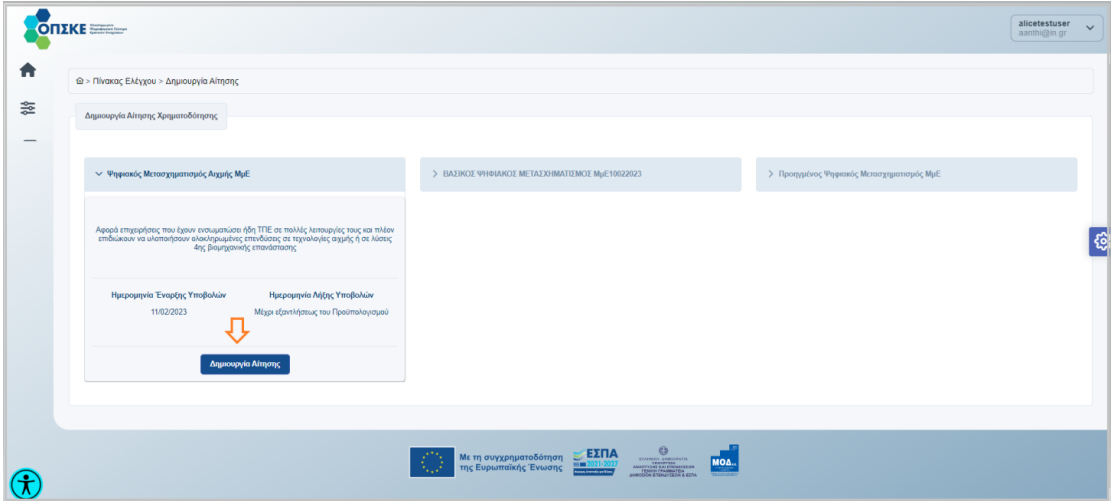

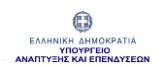

Στη συνέχεια θα πρέπει να συμπληρωθούν τα υποχρεωτικά πεδία του «Τίτλου Πράξης» στα ελληνικά και στα αγγλικά.

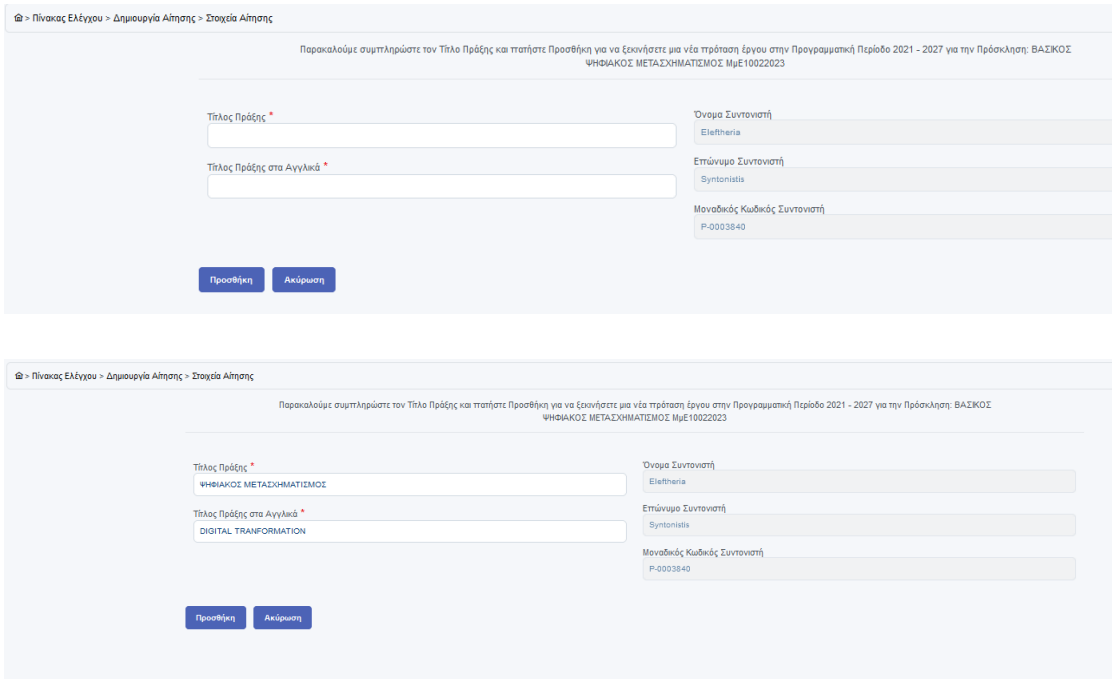

Πατώντας "Προσθήκη" ανοίγει η φόρμα της Αίτησης Χρηματοδότησης έχοντας λάβει «μοναδικό κωδικό», ο οποίος τη συνοδεύει όχι μόνο μέχρι την οριστικοποίηση της αλλά και σε όλα τα επόμενα στάδια, δηλαδή αξιολόγησης, ένταξης και υλοποίησης. Η Αίτηση Χρηματοδότησης συσχετίζεται επιπλέον με τον «Τίτλο πράξης», το «Ονοματεπώνυμο» και τον «Μοναδικό Κωδικό Συντονιστή».

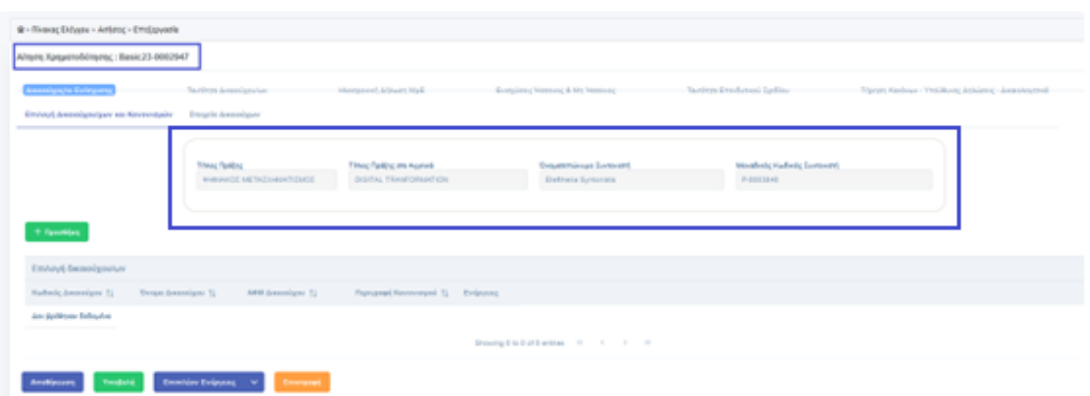

### Σημείωση:

Ο «Συντονιστής Έργου» έχει τη δυνατότητα:

- να δημιουργήσει την Αίτηση,
- να επεξεργαστεί την Αίτηση,
- να υποβάλει την Αίτηση,
- να επανεπεξεργαστεί την Αίτηση και να την υποβάλει εκ νέου (κατά την επανεπεξεργασία ο μοναδικός κωδικός της αίτησης παραμένει ο ίδιος),
- να ακυρώσει την Αίτηση (με την ακύρωση της αίτησης η τελευταία λαμβάνει νέο ενάριθμο).

Αντίθετα, ο «Δικαιούχος Ενίσχυσης» έχει τη δυνατότητα προβολής των στοιχείων της Αίτησης χωρίς τη δυνατότητα επεξεργασίας.

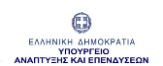

# <span id="page-7-0"></span>1.1 Ενότητα «Δικαιούχος /οι Ενίσχυσης»

Σε αυτή την ενότητα γίνεται δημιουργία Υπό σύσταση Δικαιούχου (αν προβλέπεται στην πρόσκληση), επιλογή Δικαιούχου Ενίσχυσης και Κανονισμού.

Επιπλέον προβάλλονται τα στοιχεία Δικαιούχου στη σχετική καρτέλα.

Για την επιλογή Δικαιούχου απαιτείται να έχουν δοθεί τα απαραίτητα δικαιώματα στον χρήστη, έχοντας σε προηγούμενο χρόνο οριστεί ως Συντονιστής με σχέση ΟΠΣΚΕ[1](#page-7-1) σε κάποια συγκεκριμένη Υποδράση.

Στην περίπτωση των Υπό σύσταση Δικαιούχων ο ορισμός του Συντονιστή γίνεται αυτόματα κατά τη δημιουργία τους.

<span id="page-7-1"></span><sup>1</sup> Σχέσεις ΟΠΣΚΕ: οι σχέσεις που δημιουργούνται μεταξύ Εγγεγραμμένου Χρήστη ΟΠΣΚΕ (Φυσικό Πρόσωπο) και δικαιούχου ενίσχυσης, προκειμένου, σύμφωνα με το ρόλο που του έχει ανατεθεί από τον δικαιούχο, να μπορεί να ενεργεί για λογαριασμό του (π.χ. ως Συντονιστής) σε όλα τα στάδια ζωής του επενδυτικού σχεδίου όπως αυτά αποτυπώνονται στις σχετικές φόρμες/ενέργειες του Πληροφοριακού Συστήματος. Η εν λόγω σχέση δύναται να διακόπτεται μέσω ΟΠΣΚΕ από τον δικαιούχο που την δημιούργησε.

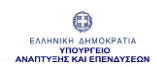

## <span id="page-8-1"></span><span id="page-8-0"></span>1.1.1 Καρτέλα «Επιλογή Δικαιούχου/ων και κανονισμών»

### 1.1.1.1 Δημιουργία Υπό σύσταση Δικαιούχου

Στην καρτέλα «Επιλογή Δικαιούχου/χων και κανονισμών» ενεργοποιείται ΤΟ ΚΟυμπί + Δημιουργία Υπό Σύσταση Εσωτερικού Δικαιούχου

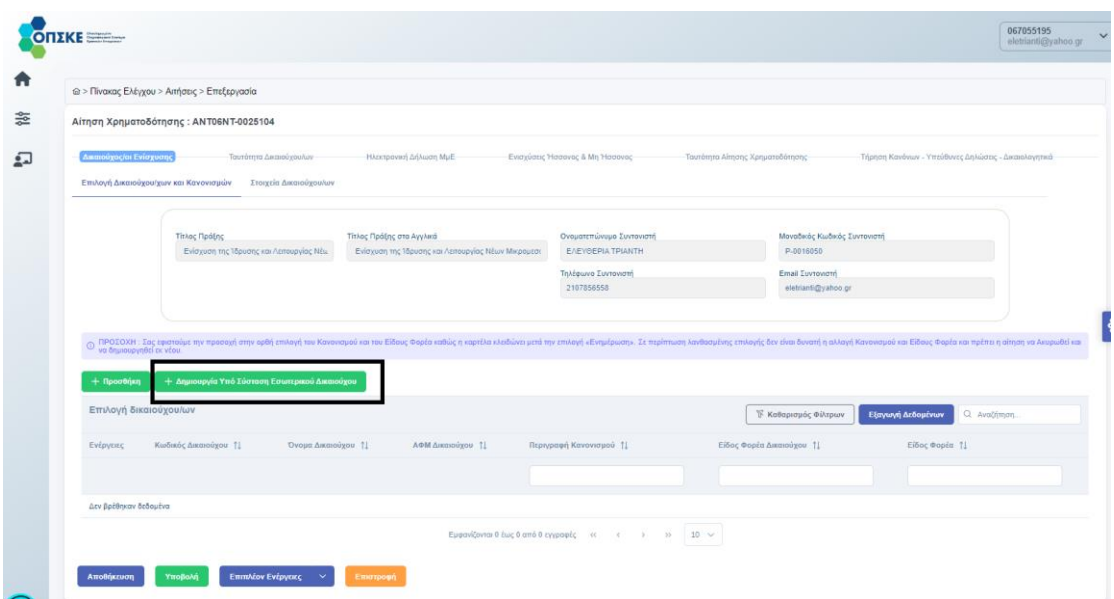

Ο Συντονιστής πατάει το κουμπί και συμπληρώνει όλα τα υποχρεωτικά πεδία (ένδειξη \* ) στις καρτέλες «Βασικά Στοιχεία» και «Στοιχεία Επικοινωνίας».

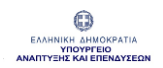

### Καρτέλα «Βασικά Στοιχεία»

Το πεδίο "Είδος Επιχείρησης" είναι προ συμπληρωμένο και κλειδωμένο με την επιλογή «Υπό Σύσταση Εσωτερικού».

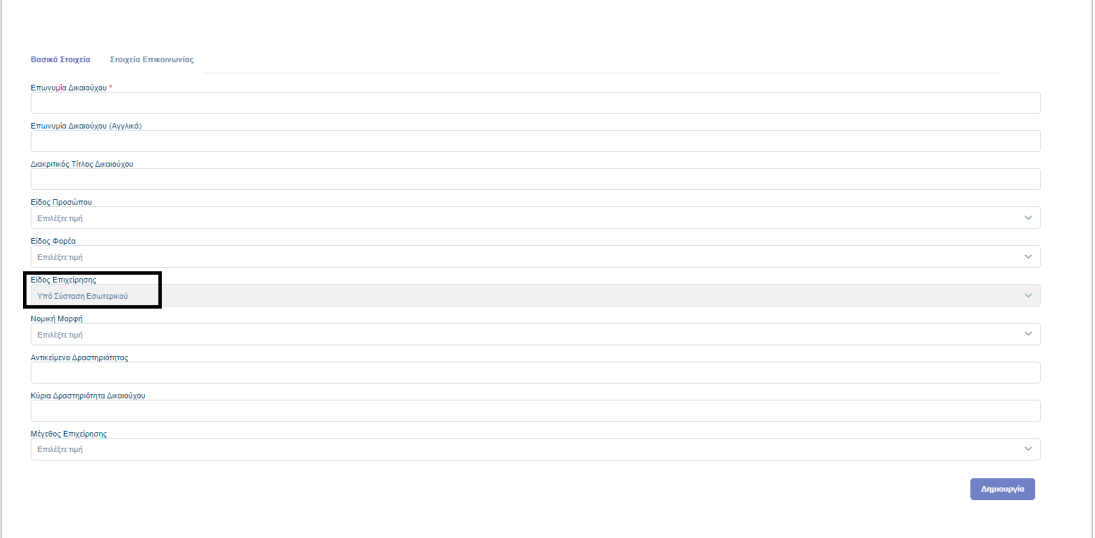

### Καρτέλα «Στοιχεία Επικοινωνίας»

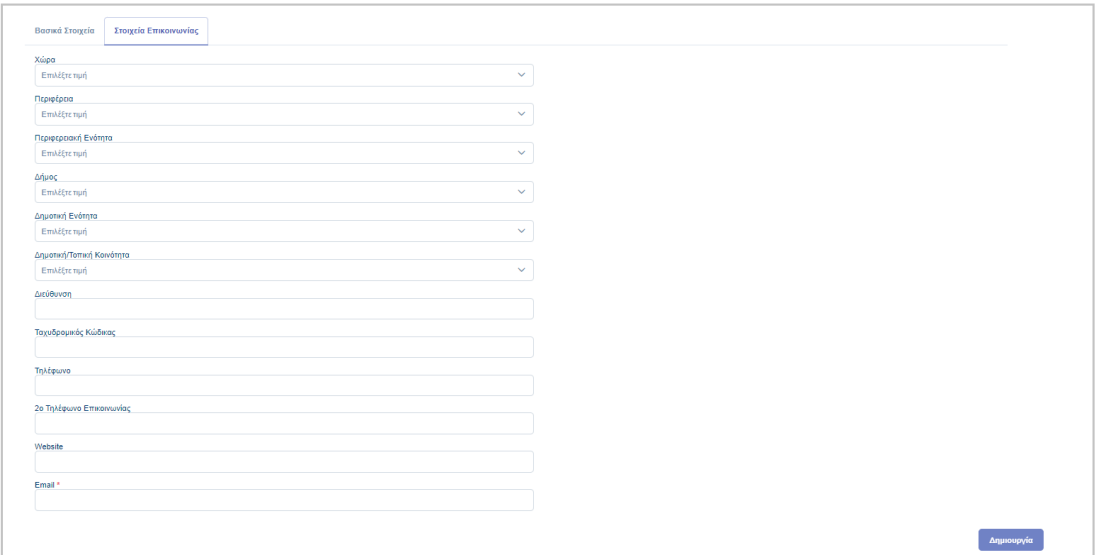

Εγχειρίδιο Χρήσης Συντονιστή για Αίτηση Χρηματοδότησης Έκδοση Σελίδα **10** από **Version 3.1** 

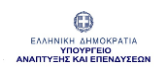

Όταν συμπληρωθούν τα υποχρεωτικά πεδία (ένδειξη \* ) "Επωνυμία Δικαιούχου" και "Email" ενεργοποιείται το κουμπί «Δημιουργία».

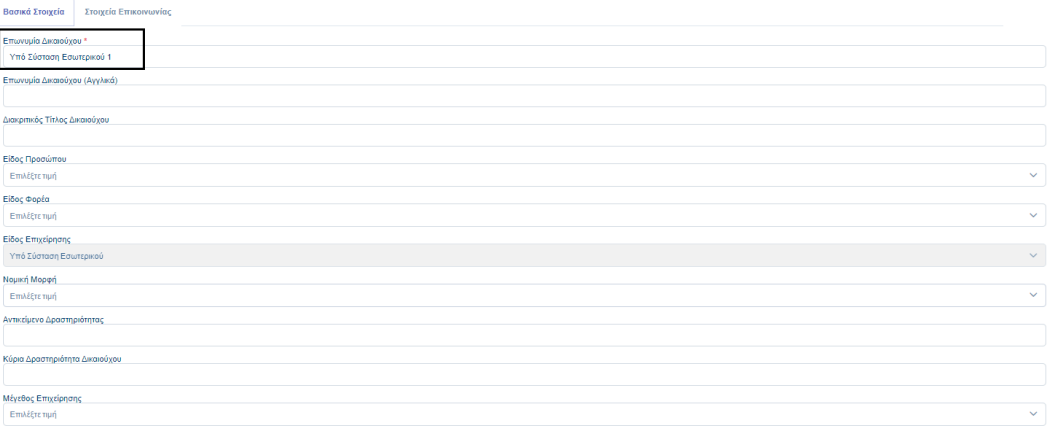

#### -<br>Βασικά Στοιχεία --<br>-<br>- Στοιχεία Επικοινωνίας Χώρα<br>Επιλέξτε τιμή  $\overline{\mathbf{v}}$ .<br>Περιφέρεια<br>- Επιλέξτε τιμή  $\downarrow$ .<br>Περιφερειακή Ενότητα<br>- Επιλέξτε τιμή  $\overline{\mathbf{v}}$ Δήμος<br>Επιλέξτετιμή  $\sqrt{ }$ .<br>Δημοτική Ενότητα<br>- Επιλέξτε τιμή  $\sqrt{ }$ .<br>Δημοτική/Τοπική Κοινότητα Επιλέξτετιμή  $\sqrt{ }$ Διεύθυνση -<br>Ταχυδρομικός Κώδικας Τηλέφωνο .<br>2ο Τηλέφωνο Επικοινωνίας ebsite esoterikou1@gmail.com

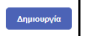

Εγχειρίδιο Χρήσης Συντονιστή για Αίτηση Χρηματοδότησης Έκδοση Σελίδα **11** από **Version 3.1** 

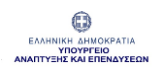

Με την ολοκλήρωση της διαδικασίας εμφανίζεται μήνυμα επιτυχούς δημιουργίας.

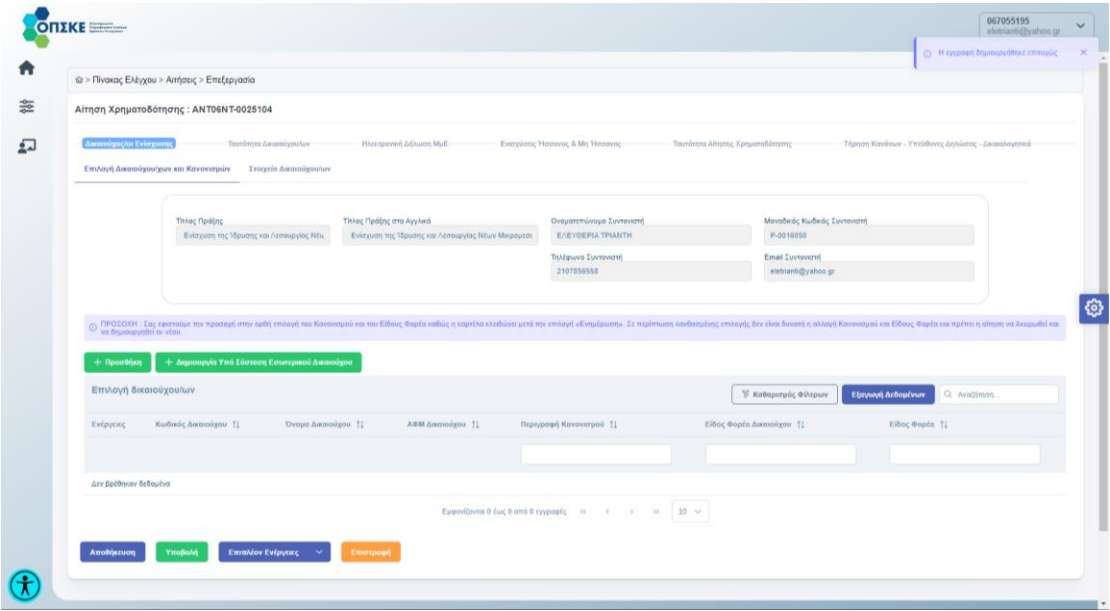

Σημείωση: Ο Συντονιστής έχει τη δυνατότητα να επεξεργαστεί τα στοιχεία του Υπό σύσταση Δικαιούχου από την ενότητα «[Οι Υποσύσταση](#page-99-0)  [Δικαιούχοι μου](#page-99-0)».

Ο Υπό σύσταση Δικαιούχος, αφού δημιουργηθεί, είναι διαθέσιμος στη λίστα με τους Δικαιούχους για να προστεθεί στην Αίτηση Χρηματοδότησης ([Επιλογή Δικαιούχου/ων](#page-12-0)).

<span id="page-12-0"></span>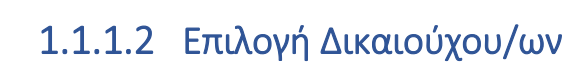

ENAHNIKH AHMOKPATIA<br>ENAHNIKH AHMOKPATIA<br>ANANTYEHE KAI ENENAYSEAN

Πατώντας "Προσθήκη" στην καρτέλα «Επιλογή Δικαιούχου / Δικαιούχων» ο Συντονιστής επιλέγει τον Δικαιούχο (ή τους Δικαιούχους εάν πρόκειται για συνεργατικό σχήμα) καθώς και τον Κανονισμό.

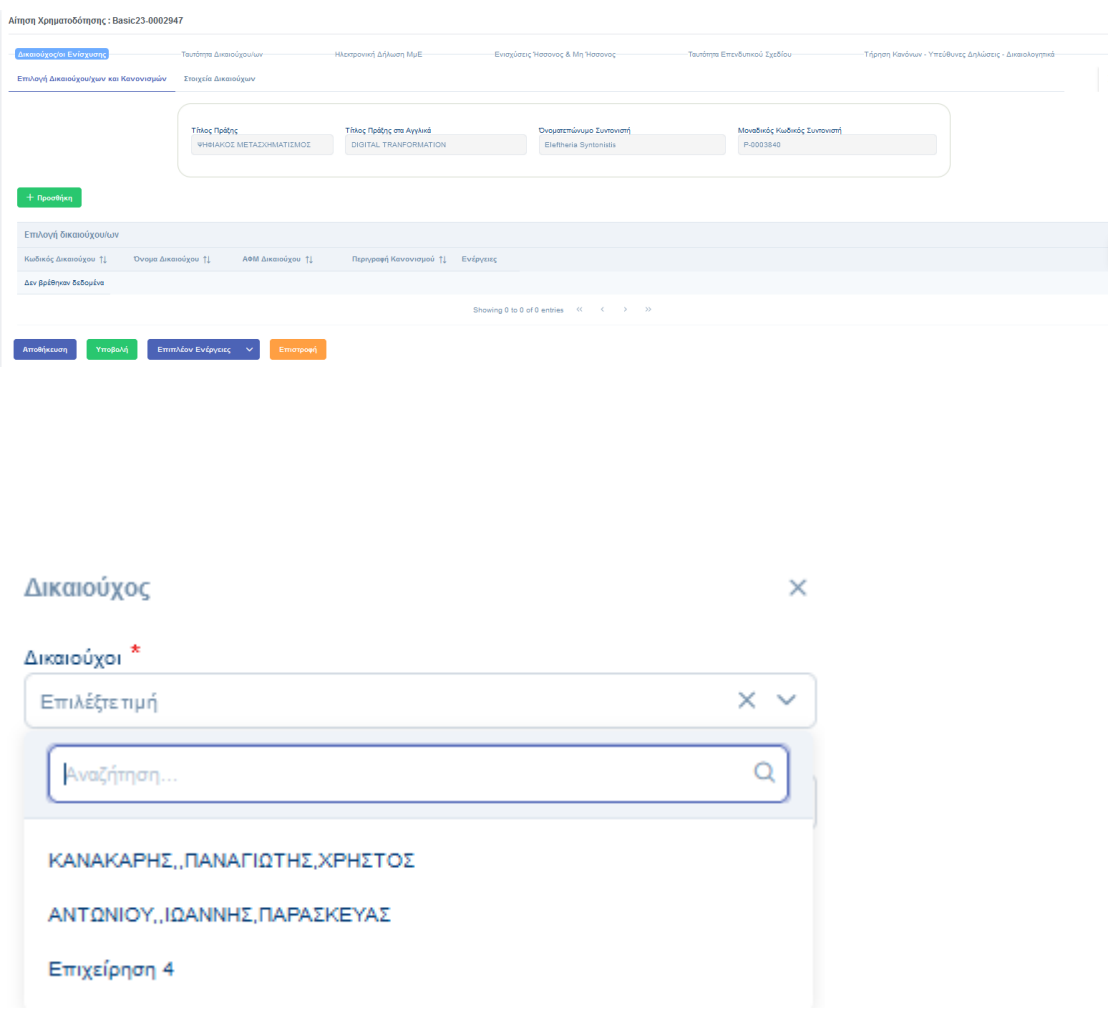

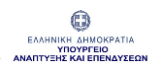

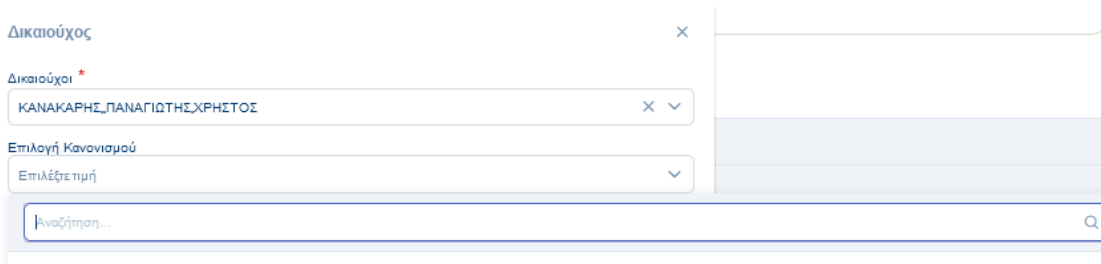

ΚΑΝΟΝΙΣΜΟΣ (ΕΕ) αριθ. 1407/2013 ΤΗΣ ΕΠΙΤΡΟΠΗΣ της 18ης Δεκεμβρίου 2013 σχετικά με την εφαρμογή των άρθρων 107 και 108 της Συνθήκης για τη λειτουργία της<br>Ευρωπαϊκής Ένωσης στις ενισχύσεις ήσσονος σημασίας

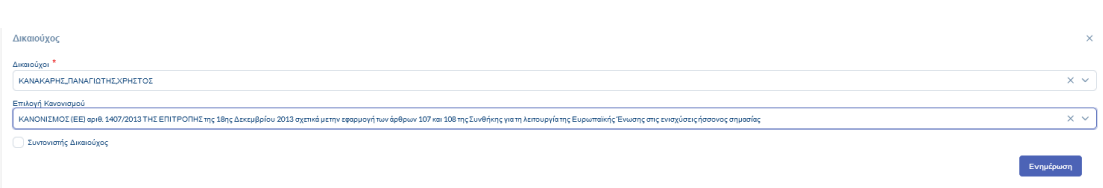

Αφού επιλεχθεί ο Δικαιούχος και ο Κανονισμός, καθορίζεται μέσω checkbox εάν ο οριζόμενος Δικαιούχος θα είναι και «Συντονιστής Δικαιούχος». Η συγκεκριμένη λειτουργικότητα αφορά συνεργατικά σχήματα ενώ στις αιτήσεις με έναν δικαιούχο η επιλογή είναι τυπική αλλά υποχρεωτική.

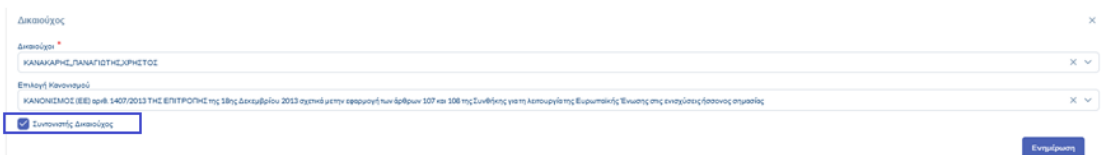

Για να αποθηκευτούν οι επιλογές, πατάμε "Ενημέρωση" και, κατόπιν, "Αποθήκευση", λαμβάνοντας μήνυμα επιτυχούς αποθήκευσης της εγγραφής.

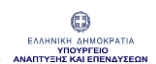

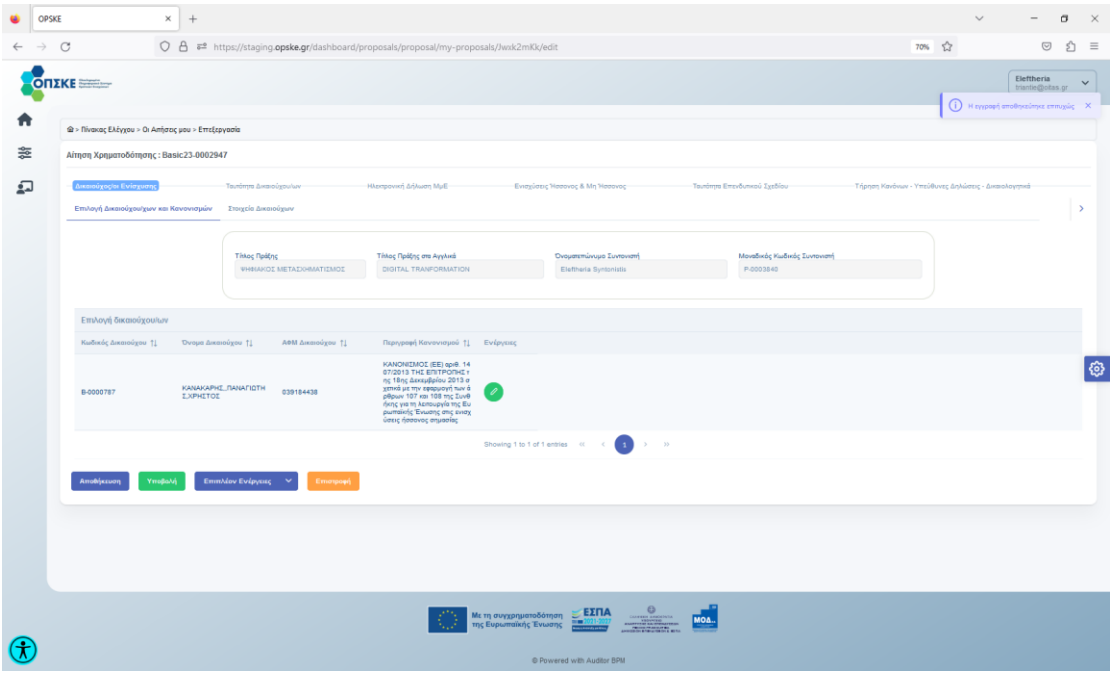

### Σημείωση:

- 1. Στη λίστα Δικαιούχων εμφανίζονται όλοι οι Δικαιούχοι με τους οποίους ο Συντονιστής έχει ενεργή σχέση ΟΠΣΚΕ στη συγκεκριμένη Υποδράση.
- 2. Συντονιστής Δικαιούχος μπορεί να οριστεί μόνο ένας, ανεξάρτητα από το αν υπάρχει συνεργατικό σχήμα.
- 3. Μετά την Αποθήκευση ο Συντονιστής δεν έχει τη δυνατότητα να επιλέξει από την λίστα άλλο Κανονισμό (να προβεί δηλαδή σε επεξεργασία σε περίπτωση λάθους). Θα πρέπει να δημιουργήσει νέα Αίτηση.

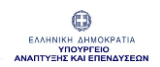

Ο Συντονιστής, αφού επιλέξει τον «Δικαιούχο», τον «Κανονισμό», το «Είδος Φορέα» και ορίσει τον «Συντονιστή Δικαιούχο» πατάει το κουμπί "Ενημέρωση". Για να αποθηκευτούν οι επιλογές, πατάει "Αποθήκευση", λαμβάνοντας μήνυμα επιτυχούς αποθήκευσης της εγγραφής.

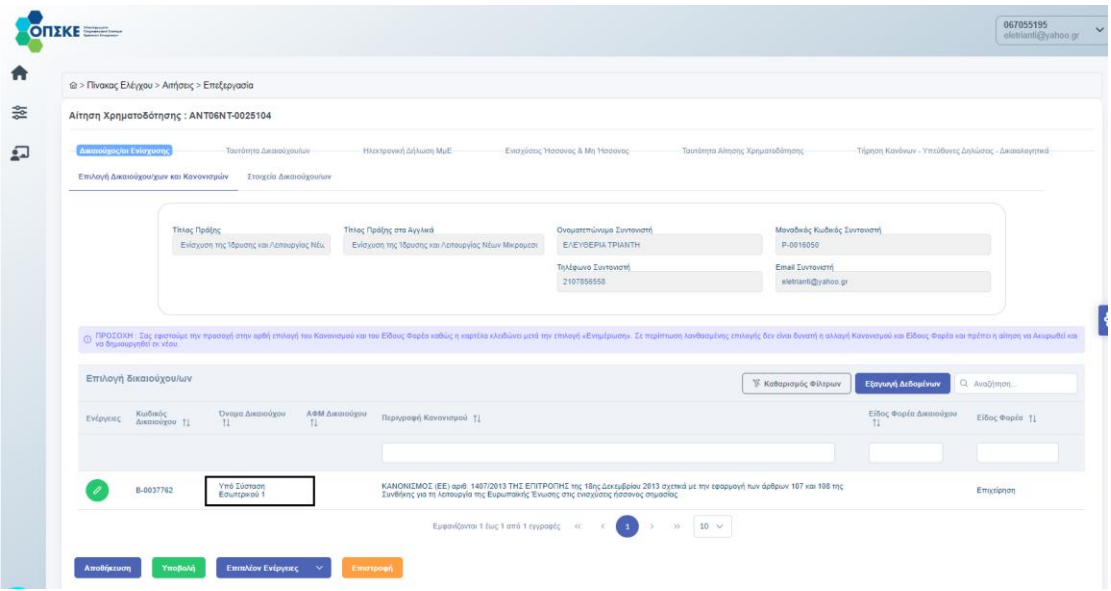

### <span id="page-15-0"></span>1.1.2 Καρτέλα «Στοιχεία Δικαιούχων»

Στην καρτέλα «Στοιχεία Δικαιούχων» παρουσιάζονται τα «Βασικά Στοιχεία» καθώς και τα «Στοιχεία Επικοινωνίας» του Δικαιούχου, χωρίς δυνατότητα επεξεργασίας.

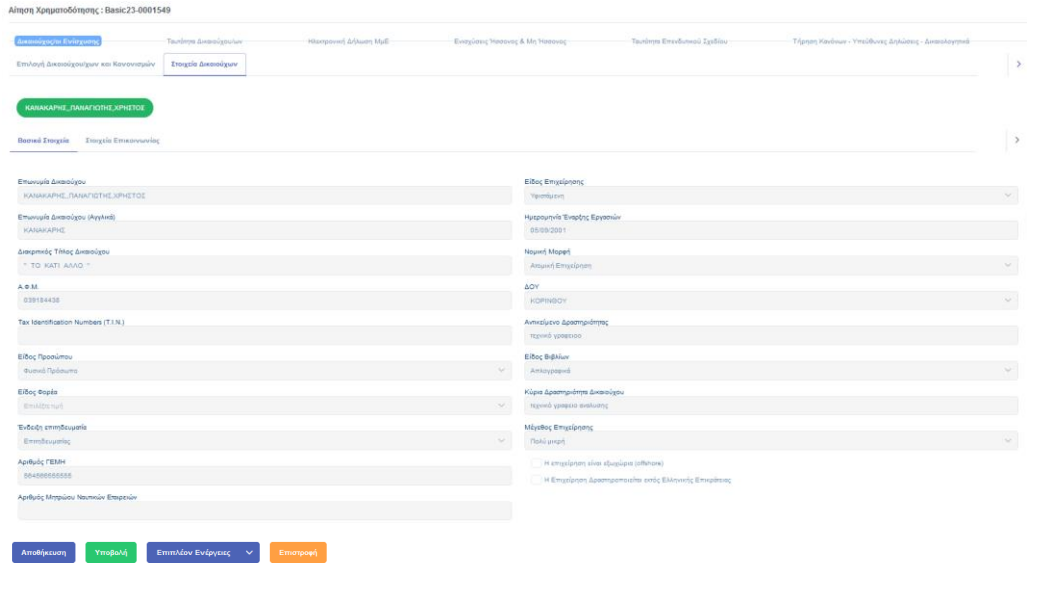

Εγχειρίδιο Χρήσης Συντονιστή για Αίτηση Χρηματοδότησης Έκδοση Σελίδα **16** από Version 3.1 **104**

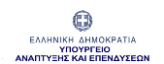

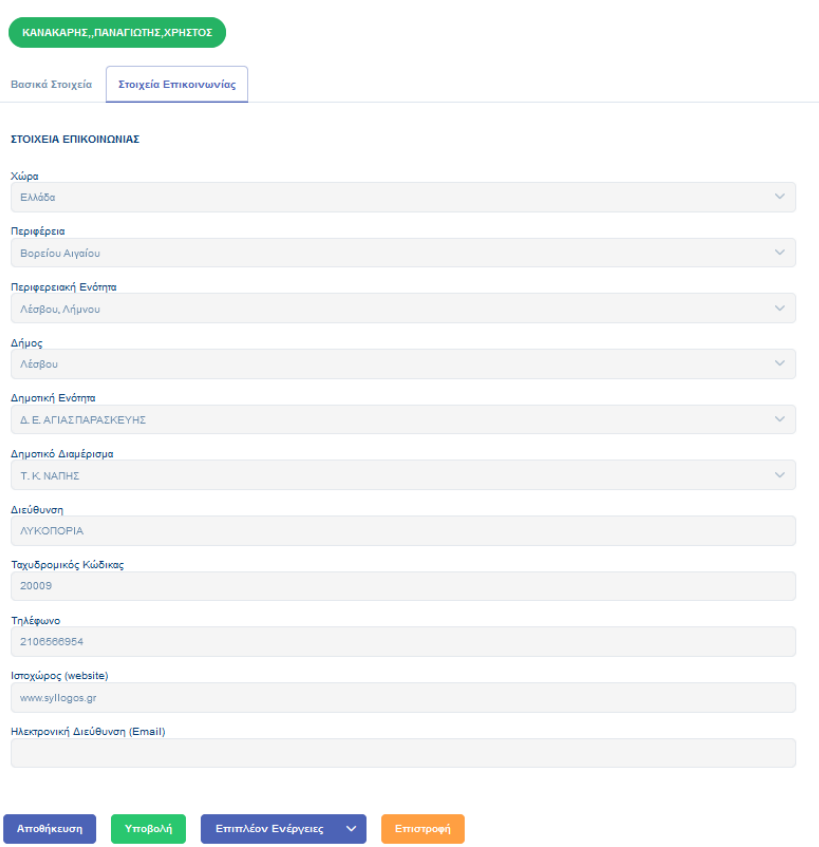

### Σημείωση:

Οποιαδήποτε αλλαγή απαιτηθεί κατά την επεξεργασία της Αίτησης θα πρέπει να πραγματοποιηθεί στο «Προφίλ Δικαιούχου» από τον Δικαιούχο Ενίσχυσης ώστε αυτόματα να επικαιροποιηθούν και τα αντίστοιχα πεδία της «Αίτησης Χρηματοδότησης» με τις σχετικές αλλαγές.

Στην περίπτωση Υπό Σύσταση Δικαιούχου η επεξεργασία γίνεται από τον Συντονιστή στην ενότητα «Οι Υποσύσταση Δικαιούχοι μου» που βρίσκεται στον πίνακα ελέγχου.

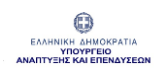

# <span id="page-17-0"></span>1.2 Ενότητα «Ταυτότητα Δικαιούχου / ων»»

Σε αυτή την ενότητα καταχωρούνται τα εξής στοιχεία:

- Νόμιμοι Εκπρόσωποι
- Εγκαταστάσεις
- ΚΑΔ Εγκατάστασης (Δραστηριότητας)
- Μέτοχοι / Εταίροι
- Οικονομικά Στοιχεία
- Ειδικά Στοιχεία Επενδυτικού Σχεδίου

### <span id="page-17-1"></span>1.2.1 Καρτέλα «Νόμιμοι Εκπρόσωποι»

Ο Συντονιστής έχει τη δυνατότητα να προσθέσει «Νόμιμους Εκπροσώπους» πατώντας "Προσθήκη".

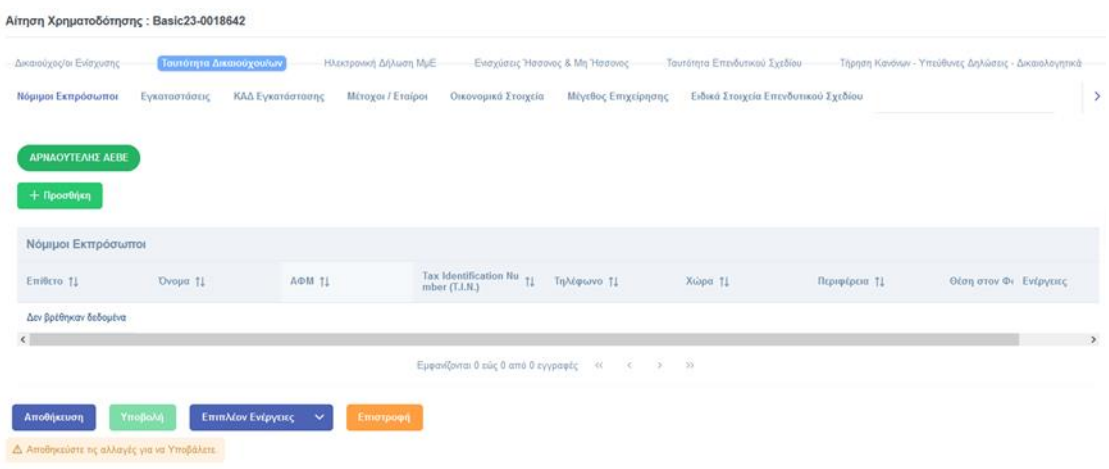

Κατόπιν πρέπει να συμπληρωθούν όλα τα υποχρεωτικά πεδία (ένδειξη \* ) καθώς και ένα από τα πεδία «Α.Φ.Μ» (αν πρόκειται για Εκπρόσωπο εντός Ελλάδος) ή «Τ.Ι.Ν» (αν πρόκειται για Εκπρόσωπο εκτός Ελλάδος).

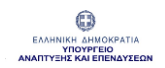

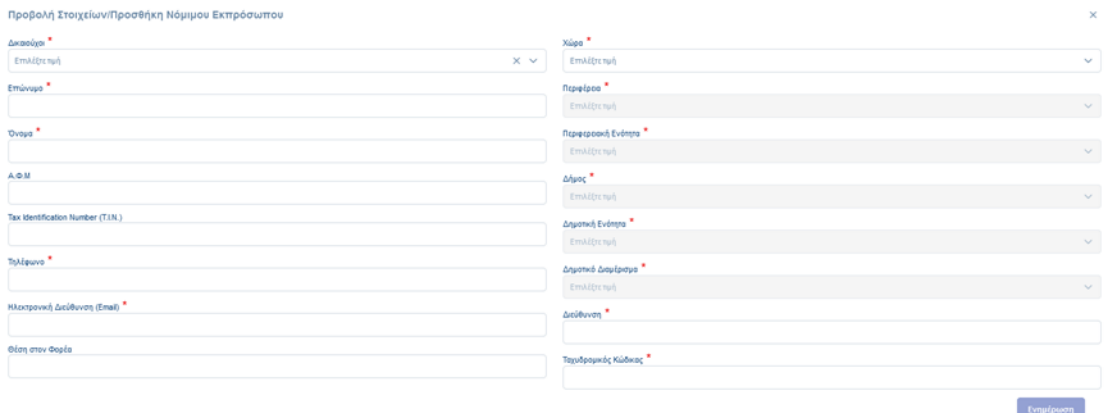

Αν στο πεδίο «Χώρα» η τιμή είναι διαφορετική από "Ελλάδα" (επιλογή από λίστα), τα πεδία «Περιφέρεια», «Περιφερειακή Ενότητα», «Δήμος», «Δημοτική Ενότητα» και «Δημοτικό Διαμέρισμα» είναι απενεργοποιημένα.

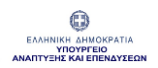

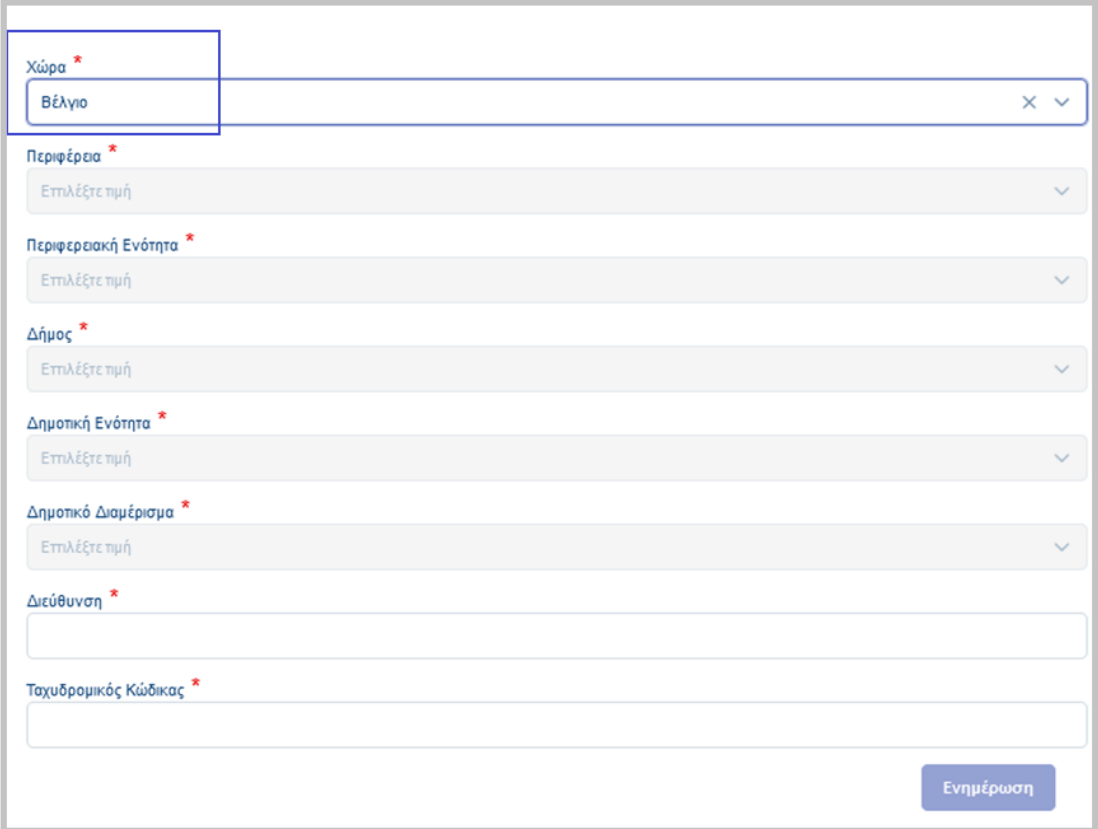

Αν στο πεδίο «Χώρα» η τιμή είναι Ελλάδα (επιλογή από λίστα) , τα πεδία «Περιφέρεια», «Περιφερειακή Ενότητα», «Δήμος», «Δημοτική Ενότητα» και «Δημοτικό Διαμέρισμα» θα πρέπει να συμπληρωθούν υποχρεωτικά (επιλογή από λίστα).

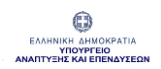

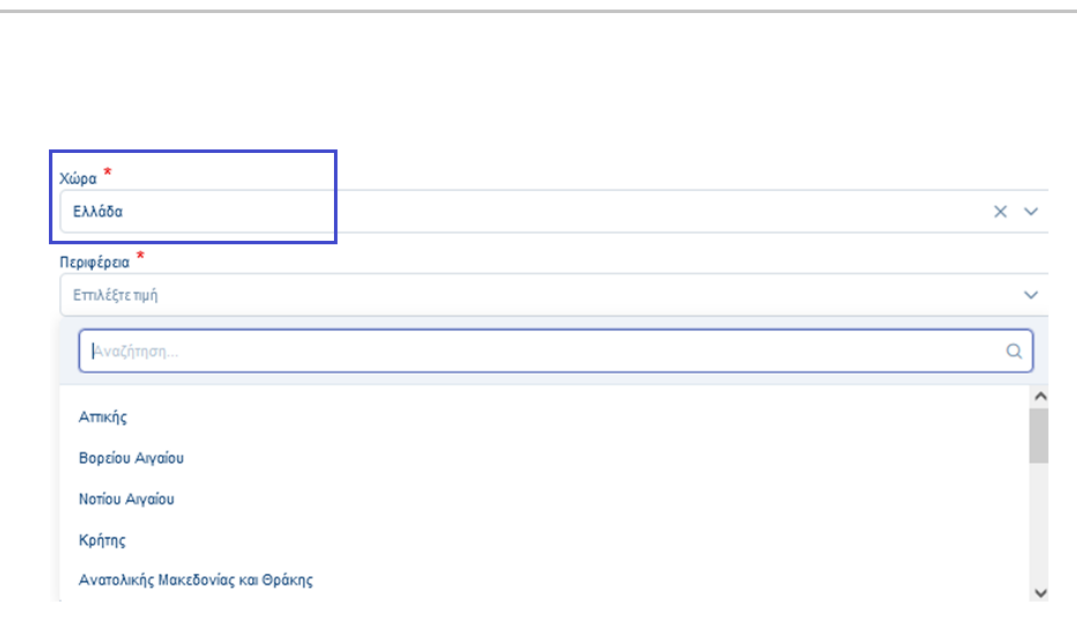

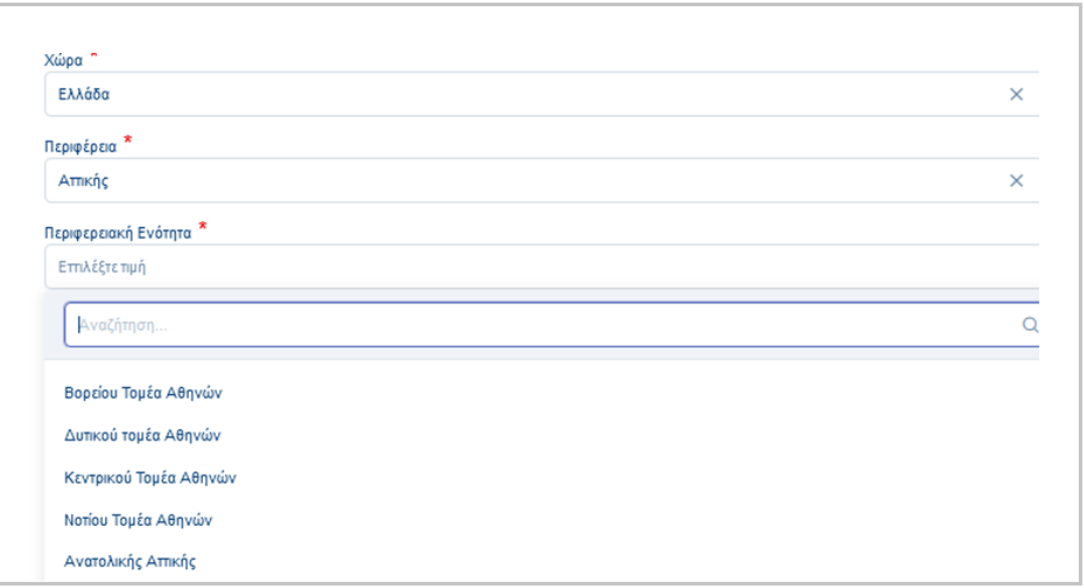

Αφού συμπληρωθούν όλα τα απαραίτητα πεδία ο Συντονιστής πατάει "Ενημέρωση" και κατόπιν "Αποθήκευση" ώστε να αποθηκευτεί επιτυχώς η εγγραφή.

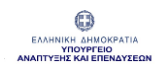

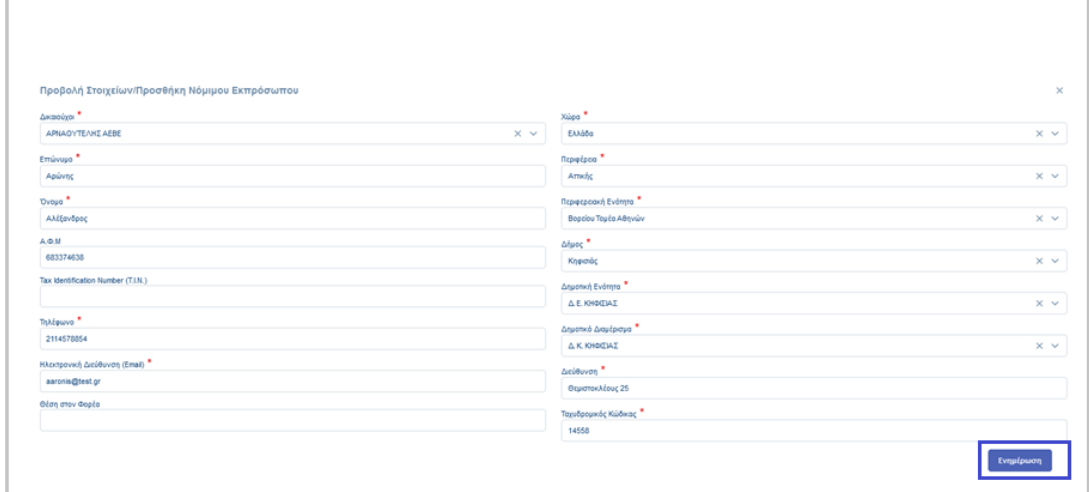

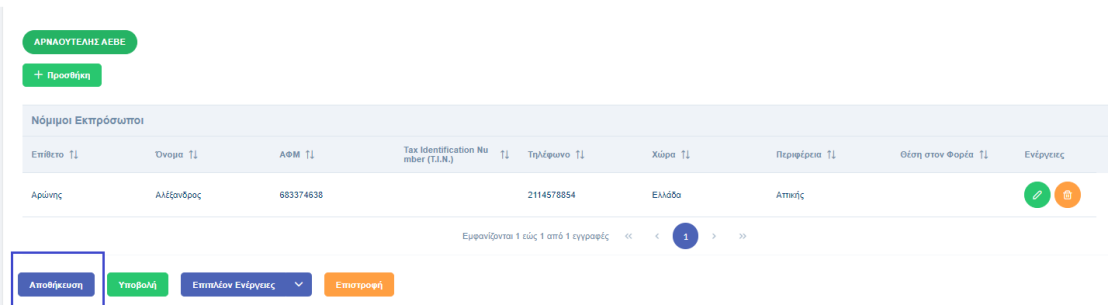

### Σημείωση:

- 1. Το κουμπί "Ενημέρωση" ενεργοποιείται εφόσον όλα τα υποχρεωτικά πεδία έχουν συμπληρωθεί.
- 2. Για να αποθηκευτούν στην Αίτηση οι Νόμιμοι Εκπρόσωποι θα πρέπει να πατηθεί το κεντρικό κουμπί της "Αποθήκευσης".

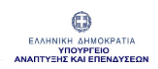

### <span id="page-22-0"></span>1.2.2 Καρτέλα «Εγκαταστάσεις»

Στην εν λόγω καρτέλα, μέσω διαλειτουργικότητας, γίνεται άντληση των στοιχείων αναφορικά με τις εγκαταστάσεις της επιχείρησης (έδρα & υποκαταστήματα), καθώς και τον (ή τους) ΚΑΔ Δραστηριότητας.

Δυνατότητα προσθήκης Νέας Εγκατάστασης δίνεται εφόσον ορίζεται στην πρόσκληση.

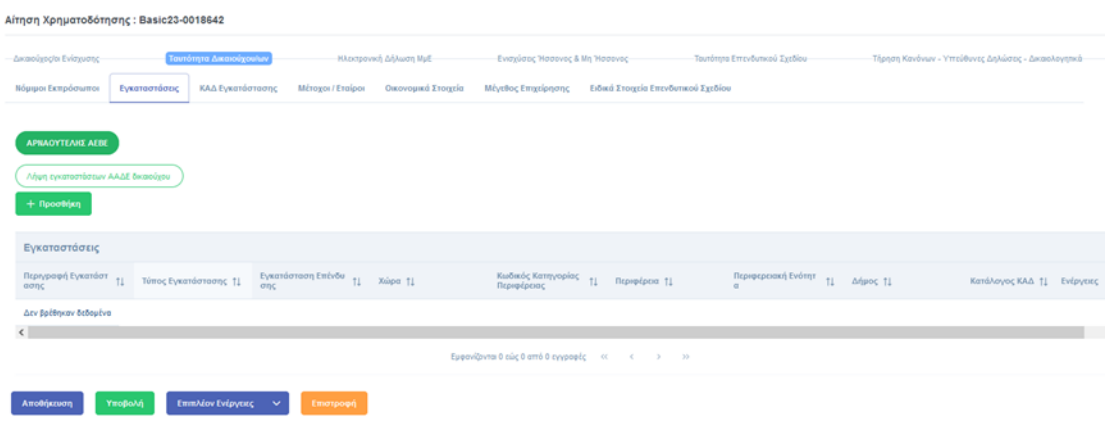

H λήψη των στοιχείων δύναται να πραγματοποιηθεί μέσω της επιλογής "Λήψη εγκαταστάσεων ΑΑΔΕ δικαιούχου", ενέργεια που θα εμφανίσει ενημερωτικό μήνυμα για τη «Συγκατάθεση λήψης στοιχείων». Στο σημείο αυτό ο Συντονιστής θα πρέπει να πατήσει «ΟΚ».

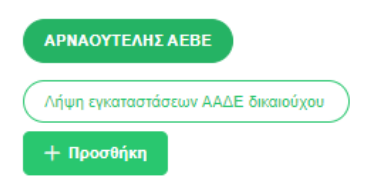

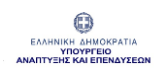

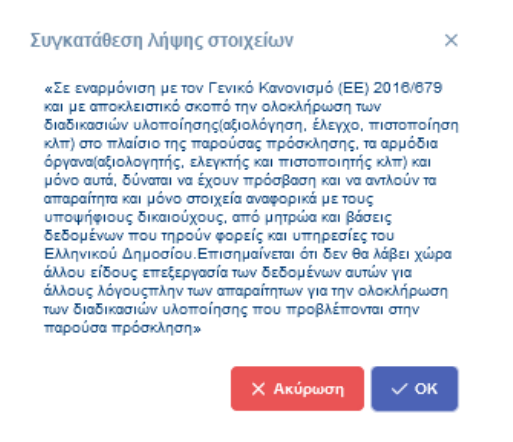

Στη συνέχεια, και μέσω της "Αποθήκευσης", ολοκληρώνεται η καταχώρηση στην Αίτηση.

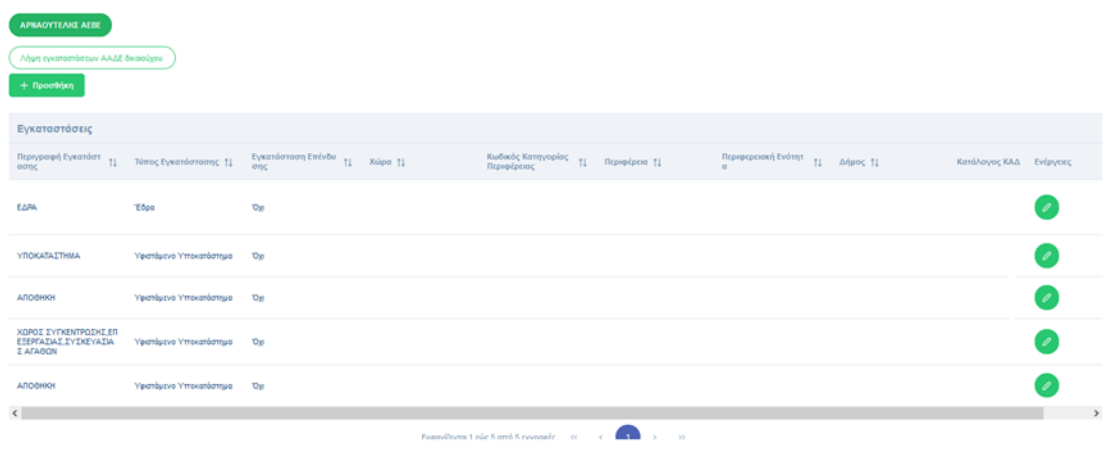

Για την περαιτέρω επεξεργασία των στοιχείων της Εγκατάστασης μπορεί να χρησιμοποιηθεί το κουμπί από τη στήλη Ενέργειες ώστε να συμπληρωθούν τα υποχρεωτικά (ένδειξη \*) και τα επιθυμητά πεδία πριν πατηθεί "Ενημέρωση" και "Αποθήκευση".

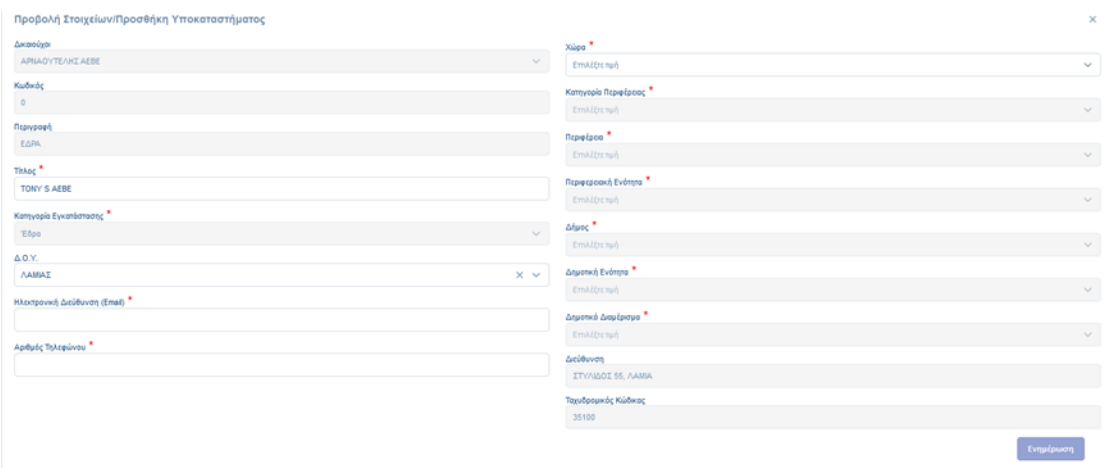

Απαιτείται ιδιαίτερη προσοχή στην καταχώρηση των ορθών πεδίων που αφορούν «Κατηγορία Περιφέρειας», «Περιφέρεια», «Περιφερειακή Ενότητα», «Δήμος», «Δημοτική Ενότητα» και «Δημοτικό Διαμέρισμα» αφού οι επιλογές αυτές επηρεάζουν σε αρκετές περιπτώσεις τις εντάσεις ενίσχυσης που εφαρμόζονται επί των δαπανών του επενδυτικού σχεδίου.

Αφού συμπληρωθούν τα υποχρεωτικά πεδία (ένδειξη \*) της φόρμας ενεργοποιείται το κουμπί "Ενημέρωση". Ο Συντονιστής πατάει "Αποθήκευση" και η εγγραφή αποθηκεύεται επιτυχώς.

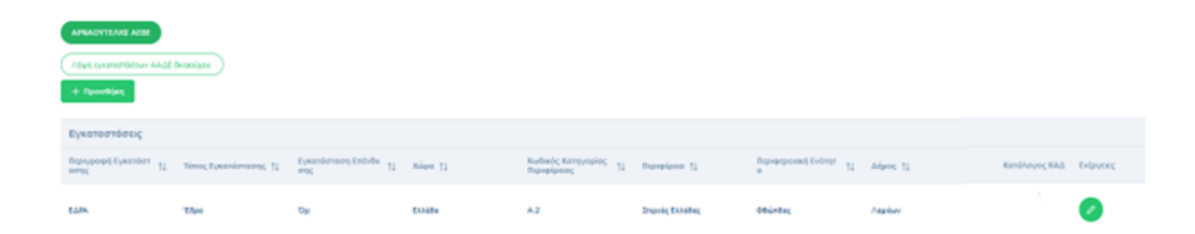

#### Σημείωση:

Τα σχετικά με τις εγκαταστάσεις στοιχεία που μεταφέρθηκαν μέσω διαλειτουργικότητας δεν είναι δυνατό να διαγραφούν από τον Συντονιστή.

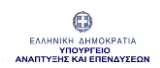

### <span id="page-25-0"></span>1.2.3 Καρτέλα «ΚΑΔ Εγκατάστασης»

Στη συγκεκριμένη καρτέλα, επίσης μέσω διαλειτουργικότητας, αντλούνται οι ΚΑΔ Δραστηριότητας κάθε εγκατάστασης μέσω της «Λήψης εγκαταστάσεων ΑΑΔΕ δικαιούχου» από την καρτέλα «Εγκαταστάσεις».

Δυνατότητα προσθήκης νέας δραστηριότητας (ΚΑΔ) δίνεται εφόσον ορίζεται στην πρόσκληση.

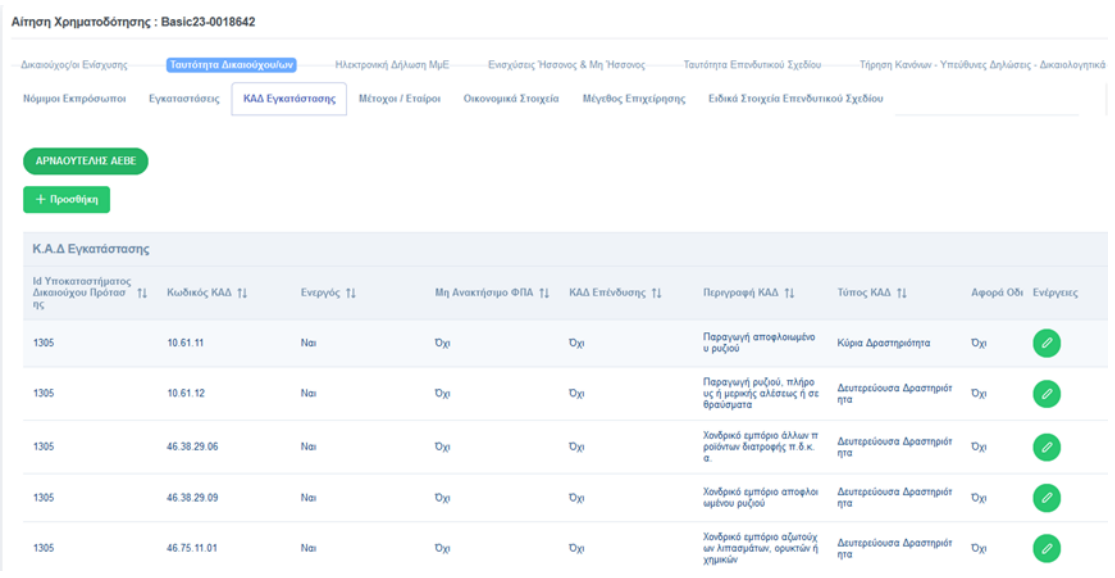

Ο Συντονιστής μπορεί να ελέγξει τα στοιχεία που αντλήθηκαν διαλειτουργικά για κάθε ΚΑΔ πατώντας  $\bullet$  από τη στήλη Ενέργειες.

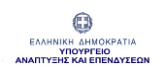

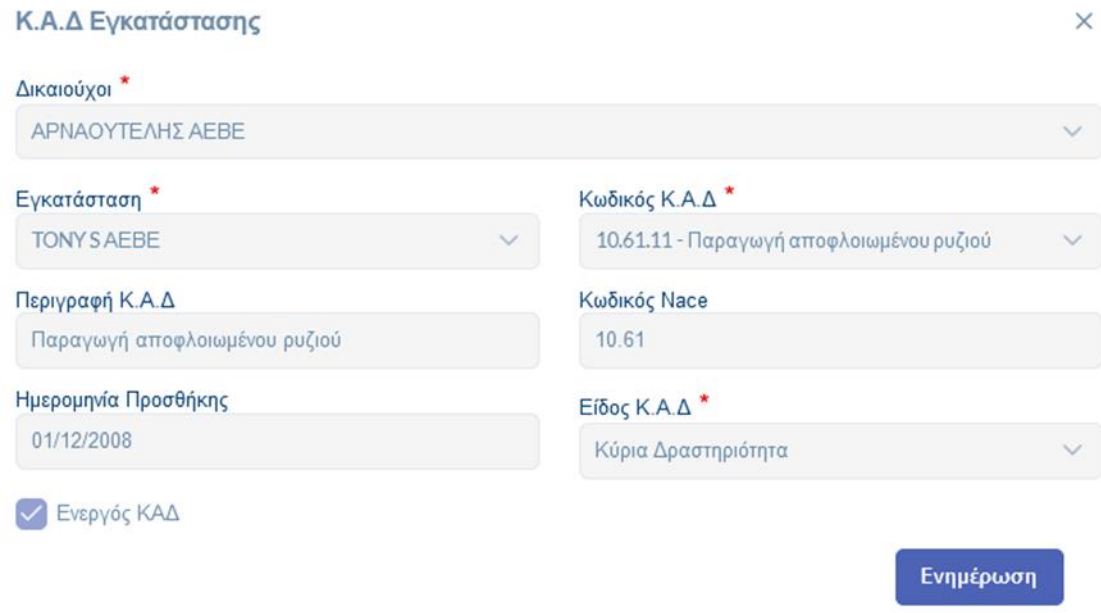

# 1.2.4 Καρτέλα «Μέτοχοι / Εταίροι»

<span id="page-26-0"></span>Στην εν λόγω καρτέλα καταχωρούνται , εφόσον υπάρχουν, οι Μέτοχοι του Δικαιούχου Ενίσχυσης.

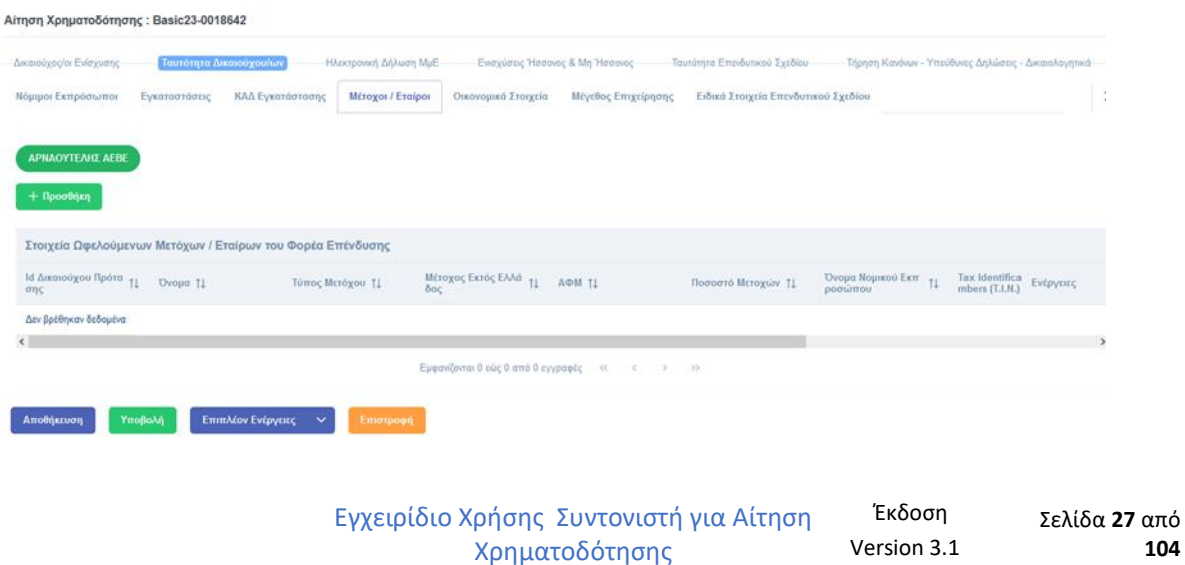

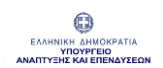

Πατώντας το κουμπί «Προσθήκη» ανοίγει το αναδυόμενο παράθυρο "Προβολή Στοιχείων / Προσθήκη Μετόχων".

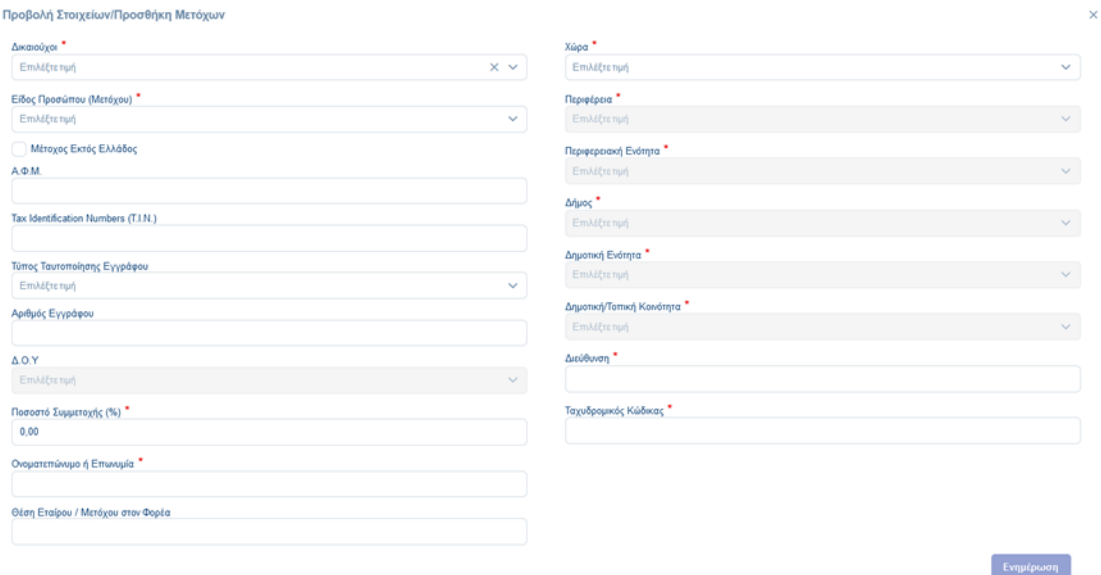

Για κάθε εγγραφή Εταίρων / Μετόχων του Φορέα Επενδυτικού σχεδίου (δηλαδή Μέτοχοι) θα πρέπει να επιλεχθεί ο Δικαιούχος και να συμπληρωθούν τα υποχρεωτικά (ένδειξη \* ) της φόρμας.

Προβολή Στοιχείων/Προσθήκη Μετόχων

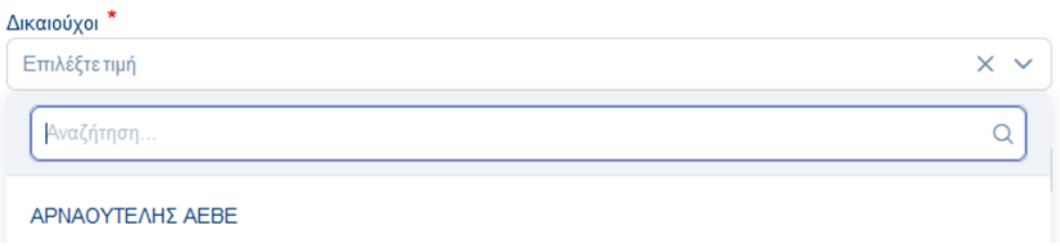

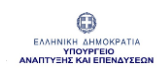

#### Ο Συντονιστής επιλέγει από λίστα το «Είδος Προσώπου (Μετόχου)».

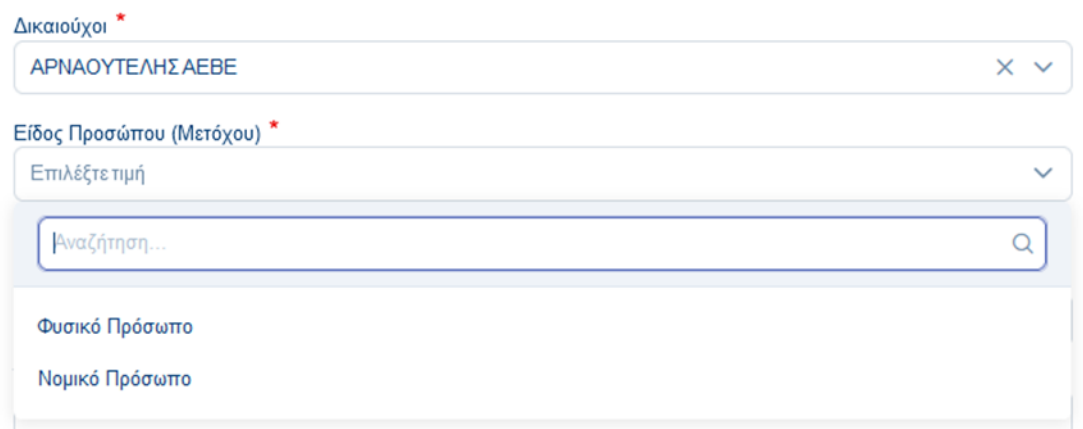

#### Προβολή Στοιχείων/Προσθήκη Μετόχων

Εάν στο πεδίο «Είδος Προσώπου (Μετόχου)» επιλεχθεί η τιμή "Φυσικό Πρόσωπο", θα πρέπει να συμπληρωθούν τα υποχρεωτικά πεδία (ένδειξη \*).

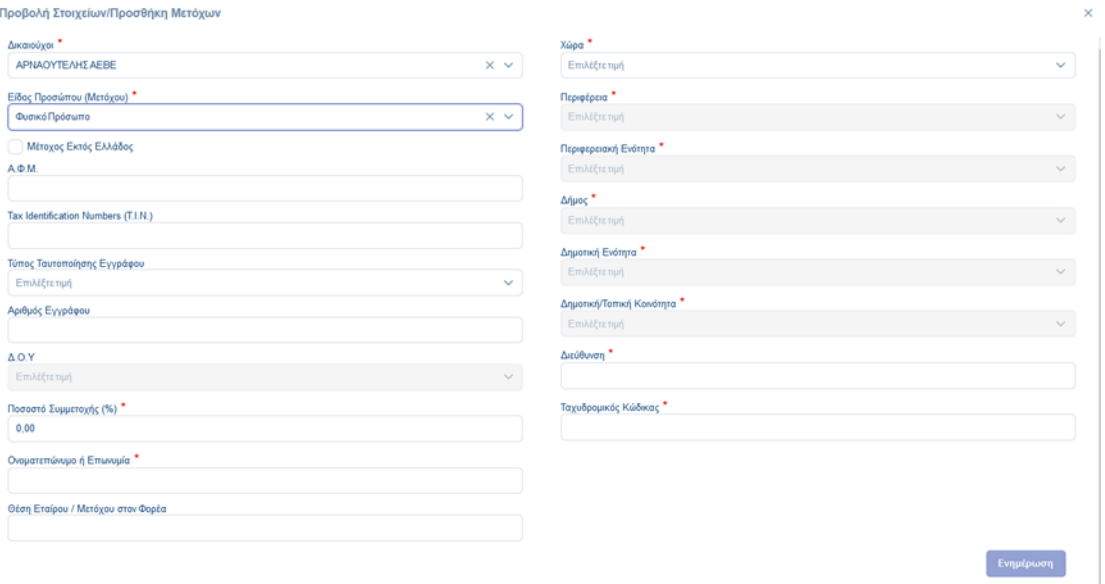

Εγχειρίδιο Χρήσης Συντονιστή για Αίτηση Χρηματοδότησης Έκδοση Σελίδα **29** από **Version 3.1** 

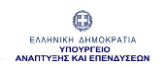

Εάν υφίσταται «Μέτοχος Εκτός Ελλάδας» θα πρέπει να επιλεχθεί το αντίστοιχο checkbox και να συμπληρωθούν τα πεδία «T.I.N.» και η «Χώρα» του εξωτερικού (διαφορετική από την Ελλάδα). Στην περίπτωση αυτή τα πεδία «Περιφέρεια», «Περιφερειακή Ενότητα», «Δημοτική Ενότητα», «Δήμος – Δημοτική Ενότητα» και «Δημοτική / Τοπική Κοινότητα» είναι απενεργοποιημένα.

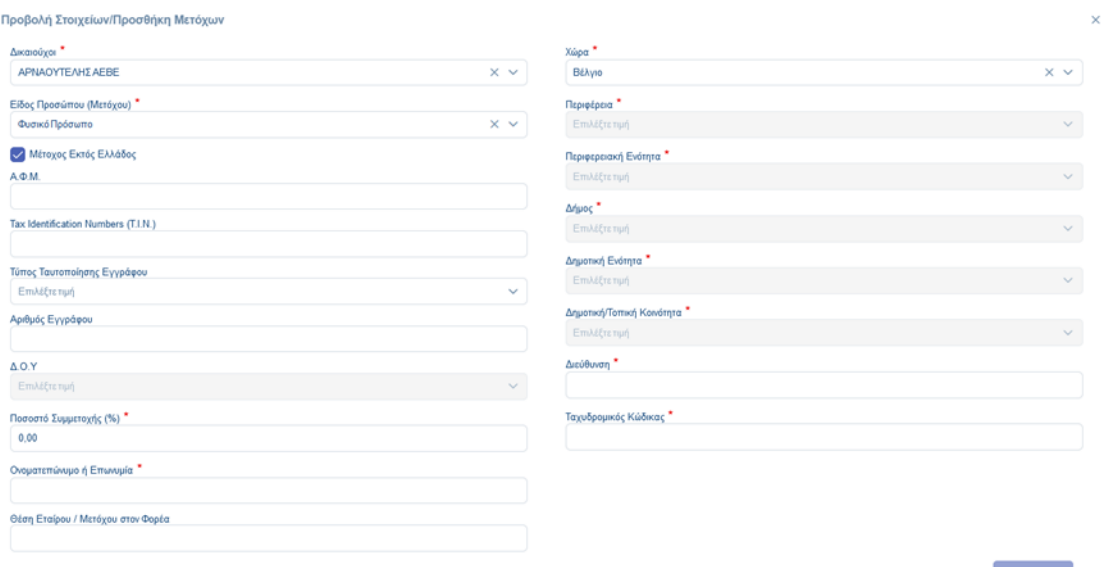

Εάν υφίσταται «Μέτοχος εντός Ελλάδας», θα πρέπει να συμπληρωθεί το πεδίο «Α.Φ.Μ», να επιλεγεί από λίστα η "Ελλάδα" στο πεδίο «Χώρα» και ενεργοποιούνται αυτόματα τα πεδία «Περιφέρεια», «Περιφερειακή Ενότητα», «Δημοτική Ενότητα», «Δήμος – Δημοτική Ενότητα» και «Δημοτική / Τοπική Κοινότητα» με υποχρεωτική τη συμπλήρωση αυτών.

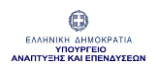

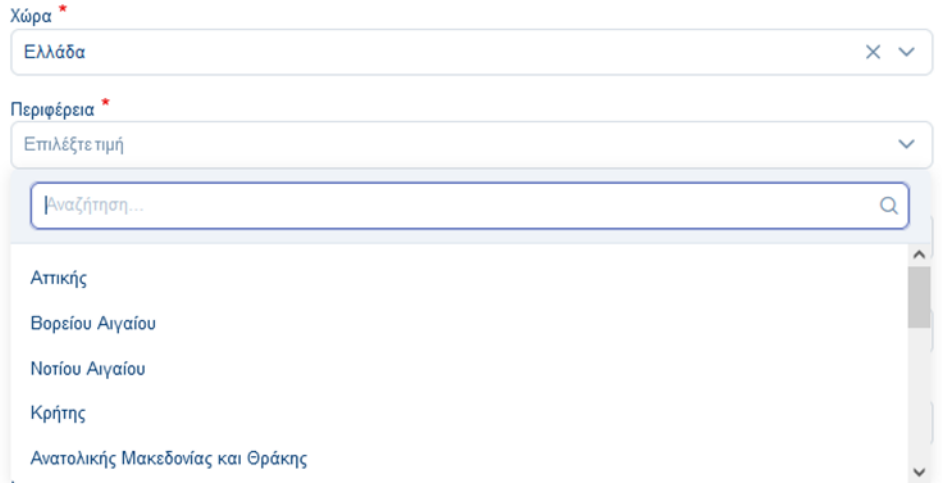

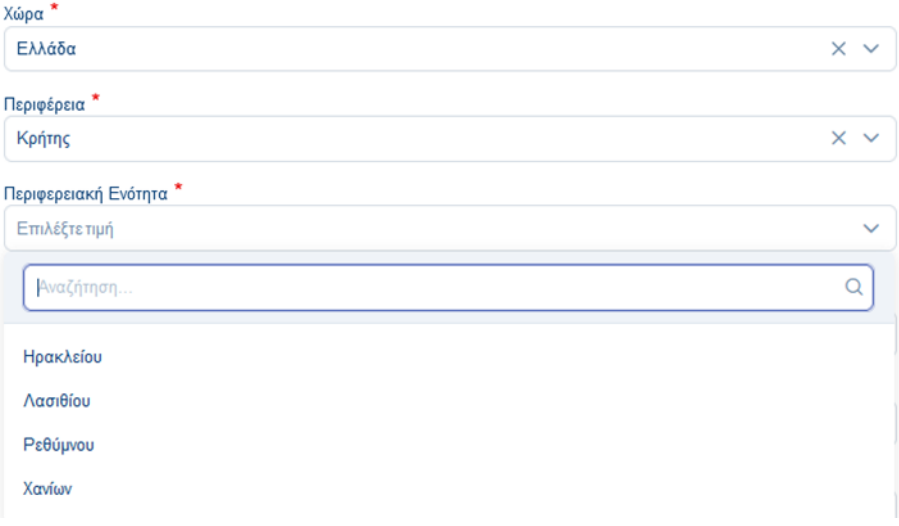

Εγχειρίδιο Χρήσης Συντονιστή για Αίτηση Χρηματοδότησης Έκδοση Σελίδα **31** από **Version 3.1** 

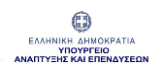

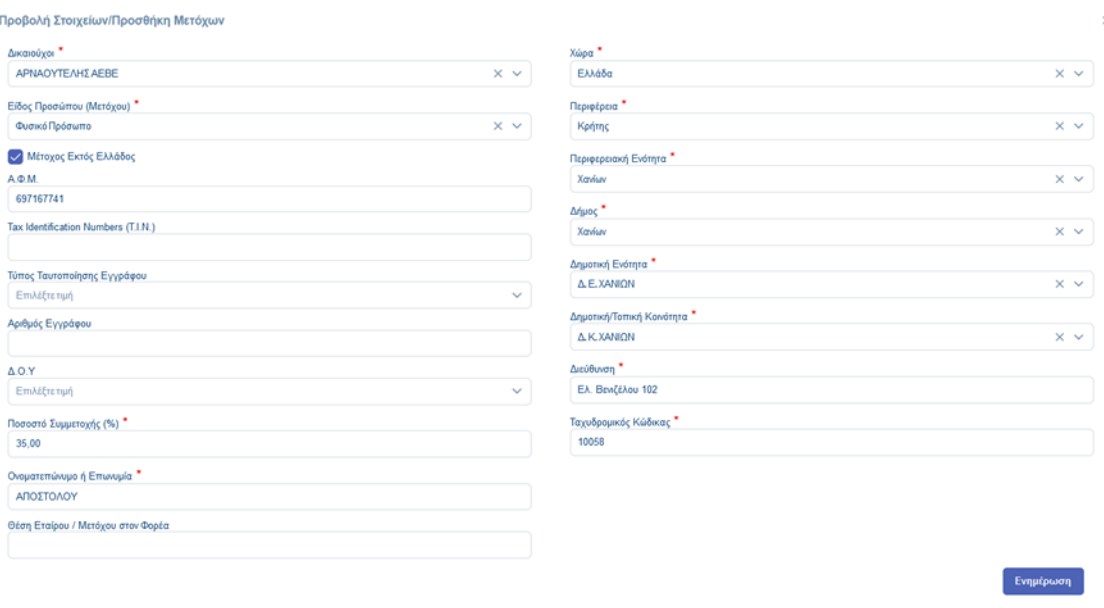

Εάν το είδος προσώπου (Μετόχου) είναι «Νομικό», στη φόρμα «Προσθήκης Μετόχων» δύναται να συμπληρωθούν και τα πεδία:

- Ονοματεπώνυμο Νόμιμου Εκπροσώπου
- Α.Φ.Μ. Νόμιμου Εκπροσώπου
- Ημερομηνία Ίδρυσης Επιχείρησης

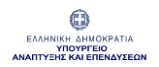

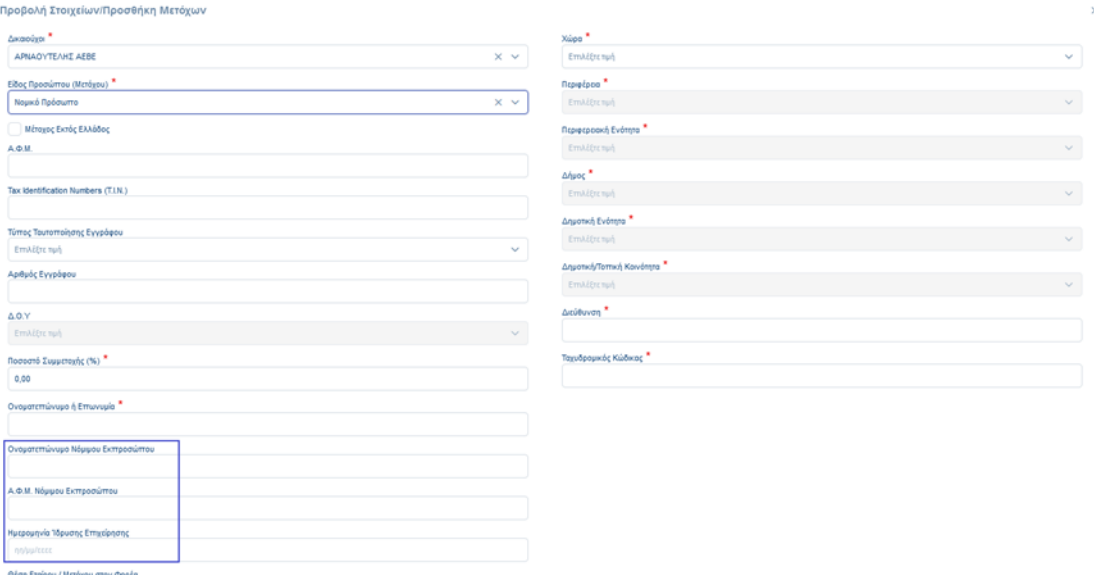

Και σε αυτή την περίπτωση, μετά τη συμπλήρωση των στοιχείων, ο Συντονιστής πρέπει να πατήσει "Ενημέρωση" και έπειτα "Αποθήκευση" ώστε να αποθηκευτεί επιτυχώς η εγγραφή.

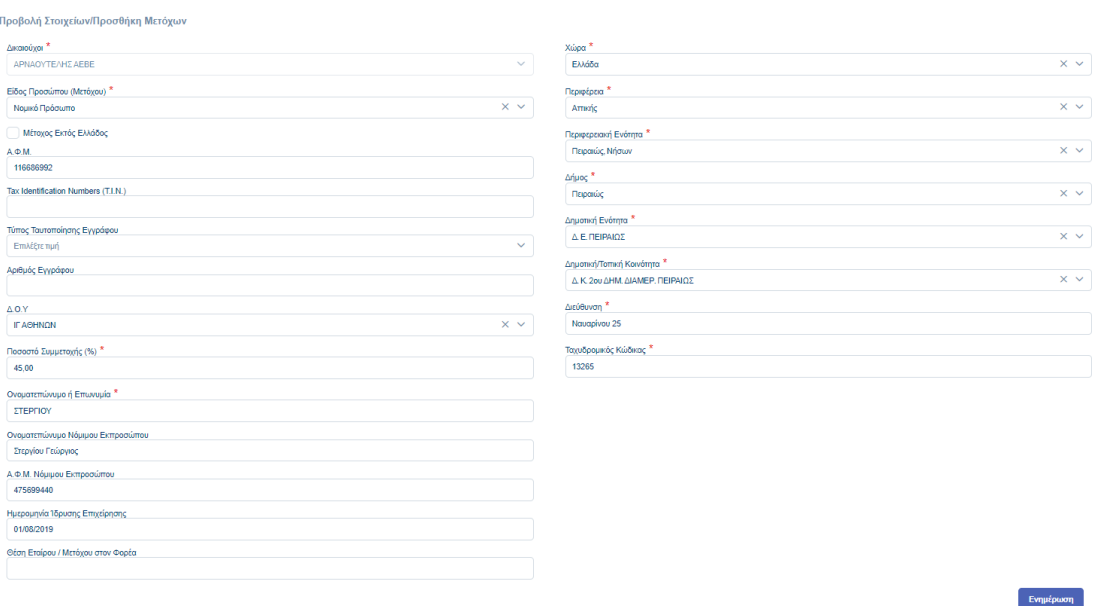

Εγχειρίδιο Χρήσης Συντονιστή για Αίτηση Χρηματοδότησης

**Version 3.1** 

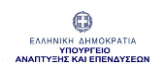

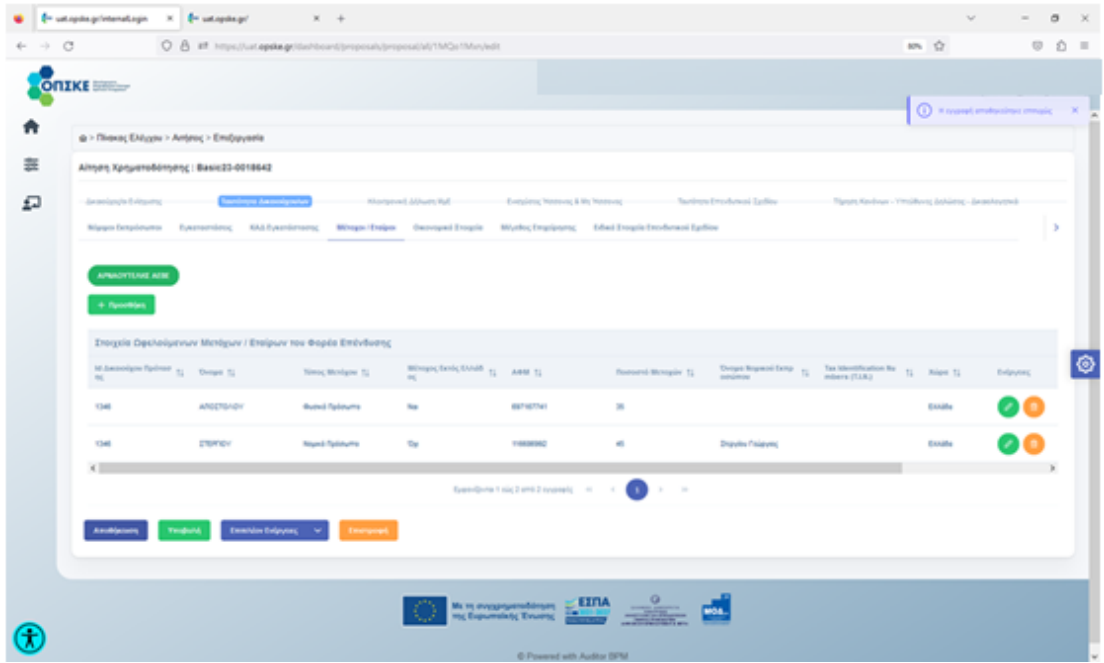

### Σημείωση:

Το ποσοστό των Μετόχων δεν θα πρέπει να ξεπερνάει το 100%.

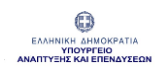

## <span id="page-34-0"></span>1.2.5 Καρτέλα «Οικονομικά Στοιχεία»

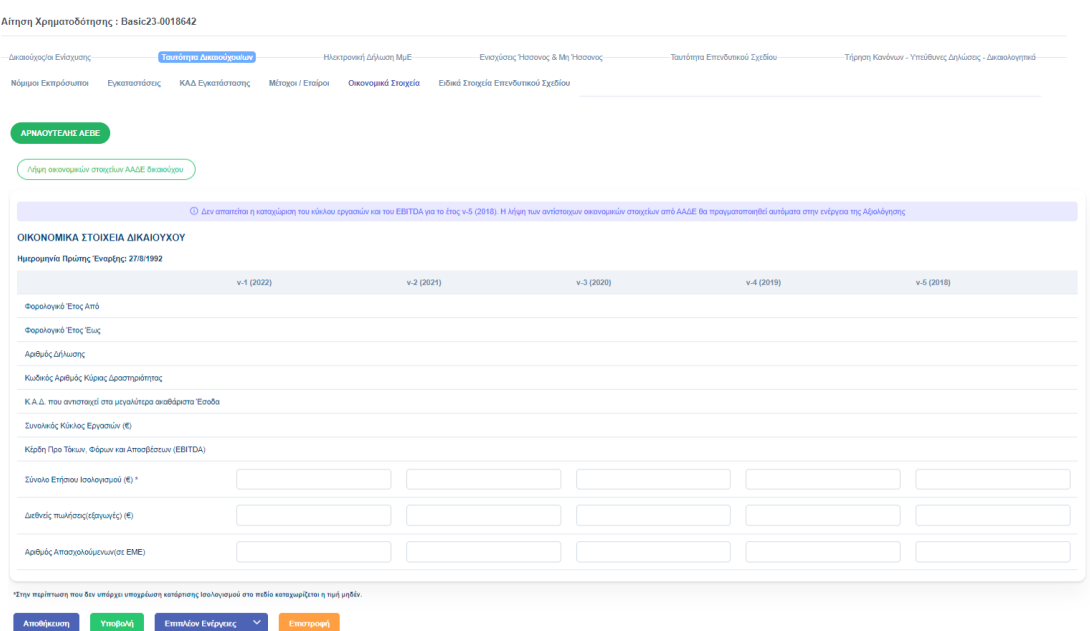

Για να αντληθούν τα απαραίτητα οικονομικά στοιχεία του Δικαιούχου, ο Συντονιστής πρέπει να επιλέξει "Λήψη Οικονομικών στοιχείων ΑΑΔΕ Δικαιούχου" και να δώσει «Συγκατάθεση Λήψης στοιχείων» πατώντας «ΟΚ».

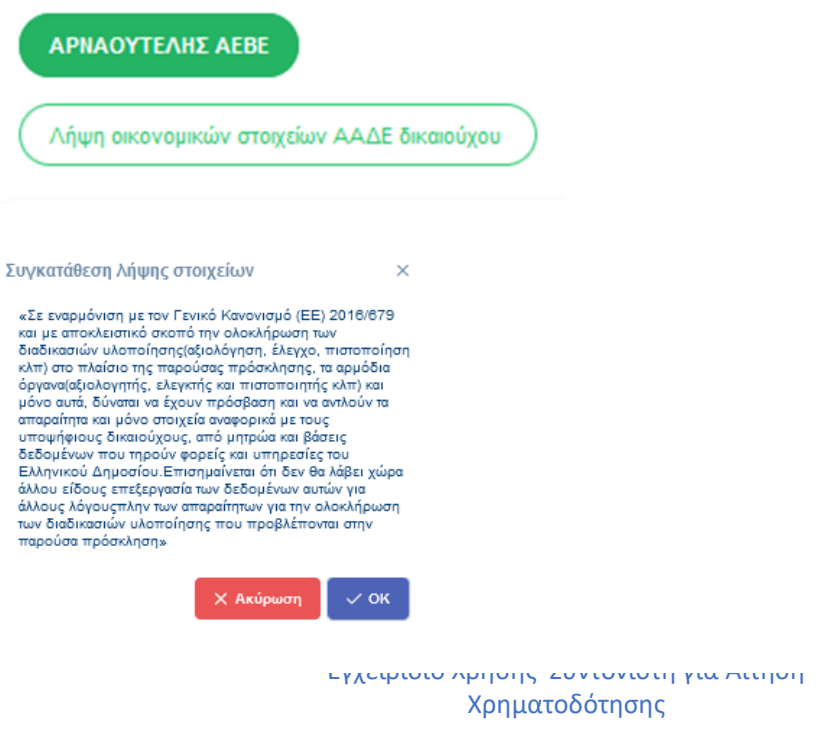

<mark>εκ</mark>ίδα Σελίδα **35** από<br>1**04** - 104

Version 3.1 **104**

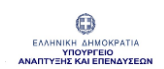

#### Διαλειτουργικά έρχονται τα πεδία:

- Φορολογικό Έτος Από
- Φορολογικό Έτος Έως
- Αριθμός Δήλωσης
- Κωδικός Αριθμός Κύριας Δραστηριότητας
- Κ.Α.Δ που αντιστοιχεί στα μεγαλύτερα ακαθάριστα Έσοδα
- Συνολικός Κύκλος Εργασιών
- Κέρδη Προ Τόκων, Φόρων και Αποσβέσεων (EBITDA)

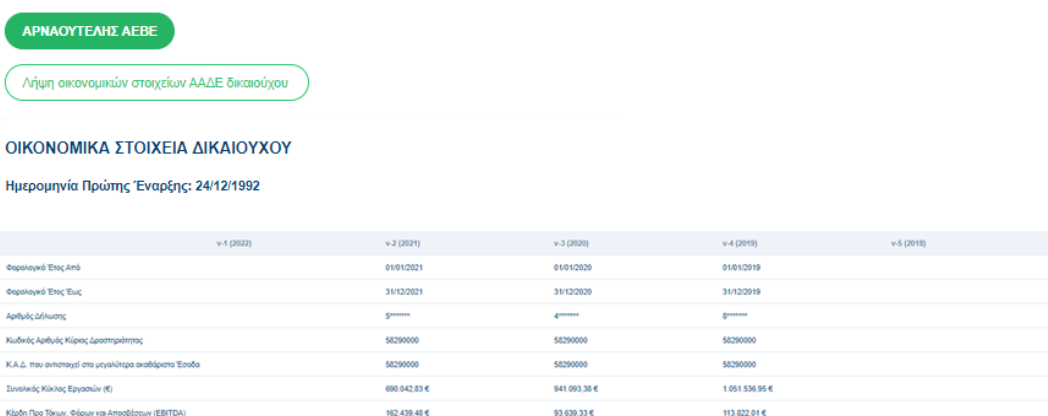

Τα πεδία που δεν ενημερώνονται διαλειτουργικά συμπληρώνονται κατά περίπτωση από τον χρήστη. Αυτά είναι:

- Σύνολο Ετήσιου Ισολογισμού (αποδεκτή και η τιμή «0»)
- Διεθνείς Πωλήσεις (Εξαγωγές)
- Αριθμός Απασχολούμενων (σε ΕΜΕ)
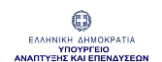

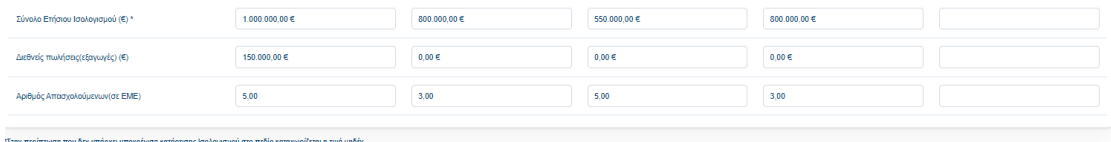

Τα οικονομικά στοιχεία της καρτέλας ενημερώνονται μέσω "Αποθήκευσης".

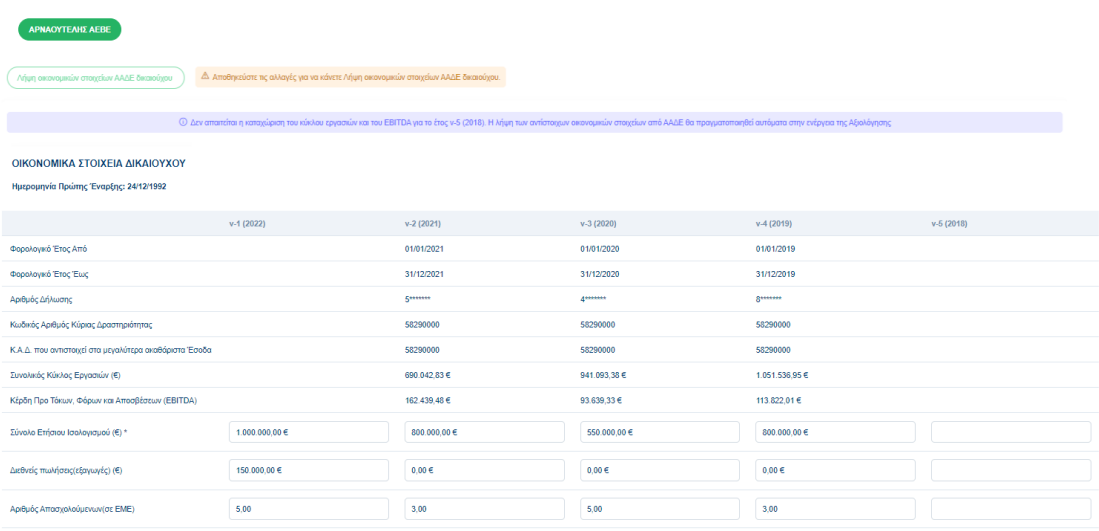

#### Σημείωση:

Για το έτος ν-5 (2018) δεν είναι απαραίτητη η συμπλήρωση των πεδίων. Η λήψη των οικονομικών στοιχείων από ΑΑΔΕ θα πραγματοποιηθεί αυτόματα στην ενέργεια της Αξιολόγησης.

Από τον «Έλεγχο Διαχειριστικών Χρήσεων» προκύπτει κατάσταση "Πληρούται / Δεν Πληρούται" για το «Απαιτούμενο Πλήθος Κλεισμένων διαχειριστικών χρήσεων» και για το «Απαιτούμενο Πλήθος πλήρως Κλεισμένων διαχειριστικών χρήσεων» όπως ορίζεται ανά Πρόσκληση.

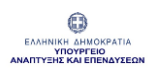

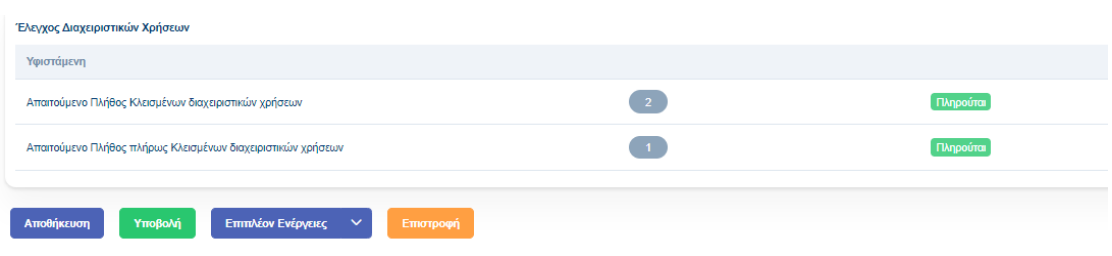

### 1.2.6 Καρτέλα «Ειδικά Στοιχεία Επενδυτικού Σχεδίου»

Το περιεχόμενο της καρτέλας είναι δυναμικό και διαφοροποιείται σύμφωνα με τις απαιτήσεις της κάθε πρόσκλησης.

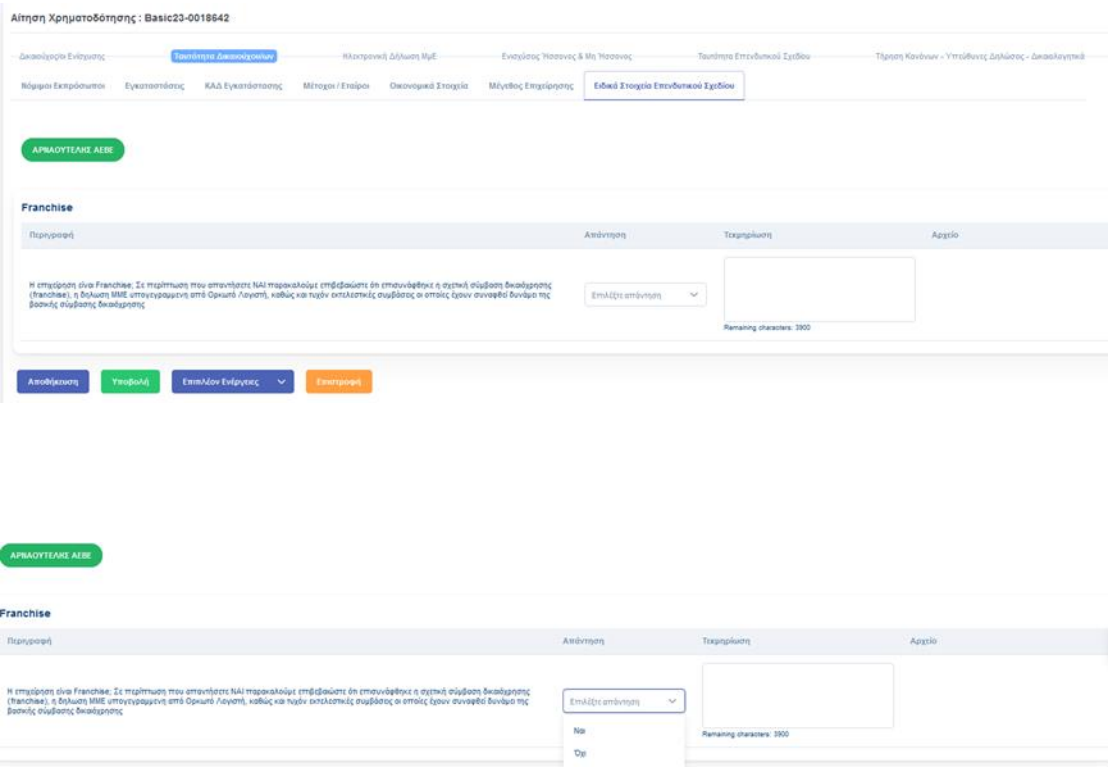

Εγχειρίδιο Χρήσης Συντονιστή για Αίτηση Χρηματοδότησης Έκδοση Σελίδα **38** από **Version 3.1** 

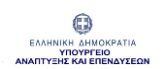

# 1.3. Ενότητα «Ηλεκτρονική Δήλωση ΜμΕ»

Όπως σημειώνεται και στο σχετικό μήνυμα που εμφανίζεται στην οθόνη του Συντονιστή, οι καρτέλες της Δήλωσης συμπληρώνονται με τα στοιχεία για κάθε μια από τις συνεργαζόμενες ή/και συνδεδεμένες επιχειρήσεις με την αιτούσα επιχείρηση (δικαιούχος ενίσχυσης), σύμφωνα με τον ορισμό των ΜΜΕ, και ανεξάρτητα εάν περιλαμβάνονται σε ενοποιημένους λογαριασμούς ή όχι.

## 1.3.1 Καρτέλα «Στοιχεία Αιτούσας Επιχείρησης»

Στην πρώτη καρτέλα «Στοιχεία Αιτούσας Επιχείρησης» συμπληρώνονται για τον Δικαιούχο (ή, σε περίπτωση συνεργατικού σχήματος, για κάθε Δικαιούχο) τα παρακάτω πεδία:

- Διαχειριστική Χρήση (επιλογή από λίστα)
- Τύπος επιχείρησης (επιλογή από λίστα)
- Αριθμός Απασχολούμενων (σε ΕΜΕ)
- Κύκλος εργασιών
- Σύνολο ισολογισμού

#### Σημείωση:

Είναι δυνατή η καταχώρηση στοιχείων μόνο μίας Διαχειριστικής χρήσης.

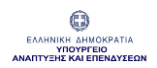

#### ΟΛΟΚΛΗΡΩΜΕΝΟ ΠΛΗΡΟΦΟΡΙΑΚΟ ΣΥΣΤΗΜΑ ΚΡΑΤΙΚΩΝ ΕΝΙΣΧΥΣΕΩΝ (ΟΠΣΚΕ) ΕΓΧΕΙΡΙΔΙΟ ΣΥΝΤΟΝΙΣΤΗ ΓΙΑ ΑΙΤΗΣΗ ΧΡΗΜΑΤΟΔΟΤΗΣΗΣ

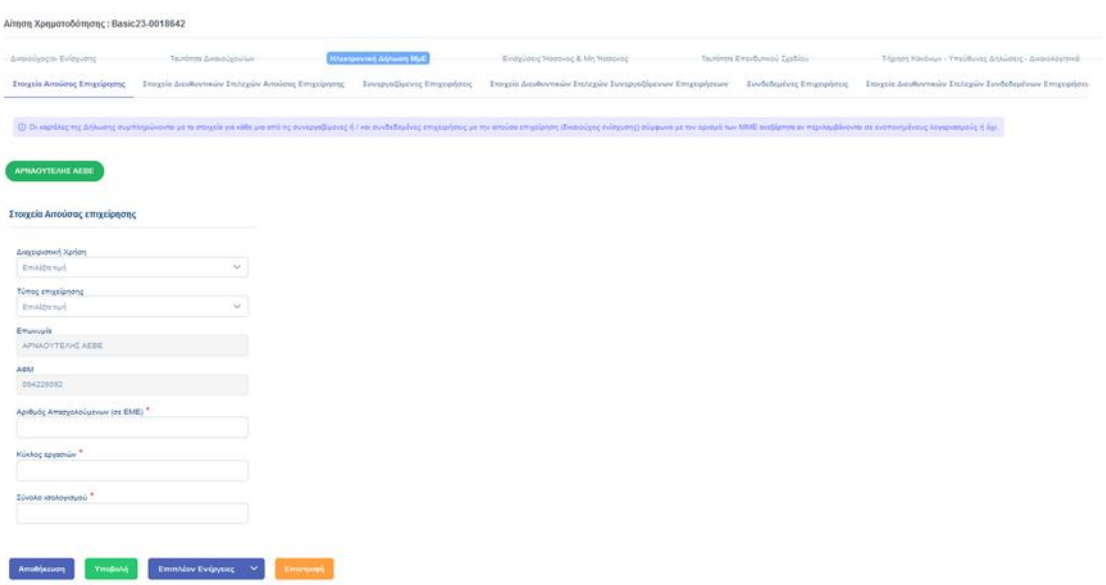

Επιλογή "Διαχειριστικής Χρήσης"

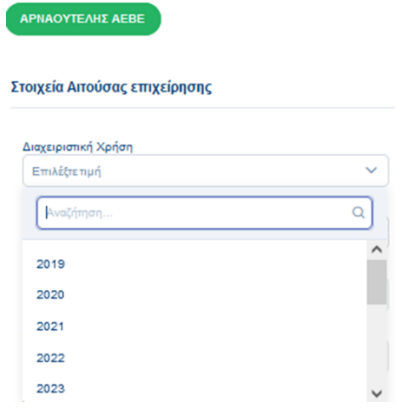

Επιλογή "Τύπος Επιχείρησης"

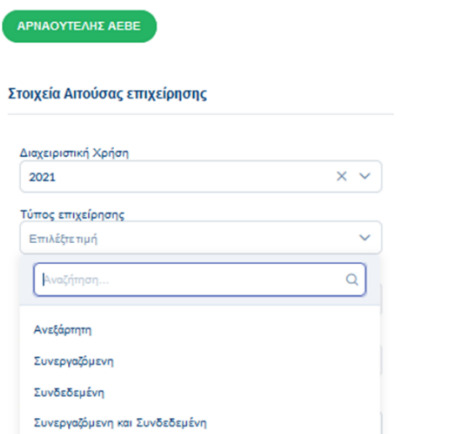

Εγχειρίδιο Χρήσης Συντονιστή για Αίτηση Χρηματοδότησης

**Version 3.1** 

Έκδοση Σελίδα **40** από

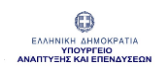

#### Συμπλήρωση των υπολοίπων πεδίων

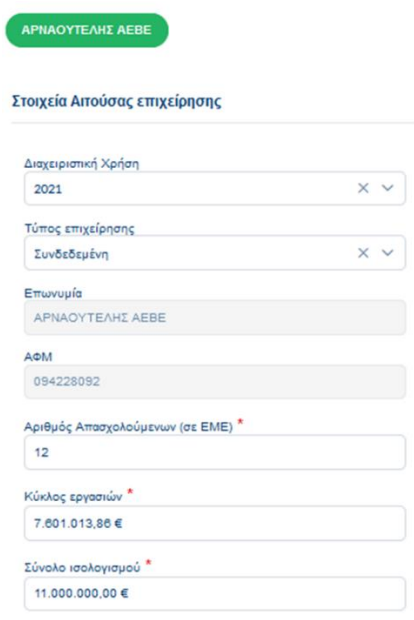

## 1.3.2 Καρτέλα «Στοιχεία Διευθυντικών Στελεχών Αιτούσας Επιχείρησης»

Μέσω της "Προσθήκης" καταχωρούνται τα στοιχεία των διευθυντικών στελεχών.

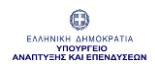

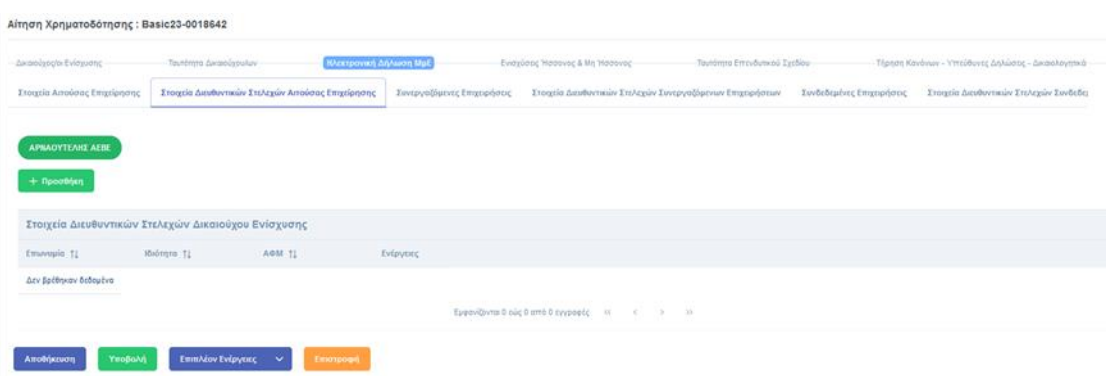

Αφού συμπληρωθούν όλα τα υποχρεωτικά πεδία (ένδειξη \* ) πρέπει να πατηθεί "Ενημέρωση" και στη συνέχεια "Αποθήκευση" ώστε να ολοκληρωθεί η καταχώρηση.

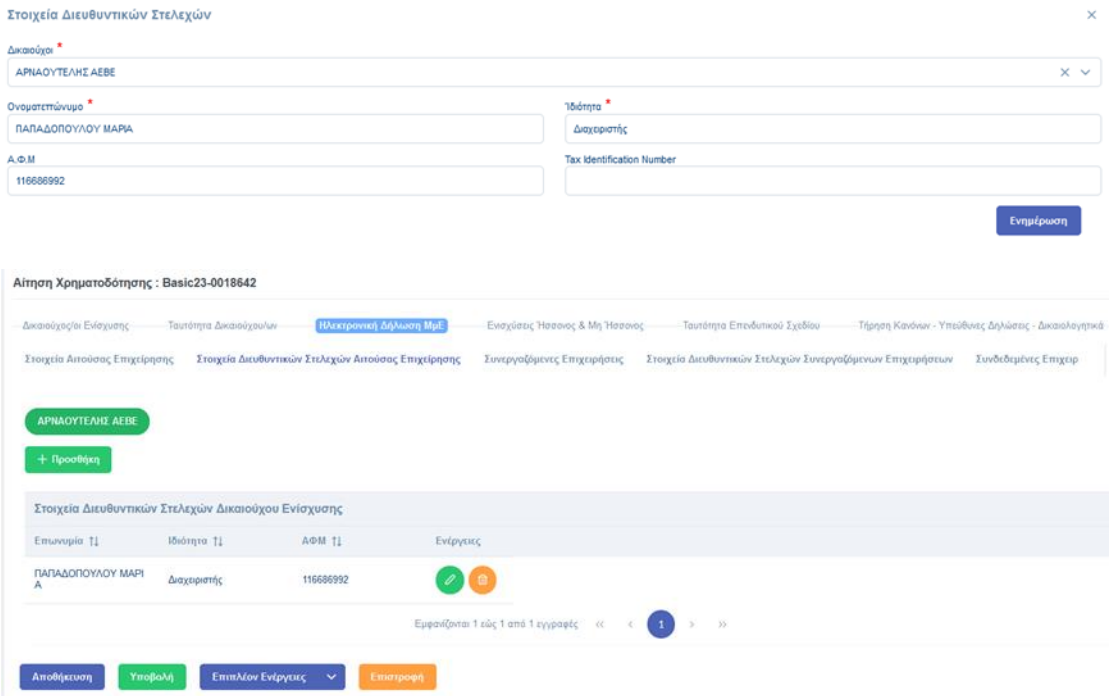

#### Σημείωση:

Είναι υποχρεωτικό να συμπληρωθεί το «ΑΦΜ» ή «Τ.Ι.Ν» κάθε διευθυντικού στελέχους που θα καταχωρηθεί.

## 1.3.3 Καρτέλα «Συνεργαζόμενες Επιχειρήσεις»

Στην εν λόγω καρτέλα καταχωρούνται τα στοιχεία των Συνεργαζόμενων Επιχειρήσεων αναφορικά με τη Διαχειριστική χρήση που επιλέχθηκε στην καρτέλα «Στοιχεία Αιτούσας Επιχείρησης».

Τα στοιχεία της Συνεργαζόμενης Επιχείρησης καταχωρούνται μέσω του κουμπιού "Προσθήκη".

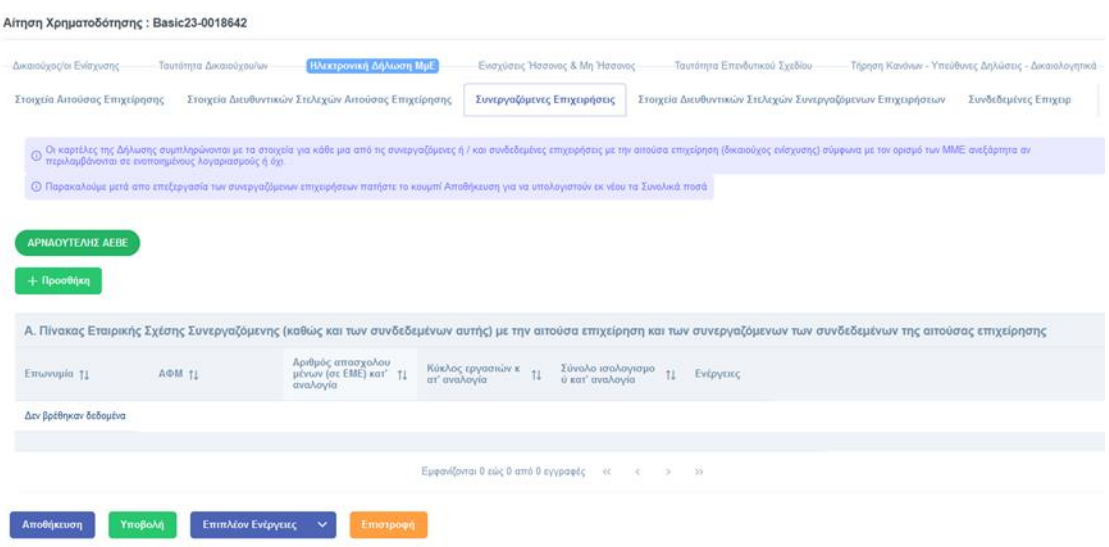

Κατόπιν πρέπει να συμπληρωθούν όλα τα υποχρεωτικά πεδία (ένδειξη \*) πριν πατηθεί "Ενημέρωση" και στη συνέχεια "Αποθήκευση" ώστε να ολοκληρωθεί η καταχώρηση.

Τα παρακάτω πεδία υπολογίζονται αυτόματα πατώντας "Ενημέρωση" και "Αποθήκευση" στην Αίτηση.

- Αριθμός απασχολουμένων (σε ΕΜΕ) κατ' αναλογία.
- Κύκλος εργασιών κατ' αναλογία.
- Σύνολο ισολογισμού κατ' αναλογία.

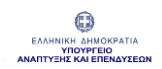

#### ΟΛΟΚΛΗΡΩΜΕΝΟ ΠΛΗΡΟΦΟΡΙΑΚΟ ΣΥΣΤΗΜΑ ΚΡΑΤΙΚΩΝ ΕΝΙΣΧΥΣΕΩΝ (ΟΠΣΚΕ) ΕΓΧΕΙΡΙΔΙΟ ΣΥΝΤΟΝΙΣΤΗ ΓΙΑ ΑΙΤΗΣΗ ΧΡΗΜΑΤΟΔΟΤΗΣΗΣ

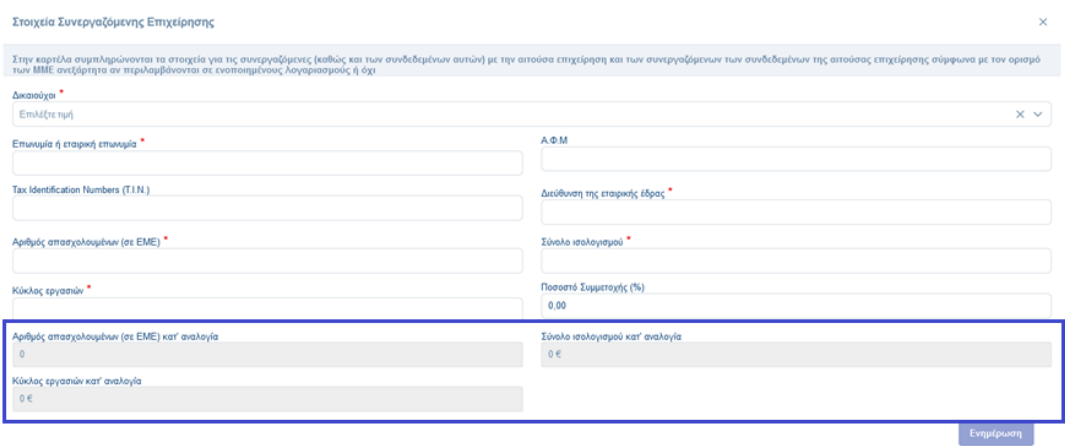

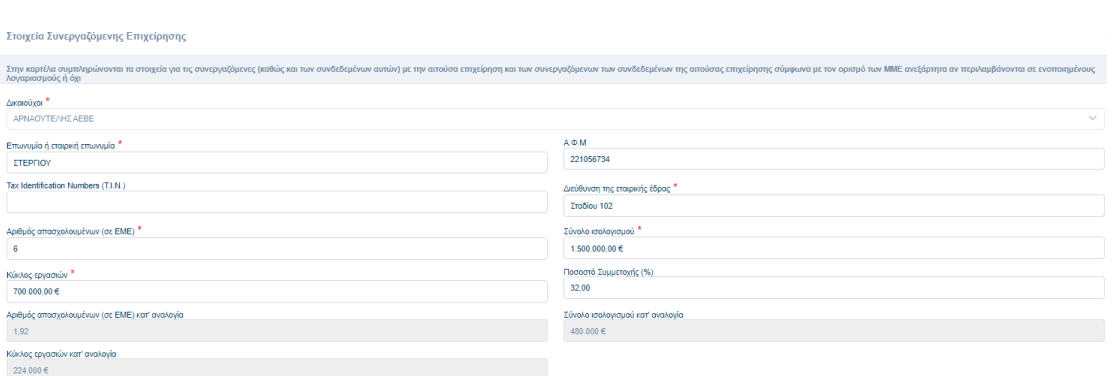

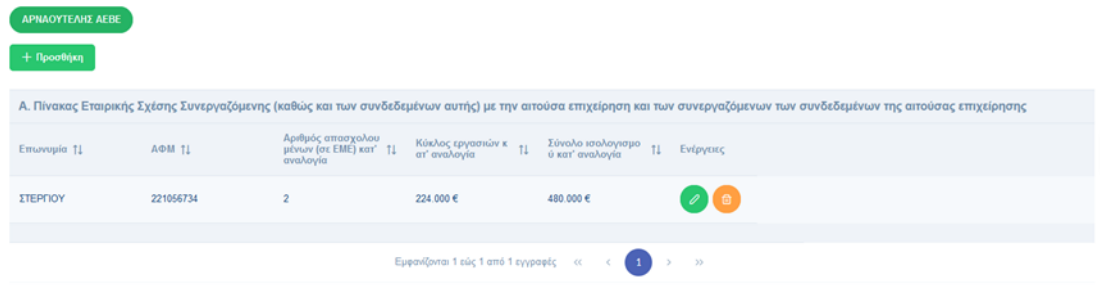

#### Σημείωση:

Είναι υποχρεωτικό να συμπληρωθεί το «Α.Φ.Μ» ή «Τ.Ι.Ν» κάθε διευθυντικού στελέχους που θα καταχωρηθεί.

> Εγχειρίδιο Χρήσης Συντονιστή για Αίτηση Χρηματοδότησης Έκδοση Σελίδα **44** από **Version 3.1**

**Evryiépworn** 

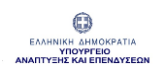

### 1.3.4 Καρτέλα «Στοιχεία Διευθυντικών Στελεχών Συνεργαζόμενων Επιχειρήσεων»

Σε αυτή την καρτέλα, μέσω του κουμπιού "Προσθήκη", ο Συντονιστής καταχωρεί όλα τα υποχρεωτικά πεδία (ένδειξη \*) με τα στοιχεία των Διευθυντικών στελεχών των Συνεργαζόμενων επιχειρήσεων, πριν πατήσει "Ενημέρωση" και στη συνέχεια "Αποθήκευση" ώστε να ολοκληρωθεί η καταχώρηση.

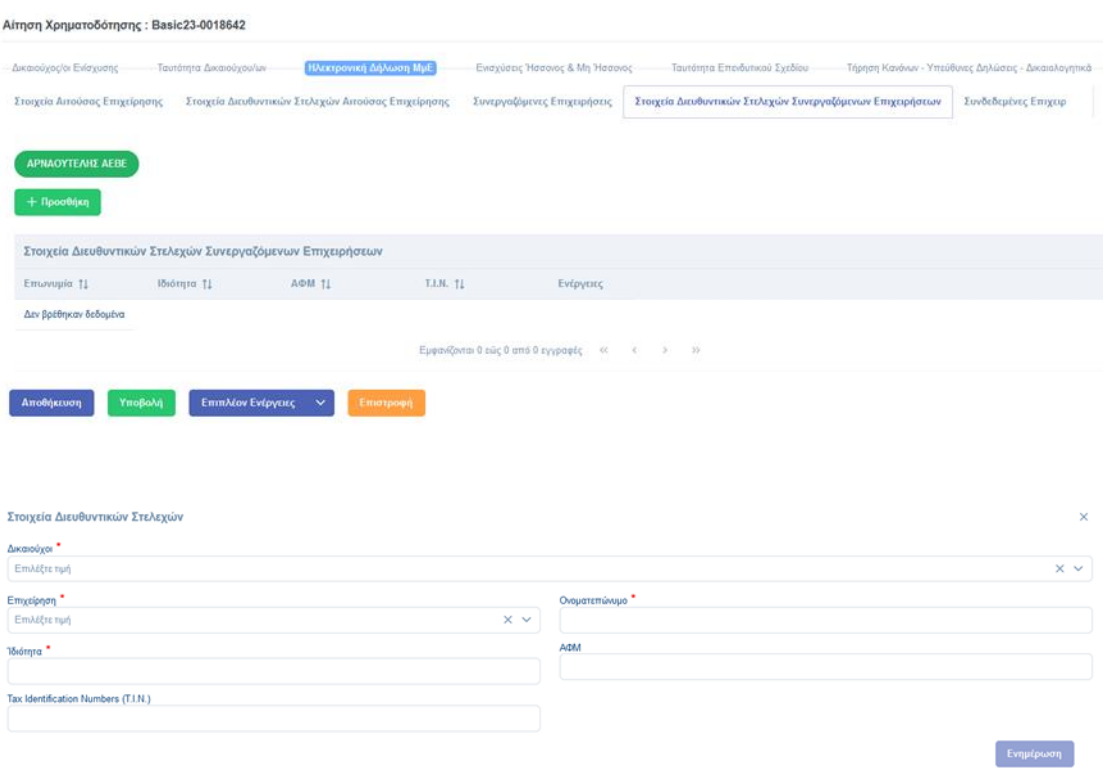

Εγχειρίδιο Χρήσης Συντονιστή για Αίτηση Χρηματοδότησης Έκδοση Σελίδα **45** από Version 3.1 **104**

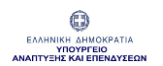

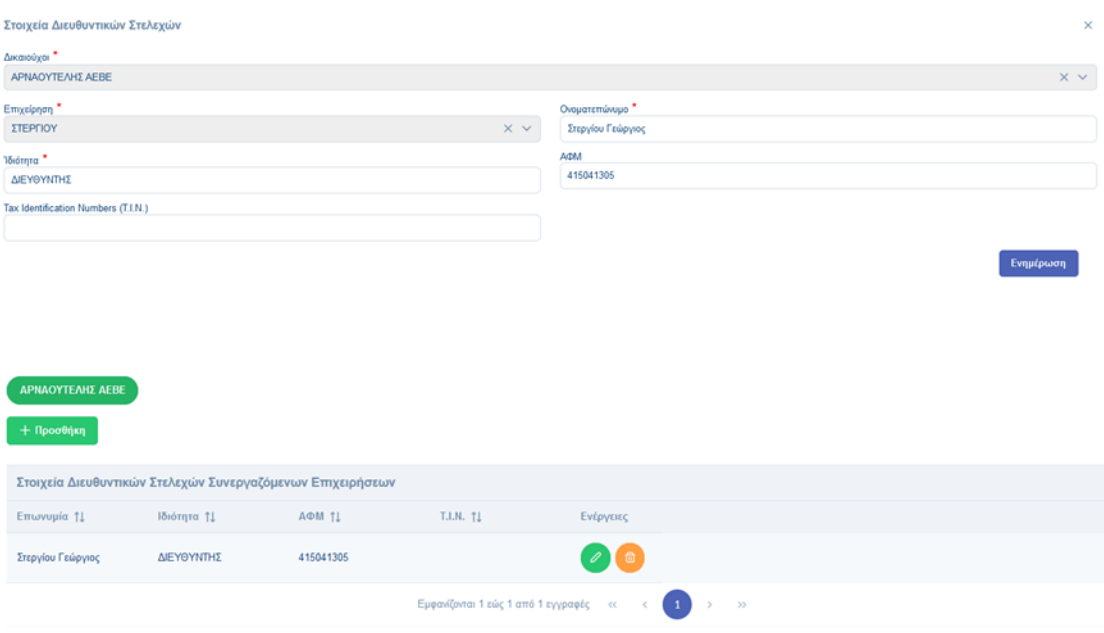

#### Σημείωση:

Είναι υποχρεωτικό να συμπληρωθεί το «ΑΦΜ» ή «Τ.Ι.Ν» κάθε διευθυντικού στελέχους που θα καταχωρηθεί.

#### 1.3.5 Καρτέλα «Συνδεδεμένες Επιχειρήσεις»

Αντίστοιχα καταχωρούνται τα στοιχεία των Συνδεδεμένων Επιχειρήσεων για τη Διαχειριστική χρήση που επιλέχθηκε στην καρτέλα «Στοιχεία Αιτούσας Επιχείρησης».

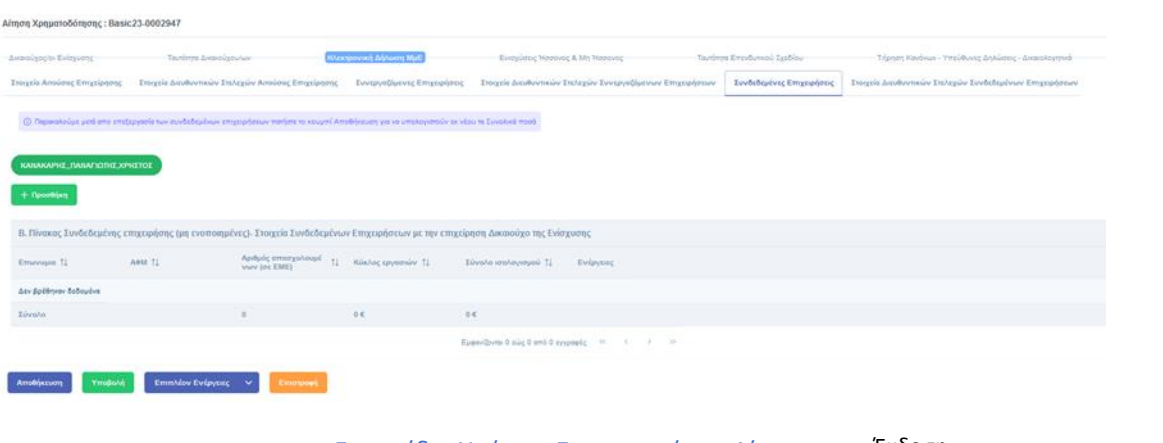

Εγχειρίδιο Χρήσης Συντονιστή για Αίτηση Χρηματοδότησης Έκδοση Σελίδα **46** από Version 3.1 **104**

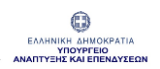

Αφού συμπληρωθούν τα υποχρεωτικά πεδία (ένδειξη \* ) πρέπει να πατηθεί "Ενημέρωση" και στη συνέχεια "Αποθήκευση" ώστε να ολοκληρωθεί η καταχώριση.

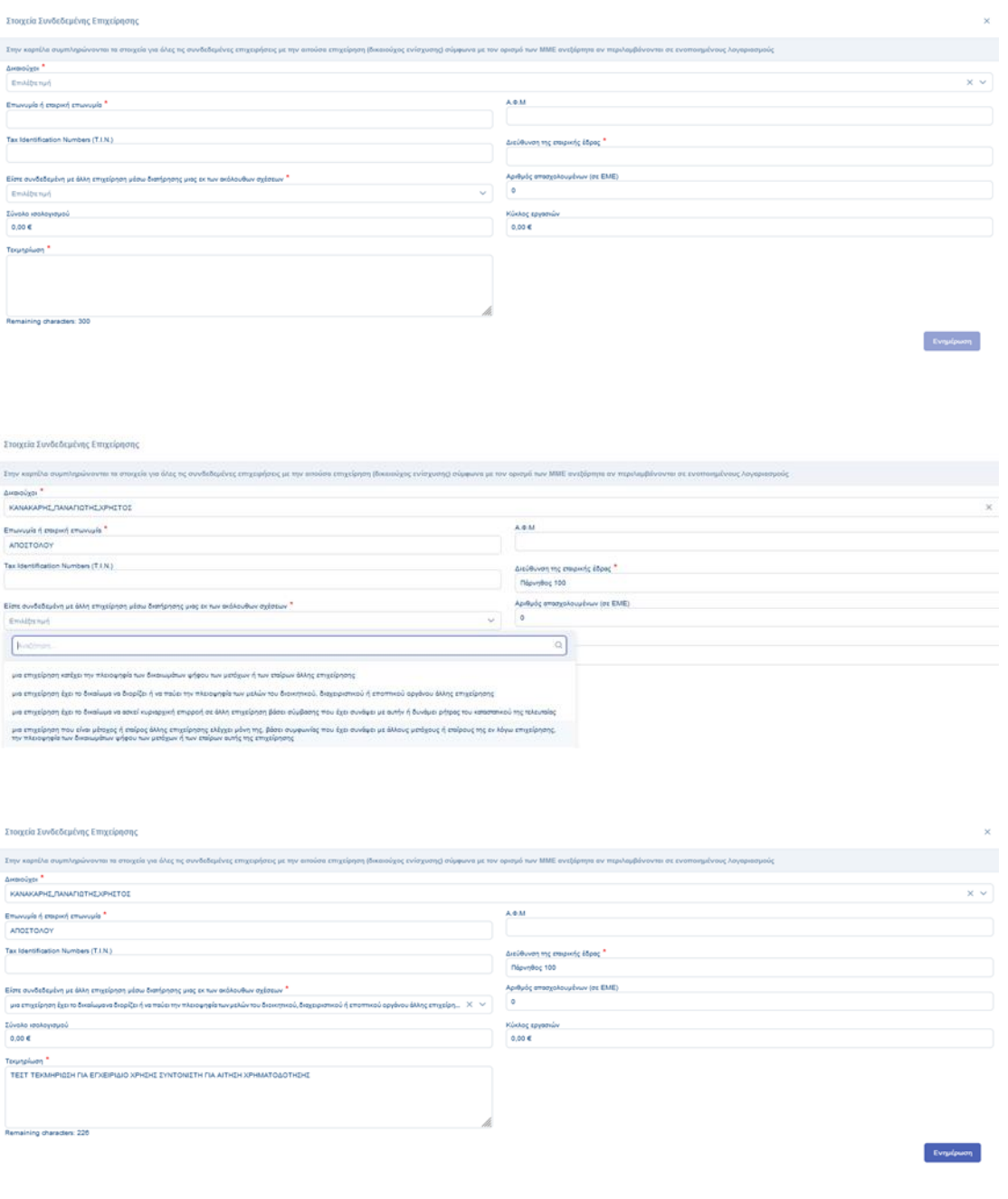

#### Σημείωση:

Είναι υποχρεωτικό να συμπληρωθεί το «Α.Φ.Μ» ή «Τ.Ι.Ν» κάθε διευθυντικού στελέχους που θα καταχωρηθεί.

> Εγχειρίδιο Χρήσης Συντονιστή για Αίτηση Χρηματοδότησης Έκδοση Σελίδα **47** από Version 3.1 **104**

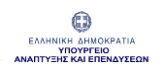

## 1.3.6 Καρτέλα «Στοιχεία Διευθυντικών Στελεχών Συνδεδεμένων Επιχειρήσεων»

Με τον ίδιο τρόπο καταχωρούνται τα στοιχεία των διευθυντικών στελεχών των Συνδεδεμένων επιχειρήσεων: "Προσθήκη", συμπλήρωση όλων των υποχρεωτικών πεδίων (ένδειξη \* ), κατόπιν "Ενημέρωση" και στη συνέχεια "Αποθήκευση".

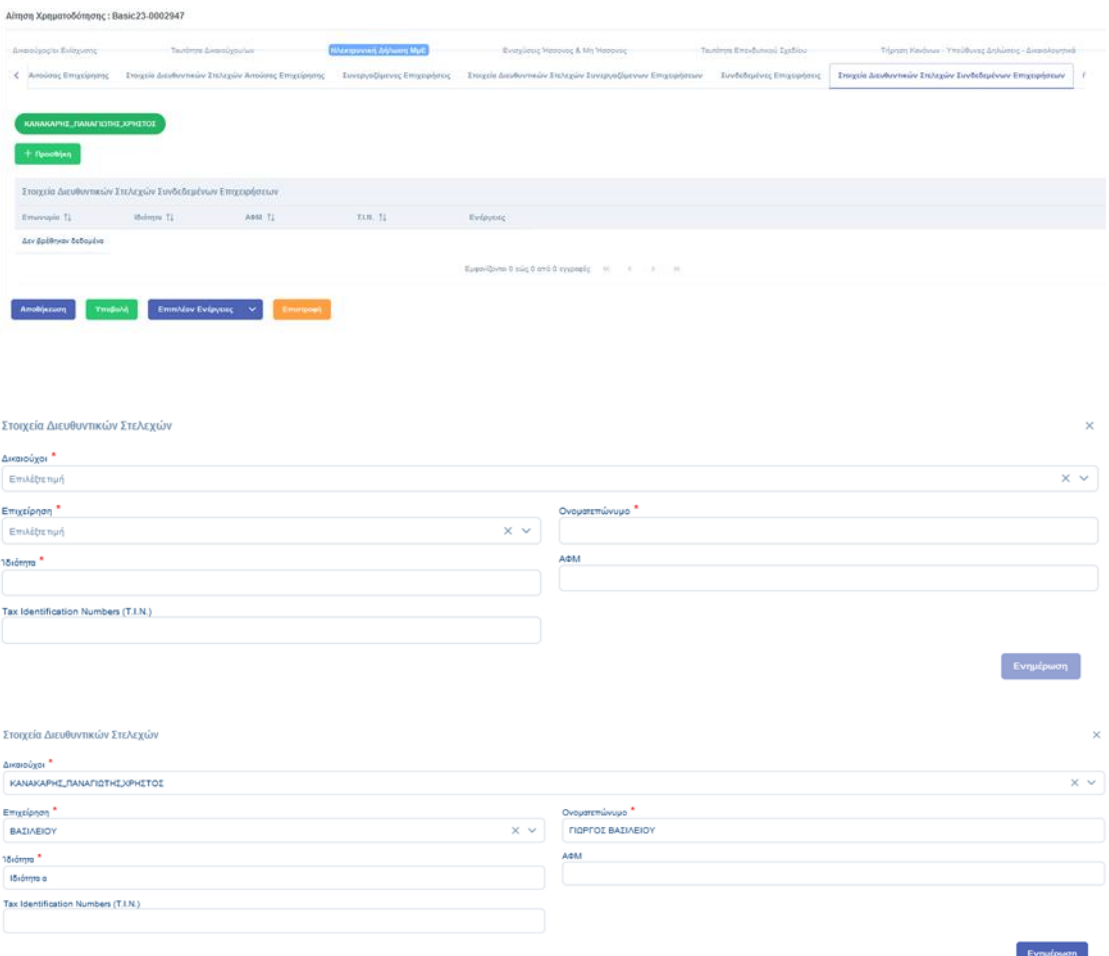

#### Σημείωση:

Και σε αυτή την περίπτωση είναι υποχρεωτικό να συμπληρωθεί το «Α.Φ.Μ» ή «Τ.Ι.Ν» κάθε διευθυντικού στελέχους που θα καταχωρηθεί.

> Εγχειρίδιο Χρήσης Συντονιστή για Αίτηση Χρηματοδότησης Έκδοση Σελίδα **48** από Version 3.1 **104**

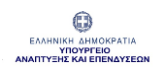

### 1.3.7 Καρτέλα «Προηγούμενη Διαχειριστική Χρήση»

Στην εν λόγω καρτέλα επισυνάπτονται Δηλώσεις ΜμΕ προηγούμενων διαχειριστικών χρήσεων, εφόσον απαιτείται.

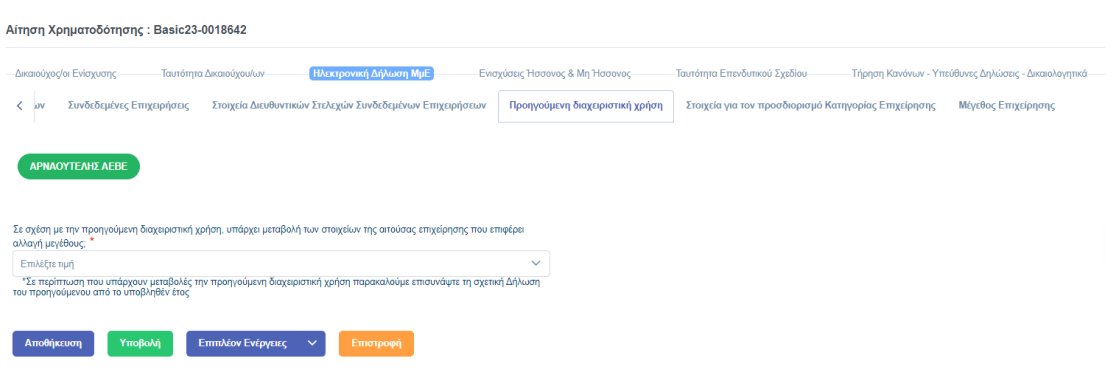

Η περιοχή επισύναψης αρχείου ενεργοποιείται όταν ο Συντονιστής επιλέξει μεταβολή στα στοιχεία της αιτούσας επιχείρηση, δηλαδή την επιλογή «Ναι» σε σχέση με την προηγούμενη διαχειριστική χρήση.

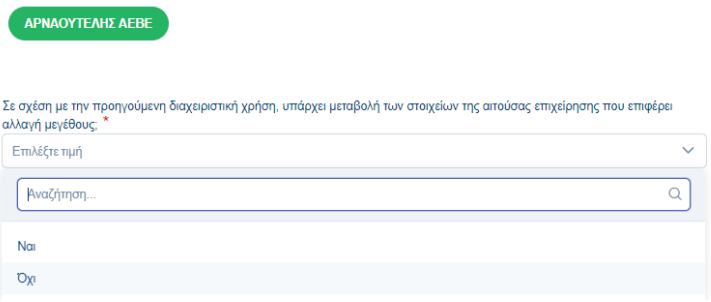

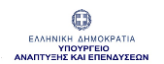

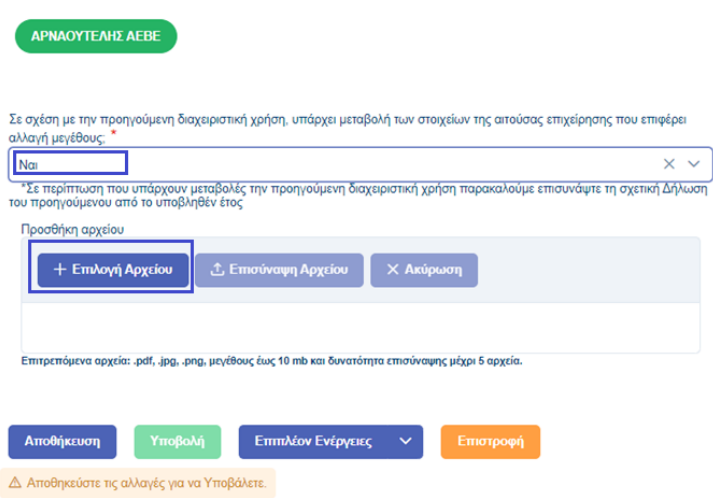

Προσοχή! Για να πραγματοποιηθεί η επισύναψη αρχείου θα πρέπει πρώτα να επιλεγεί το αρχείο από τον υπολογιστή του χρήστη (κουμπί "Επιλογή Αρχείου") και κατόπιν, αφού έχει επιλεχθεί το αρχείο, να πατηθεί το κουμπί «Επισύναψη Αρχείου» και «Αποθήκευση».

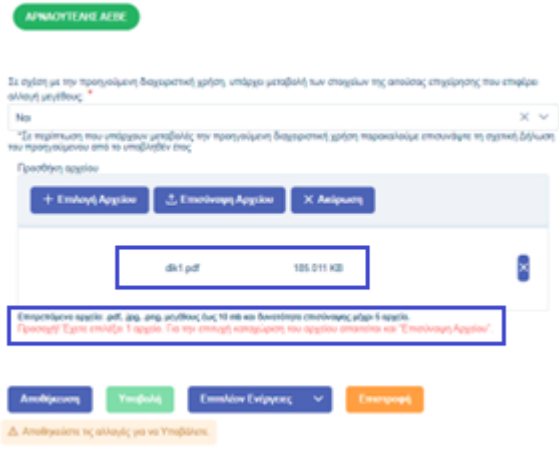

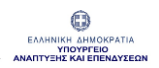

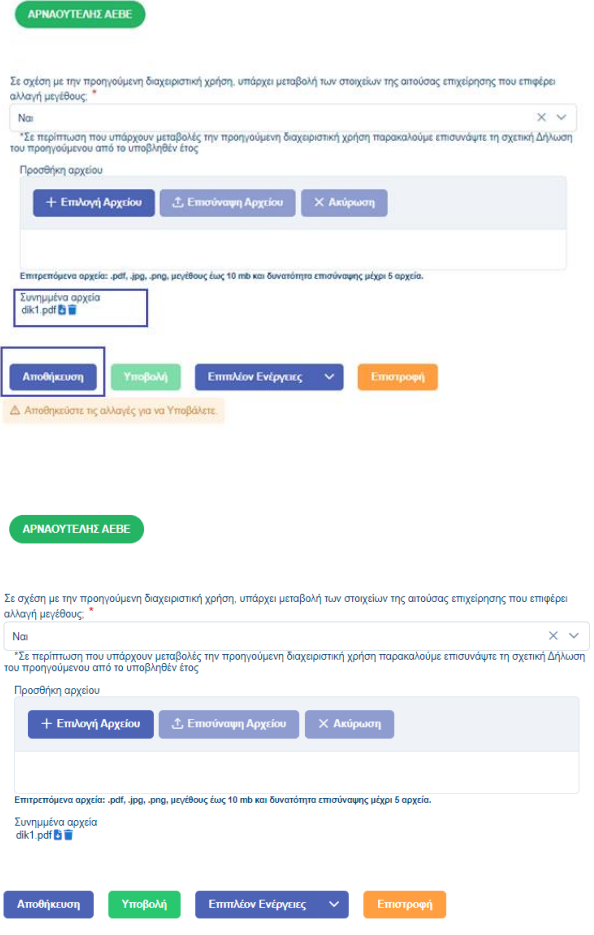

## 1.3.8 Καρτέλα «Στοιχεία για τον προσδιορισμό Κατηγορίας Επιχείρησης»

Στην καρτέλα αυτή υπολογίζονται αθροιστικά τα στοιχεία της αιτούσας Επιχείρησης, των συνδεδεμένων και των συνεργαζόμενων επιχειρήσεων.

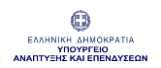

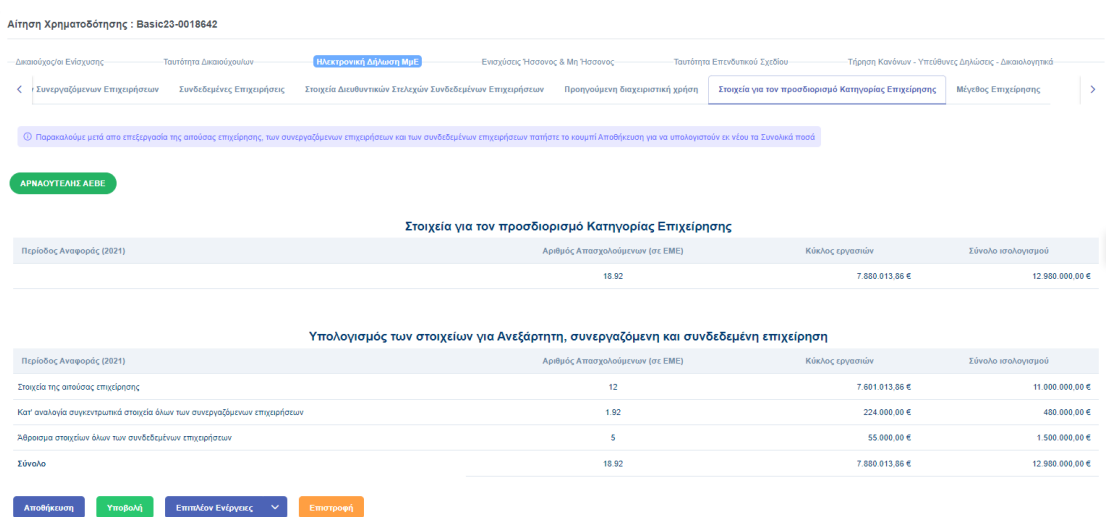

#### 1.3.9 Καρτέλα «Μέγεθος Επιχείρησης»

Στην καρτέλα αυτή δίνεται η δυνατότητα στον Συντονιστή να αλλάξει το προεπιλεγμένο μέγεθος Επιχείρησης (από λίστα) για την οποία υποβάλλει την Αίτηση Χρηματοδότησης.

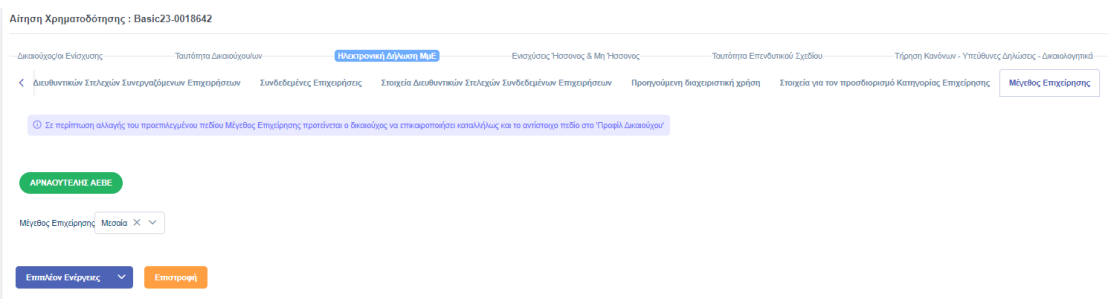

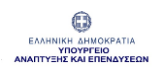

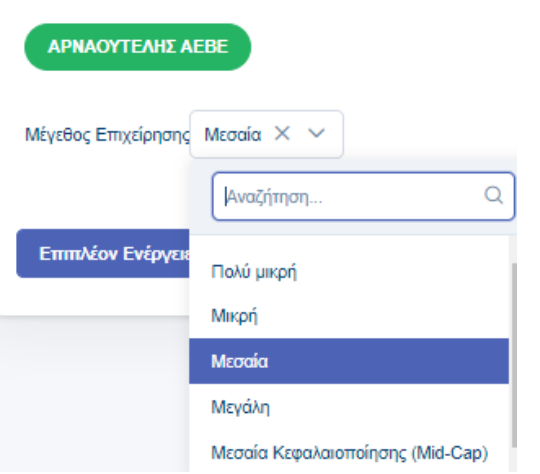

#### Σημείωση:

- 1. Σε περίπτωση αλλαγής του προεπιλεγμένου πεδίου "Μέγεθος Επιχείρησης" προτείνεται ο Δικαιούχος να επικαιροποιήσει καταλλήλως και το αντίστοιχο πεδίο στο «Προφίλ Δικαιούχου».
- 2. Εάν δεν είναι συμπληρωμένο το «Μέγεθος Επιχείρησης» ή το «Είδος Φορέα» η Ένταση Ενίσχυσης Δαπάνης θα είναι "0 %".

## 1.4 Ενότητα «Ενισχύσεις Ήσσονος και Μη Ήσσονος»

Σε αυτή την καρτέλα μεταφέρονται μέσω διαλειτουργικότητας στοιχεία των Ενισχύσεων Ήσσονος σημασίας για τις οποίες η Αιτούσα Επιχείρηση και οι συνδεμένες της έχουν αποκτήσει Έννομο Δικαίωμα λήψης.

Επιπλέον δίνεται και η δυνατότητα προσθήκης Ενισχύσεων καθώς και Αιτούμενων Ενισχύσεων Ήσσονος σημασίας.

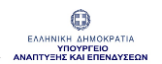

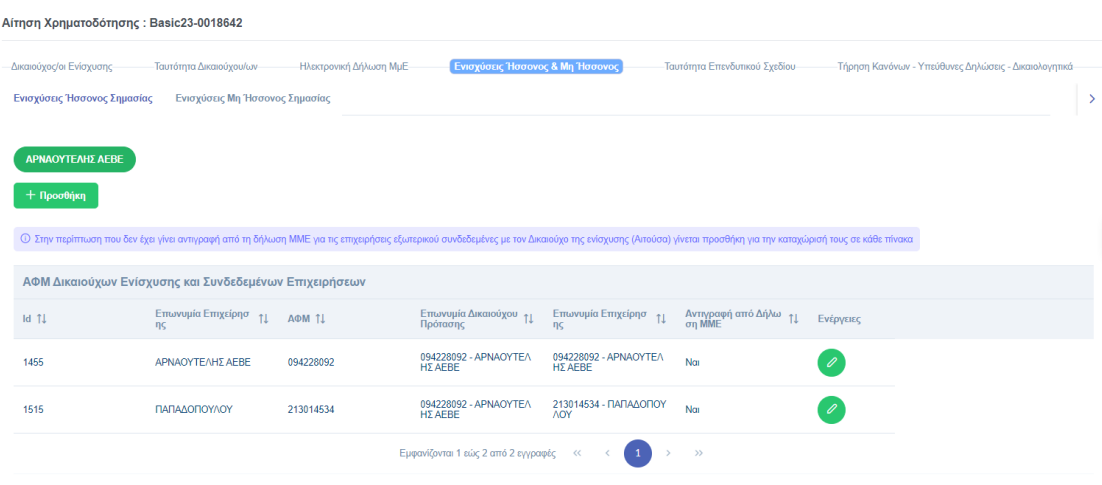

#### 1.4.1 Καρτέλα «Ενισχύσεις Ήσσονος Σημασίας»

Στον πίνακα «Α.Φ.Μ Δικαιούχων Ενίσχυσης και Συνδεδεμένων Επιχειρήσεων» μεταφέρονται αυτόματα η "Επωνυμία" και το "Α.Φ.Μ" των Δικαιούχων της Αίτησης, καθώς και τα αντίστοιχα στοιχεία των Συνδεδεμένων Επιχειρήσεων κάθε Δικαιούχου, όπως καταχωρήθηκαν στην Ηλεκτρονική Δήλωση ΜμΕ.

Επιπλέον δίνεται η δυνατότητα προσθήκης "Α.Φ.Μ" και "Επωνυμίας Συνδεδεμένης Επιχείρησης". Οι εν λόγω καταχωρίσεις χρησιμοποιούνται και για την άντληση περαιτέρω στοιχείων διαλειτουργικά.

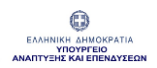

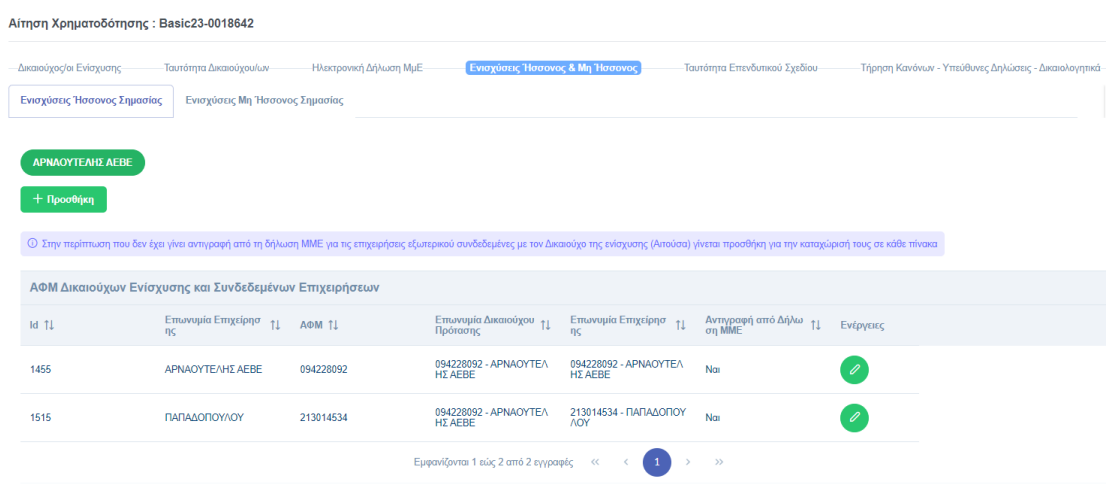

Για να καταχωρηθεί "Α.Φ.Μ" και "Επωνυμία Συνδεδεμένης Επιχείρησης" θα πρέπει να πατηθεί "Προσθήκη".

Κατόπιν επιλέγεται «Δικαιούχος», καταχωρείται η «Επωνυμία» και το «Α.Φ.Μ» ή «Τ.Ι.Ν» πριν πατηθεί "Ενημέρωση" και "Αποθήκευση" ώστε να ολοκληρωθεί η καταχώρηση.

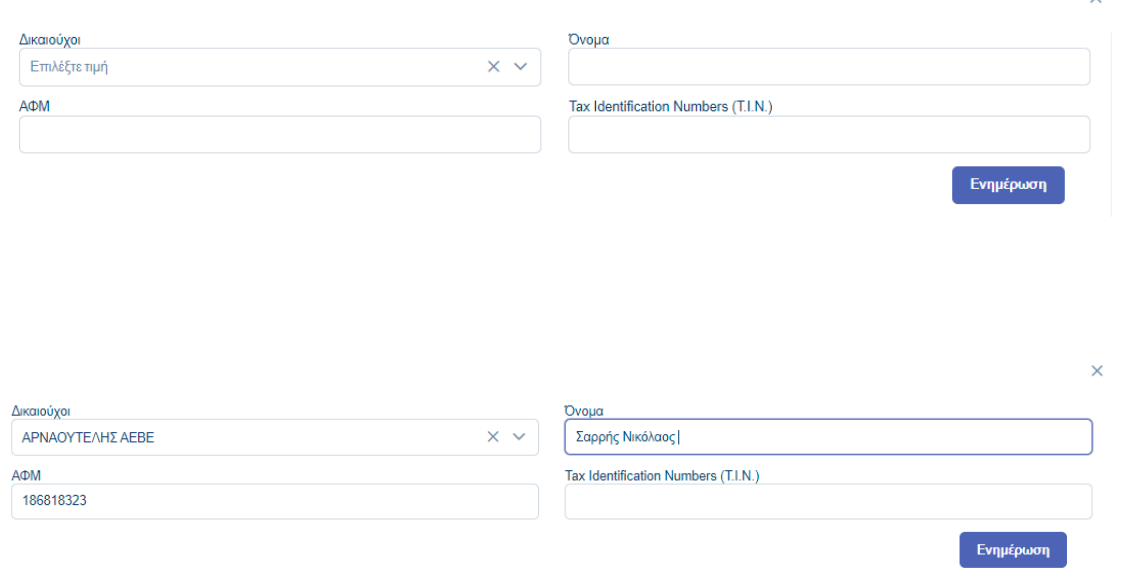

Εγχειρίδιο Χρήσης Συντονιστή για Αίτηση Χρηματοδότησης Έκδοση Σελίδα **55** από **Version 3.1** 

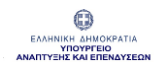

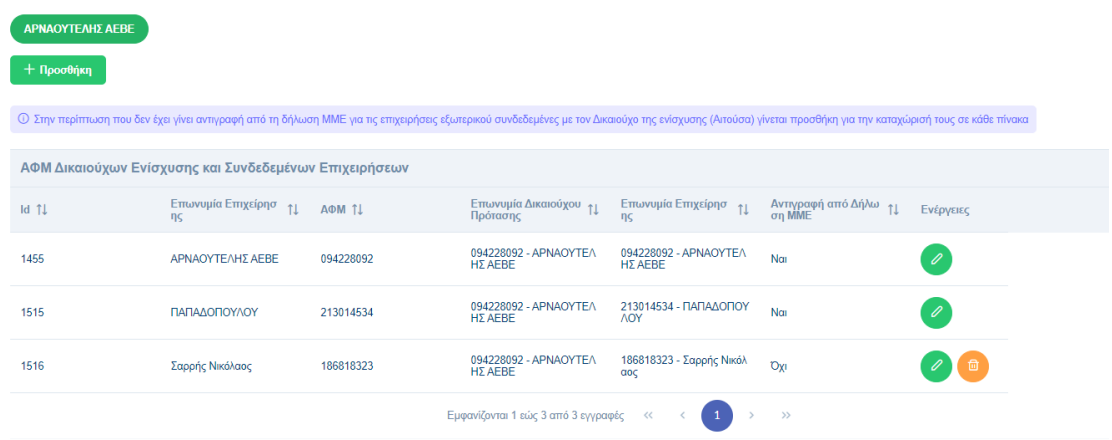

Μέσω των κουμπιών και <sup>το</sup> της στήλης «Ενέργειες» μπορούν να τύχουν επεξεργασίας ή και διαγραφής οι σχετικές εγγραφές.

#### Ενισχύσεις De Minimis (ήσσονος σημασίας) με έννομο δικαίωμα λήψης

Για να αντληθούν τα στοιχεία που αφορούν τις Ενισχύσεις, ο Συντονιστής θα πρέπει να πατήσει «Λήψη Στοιχείων ΠΣΣΕΗΣ Δικαιούχου», ενέργεια που θα εμφανίσει ενημερωτικό μήνυμα για τη «Συγκατάθεση λήψης στοιχείων».

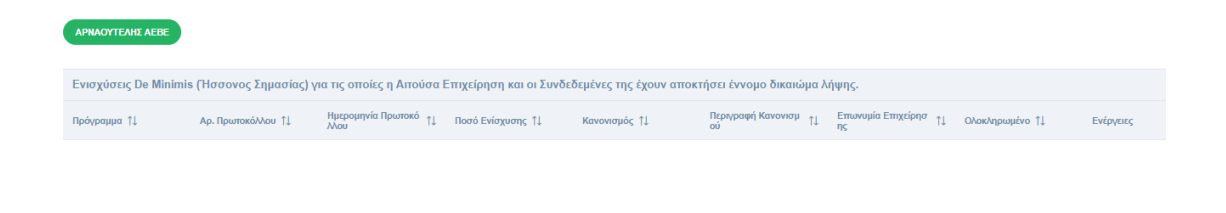

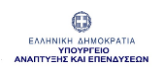

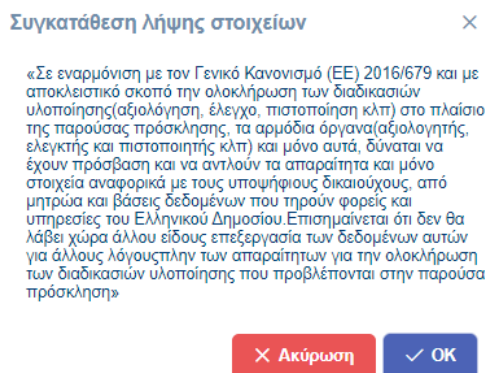

Στο σημείο αυτό θα πρέπει να πατηθεί «ΟΚ» ώστε να ενημερωθεί η πλατφόρμα για τις Ενισχύσεις του Δικαιούχου και των Συνδεδεμένων Επιχειρήσεων από το Πληροφοριακό Σύστημα Σώρευσης.

Από τη στήλη Ενέργειες δίνεται η δυνατότητα επεξεργασίας ή/και διαγραφής των στοιχείων μιας Ενίσχυσης (κουμπιά  $\bullet$  και  $\bullet$ ).

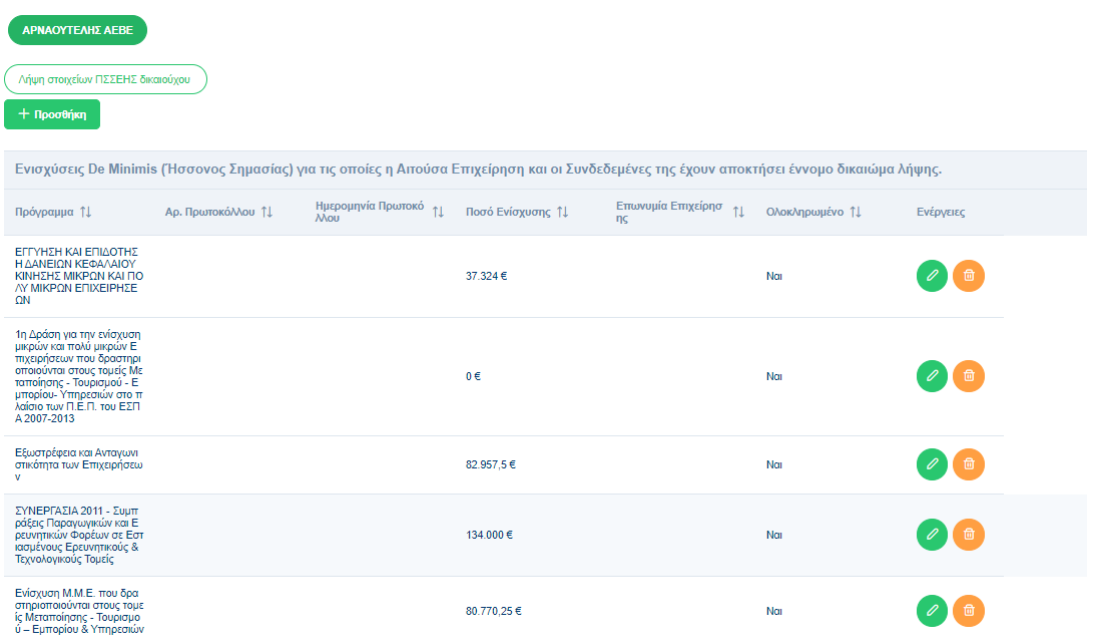

Κατόπιν συμπληρώνονται τα απαιτούμενα στοιχεία πριν πατηθεί "Ενημέρωση".

> Εγχειρίδιο Χρήσης Συντονιστή για Αίτηση Χρηματοδότησης Έκδοση Σελίδα **57** από Version 3.1 **104**

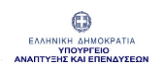

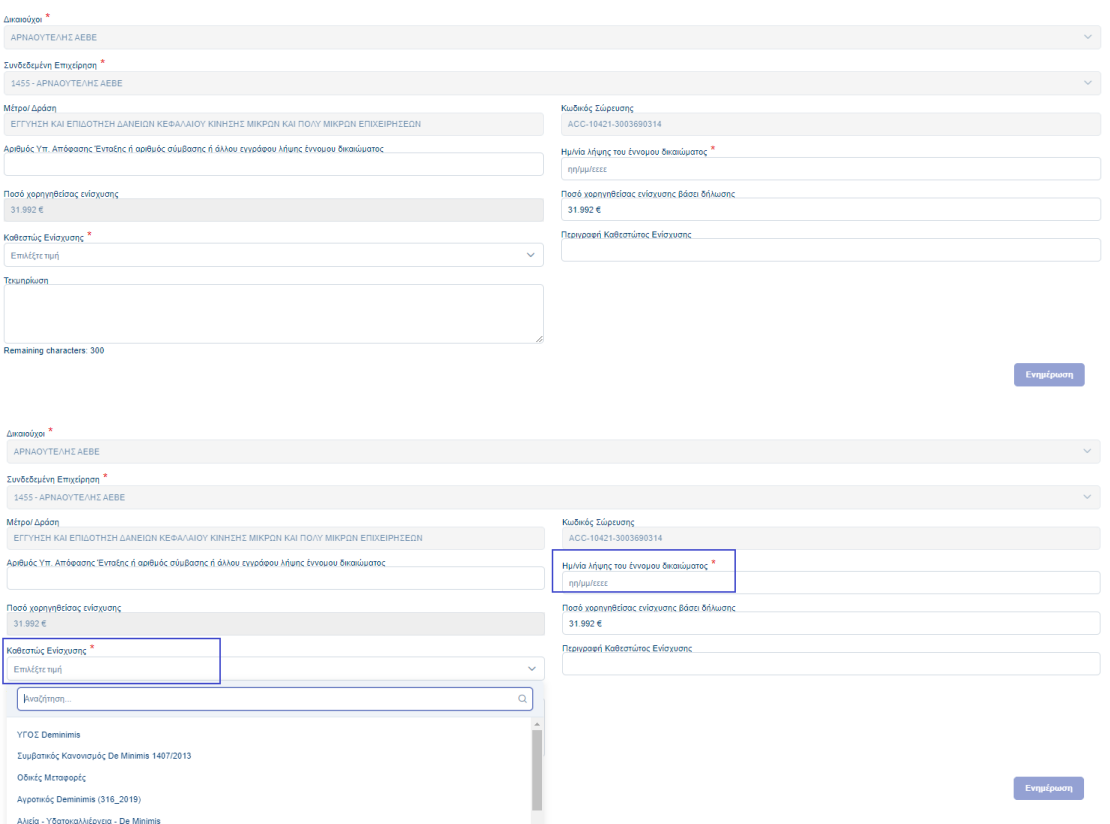

#### Πατώντας "Προσθήκη" μπορεί να προστεθεί νέα Ενίσχυση.

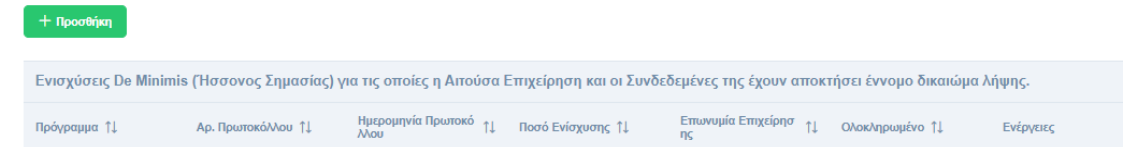

Από το αναδυόμενο παράθυρο επιλέγεται ο "Δικαιούχος" και η "Συνδεδεμένη Επιχείρηση" και συμπληρώνονται υποχρεωτικά τα πεδία που αφορούν το "Καθεστώς Ενίσχυσης" και την "Ημερομηνίας λήψης του έννομου δικαιώματος" και προαιρετικά τα υπόλοιπα πεδία, πριν πατηθεί "Ενημέρωση" και μετά "Αποθήκευση" ώστε να καταχωρηθεί επιτυχώς η εγγραφή.

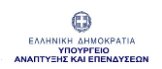

΄<br>Ενημέρωση

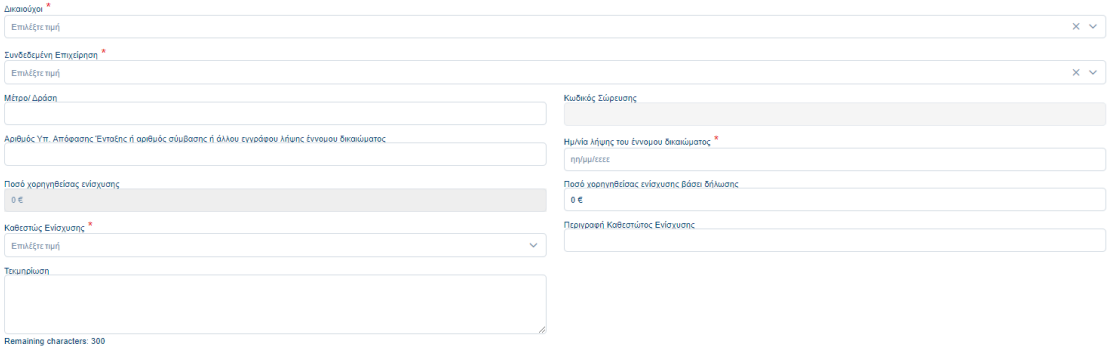

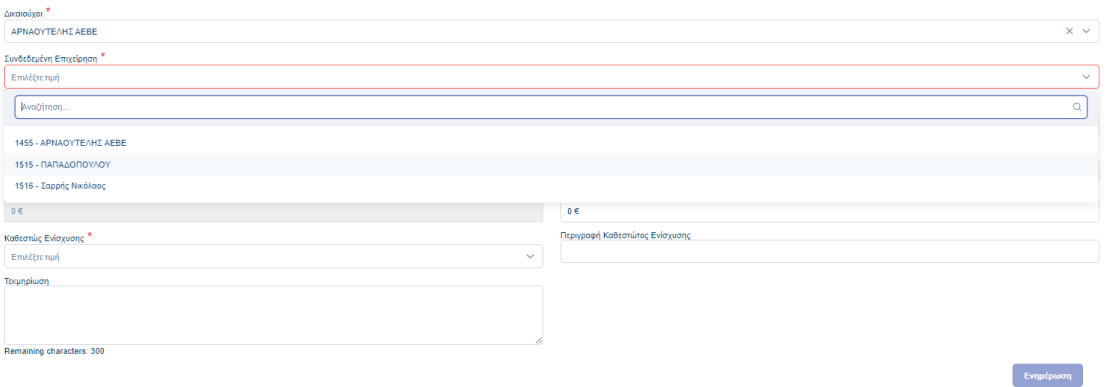

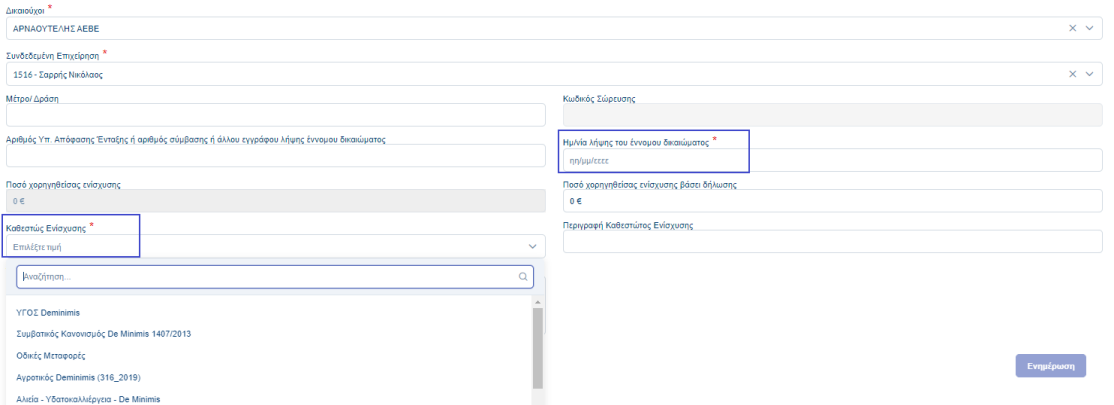

Εγχειρίδιο Χρήσης Συντονιστή για Αίτηση Χρηματοδότησης Έκδοση Σελίδα **59** από **Version 3.1** 

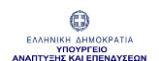

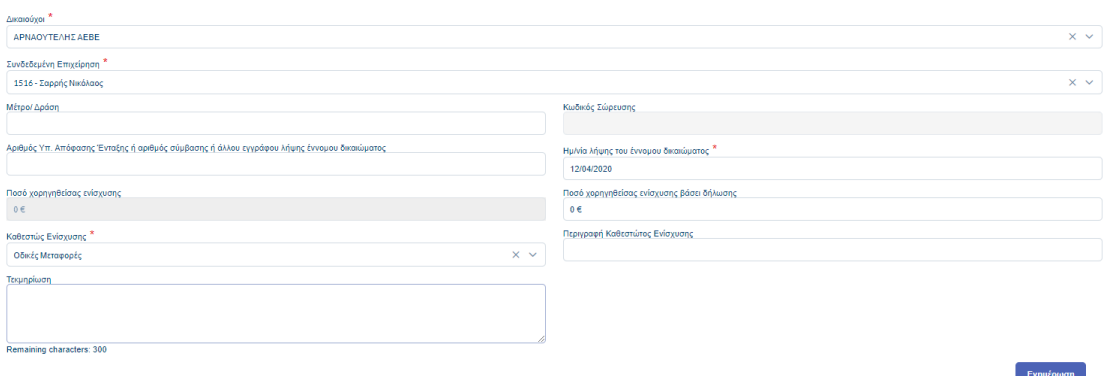

#### Σημείωση:

- Οι εγγραφές που μεταφέρονται Διαλειτουργικά δεν είναι δυνατό να διαγραφούν.
- Σε περίπτωση που κάποια από τις Ενισχύσεις που μεταφέρθηκαν διαλειτουργικά δεν είναι ορθές ή δεν υφίστανται, ο Συντονιστής θα έχει την δυνατότητα να ορίσει το ορθό ποσό (0 ή κάποιο άλλο) στο πεδίο «Ποσό αιτούμενης ενίσχυσης».

Αιτούμενες Ενισχύσεις De Minimis (ήσσονος σημασίας) για τις οποίες η επιχείρηση έχει υποβάλλει αίτηση και είναι σε στάδιο αξιολόγησης ή ένταξης

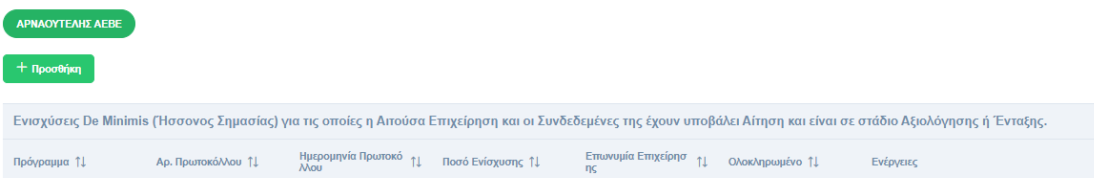

Σύμφωνα με την ανωτέρω λογική συμπληρώνεται και ο πίνακας «Αιτούμενες Ενισχύσεις De Minimis (ήσσονος σημασίας) για τις οποίες η επιχείρηση έχει υποβάλλει αίτηση και είναι σε στάδιο αξιολόγησης ή ένταξης». Πατώντας «Προσθήκη», από το αναδυόμενο παράθυρο επιλέγεται ο "Δικαιούχος" και η "Συνδεδεμένη Επιχείρηση" και

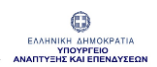

συμπληρώνονται υποχρεωτικά τα πεδία, "Καθεστώς Ενίσχυσης", "Ημερομηνία Υποβολής αίτησης ενίσχυσης", ώστε να ενεργοποιηθεί το κουμπί "Ενημέρωση" και κατόπιν "Αποθήκευση" για να καταχωρηθεί επιτυχώς η εγγραφή.

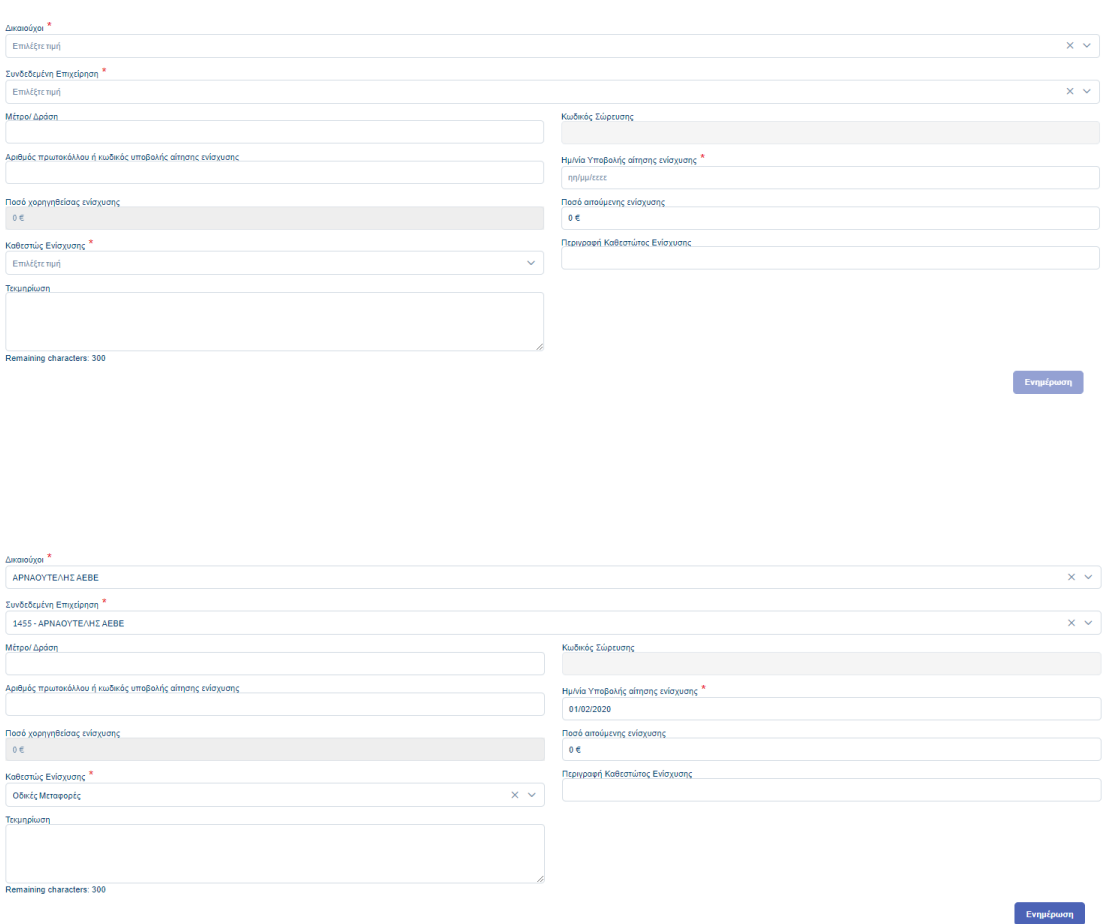

Από τη στήλη Ενέργειες δίνεται η δυνατότητα επεξεργασίας <sup>1</sup> ή/και διαγραφής των στοιχείων μιας Ενίσχυσης.

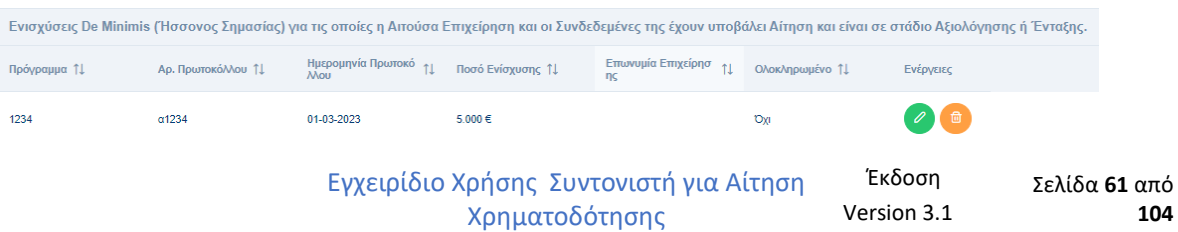

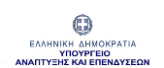

### 1.4.2 Καρτέλα «Ενισχύσεις Μη Ήσσονος Σημασίας»

Στην εν λόγω καρτέλα καταχωρούνται τυχόν ενισχύσεις Δικαιούχων από άλλα Προγράμματα, εκτός De Minimis (ήσσονος σημασίας) εφόσον ορίζεται στην Πρόσκληση.

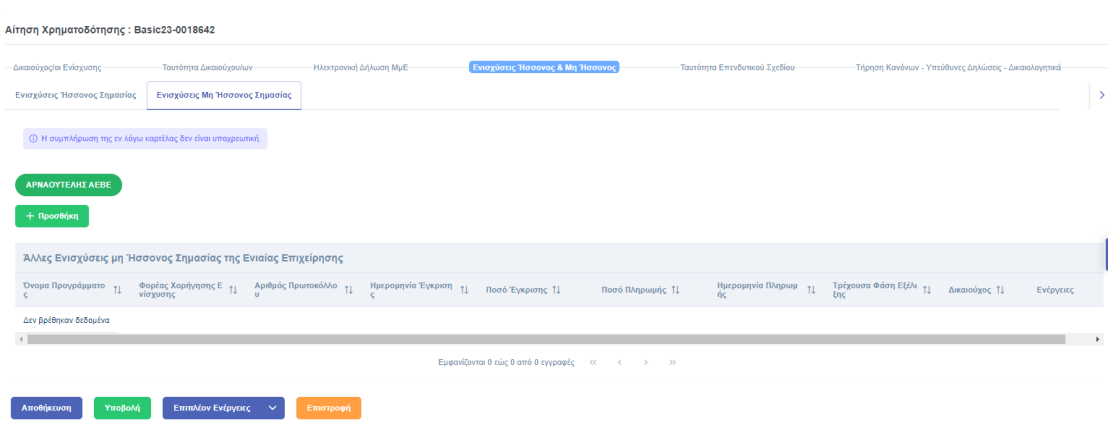

Πατώντας "Προσθήκη" ανοίγει αναδυόμενο παράθυρο ώστε να επιλεχθούν από τις σχετικές λίστες οι "Δικαιούχοι" και οι "Επιχειρήσεις". Κατόπιν μπορούν να συμπληρωθούν τα πεδία "Όνομα Προγράμματος", "Αριθμός Πρωτοκόλλου", "Ποσό Έγκρισης", "Ημερομηνία Πληρωμής", "Φορέας Χορήγησης Ενίσχυσης", "Ημερομηνία Έγκρισης", "Ποσό Πληρωμής", "Τρέχουσα Φάση Εξέλιξης" (επιλογή από λίστα) πριν πατηθεί "Ενημέρωση" και στη συνέχεια "Αποθήκευση" ώστε να καταχωρηθεί επιτυχώς η εγγραφή.

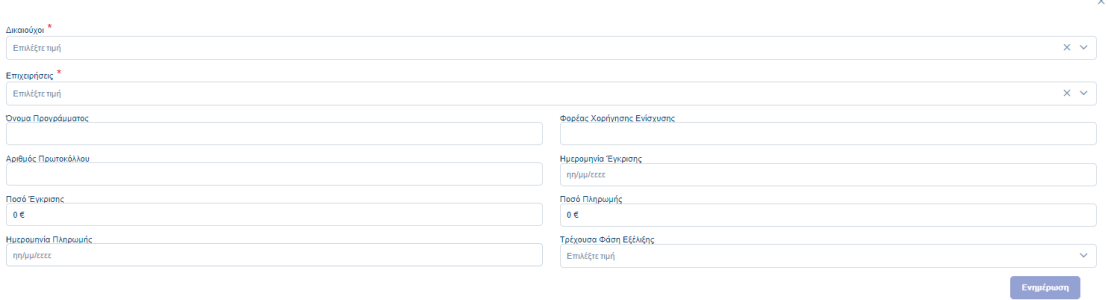

Εγχειρίδιο Χρήσης Συντονιστή για Αίτηση Χρηματοδότησης Έκδοση Σελίδα **62** από **Version 3.1** 

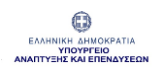

#### ΟΛΟΚΛΗΡΩΜΕΝΟ ΠΛΗΡΟΦΟΡΙΑΚΟ ΣΥΣΤΗΜΑ ΚΡΑΤΙΚΩΝ ΕΝΙΣΧΥΣΕΩΝ (ΟΠΣΚΕ) ΕΓΧΕΙΡΙΔΙΟ ΣΥΝΤΟΝΙΣΤΗ ΓΙΑ ΑΙΤΗΣΗ ΧΡΗΜΑΤΟΔΟΤΗΣΗΣ

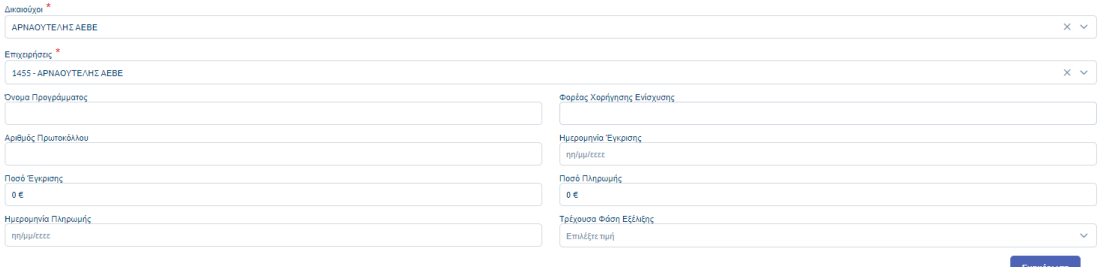

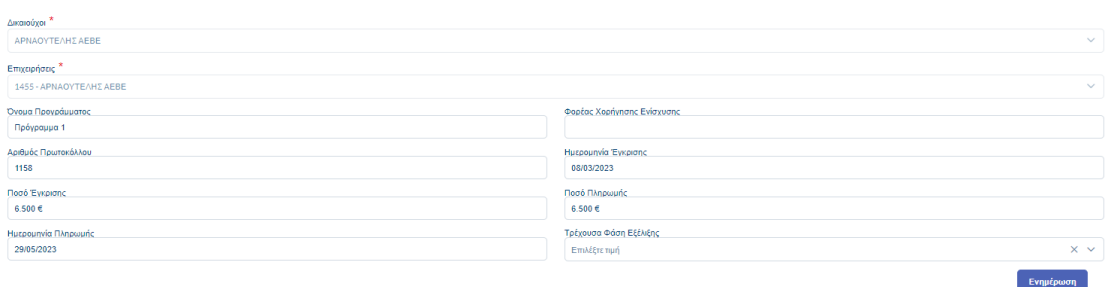

Και σε αυτή την περίπτωση δίνεται η δυνατότητα επεξεργασίας ο ή/και διαγραφής <sup>το</sup> των στοιχείων μιας Ενίσχυσης από τη στήλη Ενέργειες.

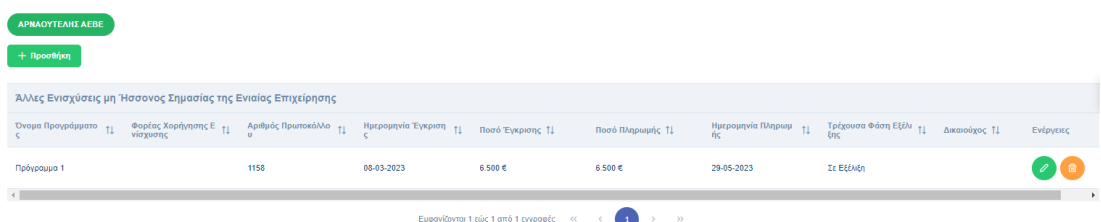

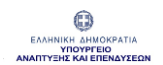

# 1.5 Ενότητα «Ταυτότητα Επενδυτικού Σχεδίου»

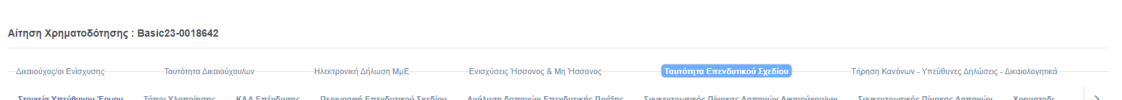

Σε αυτή την ενότητα καταχωρούνται στοιχεία που αφορούν:

- Στοιχεία Υπεύθυνου Έργου
- Τόποι Υλοποίησης
- ΚΑΔ Επένδυσης
- Περιγραφή Επενδυτικού Σχεδίου
- Ανάλυση Δαπανών Επενδυτικής Πράξης
- Συγκεντρωτικός Πίνακας Δαπανών
- Χρηματοδοτικό Σχήμα
- Στοιχεία Ιδιωτικής Συμμετοχής
- Αιτούμενες Άδειες ή Εγκρίσεις
- Χρονοδιάγραμμα Υλοποίησης

## 1.5.1 Καρτέλα «Στοιχεία Υπεύθυνου Έργου»

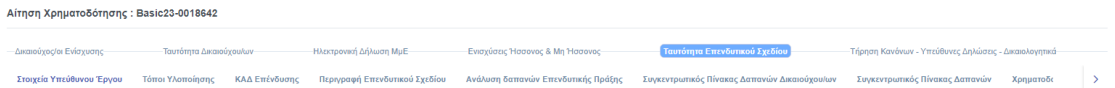

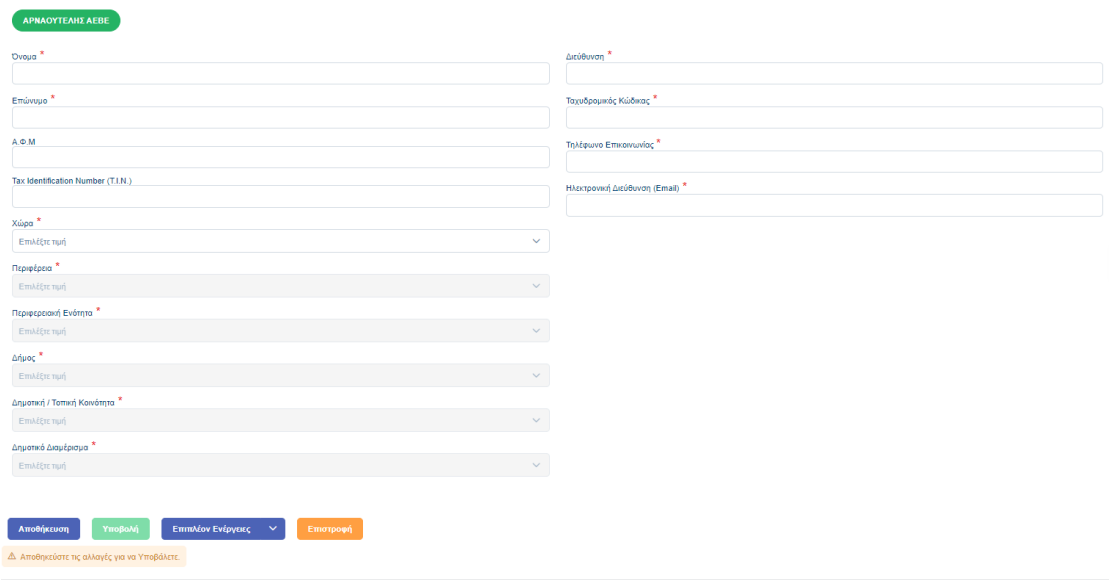

Στην καρτέλα αυτή ο Συντονιστής συμπληρώνει όλα τα υποχρεωτικά πεδία (ένδειξη \*) του Υπεύθυνου Έργου.

Όπως αναφέρθηκε και για αντίστοιχη περίπτωση ανωτέρω, εάν δεν επιλεχθεί η "Ελλάδα" στο πεδίο «Χώρα», τότε τα πεδία «Περιφέρεια», «Περιφερειακή Ενότητα», «Δήμος», «Δημοτική / Τοπική Κοινότητα», «Δημοτικό Διαμέρισμα» είναι απενεργοποιημένα. Σε διαφορετική περίπτωση, αν δηλαδή επιλεγμένη χώρα είναι η Ελλάδα, τότε τα πεδία «Περιφέρεια», «Περιφερειακή Ενότητα», «Δήμος», «Δημοτική / Τοπική Κοινότητα» και «Δημοτικό Διαμέρισμα» είναι υποχρεωτικά για συμπλήρωση.

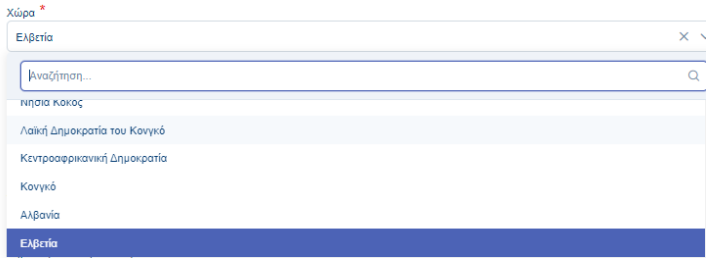

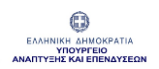

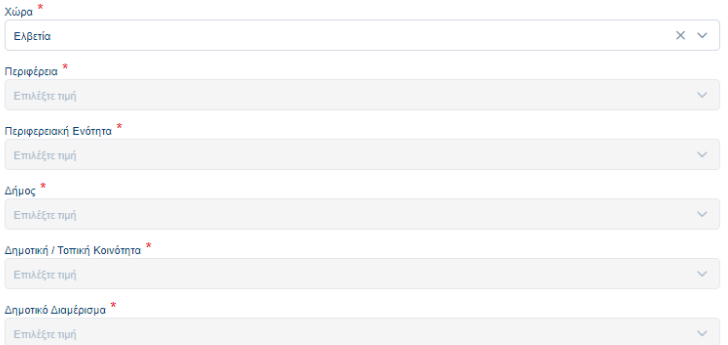

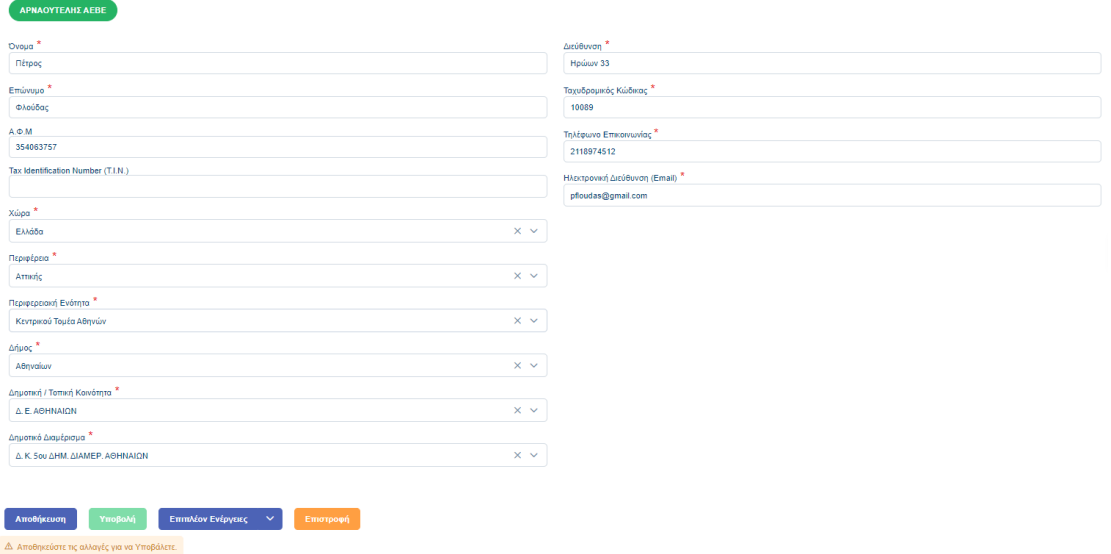

Αφού συμπληρωθούν όλα τα πεδία, πρέπει να πατηθεί "Ενημέρωση" και στη συνέχεια "Αποθήκευση" ώστε να καταχωρηθεί επιτυχώς η εγγραφή.

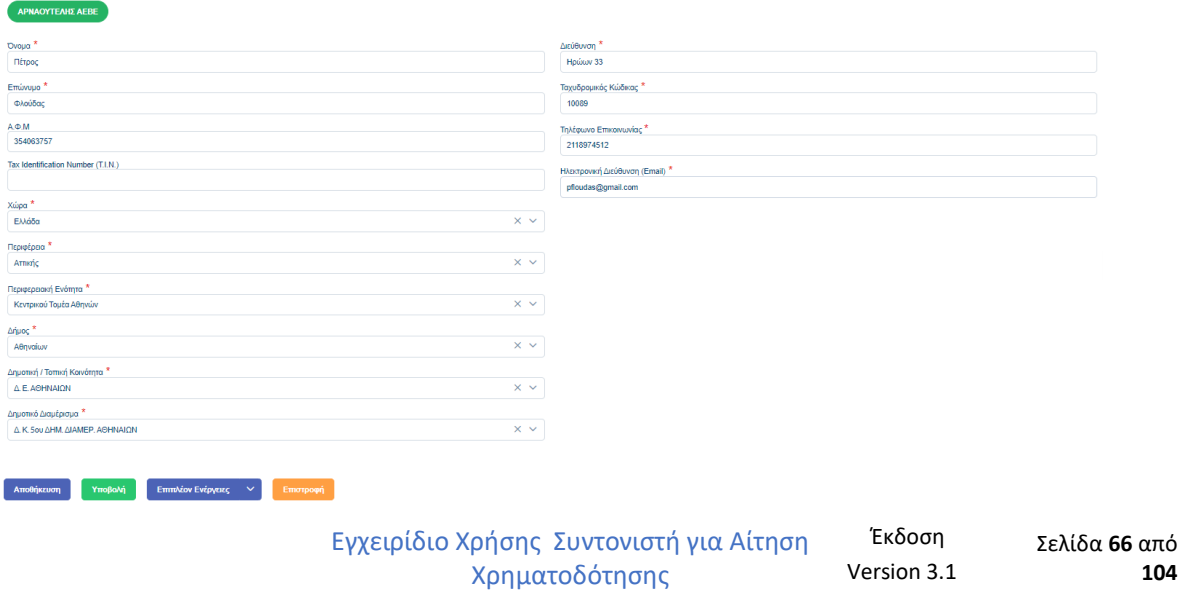

## 1.5.2 Καρτέλα «Τόποι Υλοποίησης»

Μέσω checkbox o χρήστης επιλέγει από τη λίστα διαθέσιμων εγκαταστάσεων εκείνες που θα ορίσει ως τόπους υλοποίησης του επενδυτικού σχεδίου και στη συνέχεια πατάει "Αποθήκευση" ώστε να αποθηκευτεί επιτυχώς η εγγραφή.

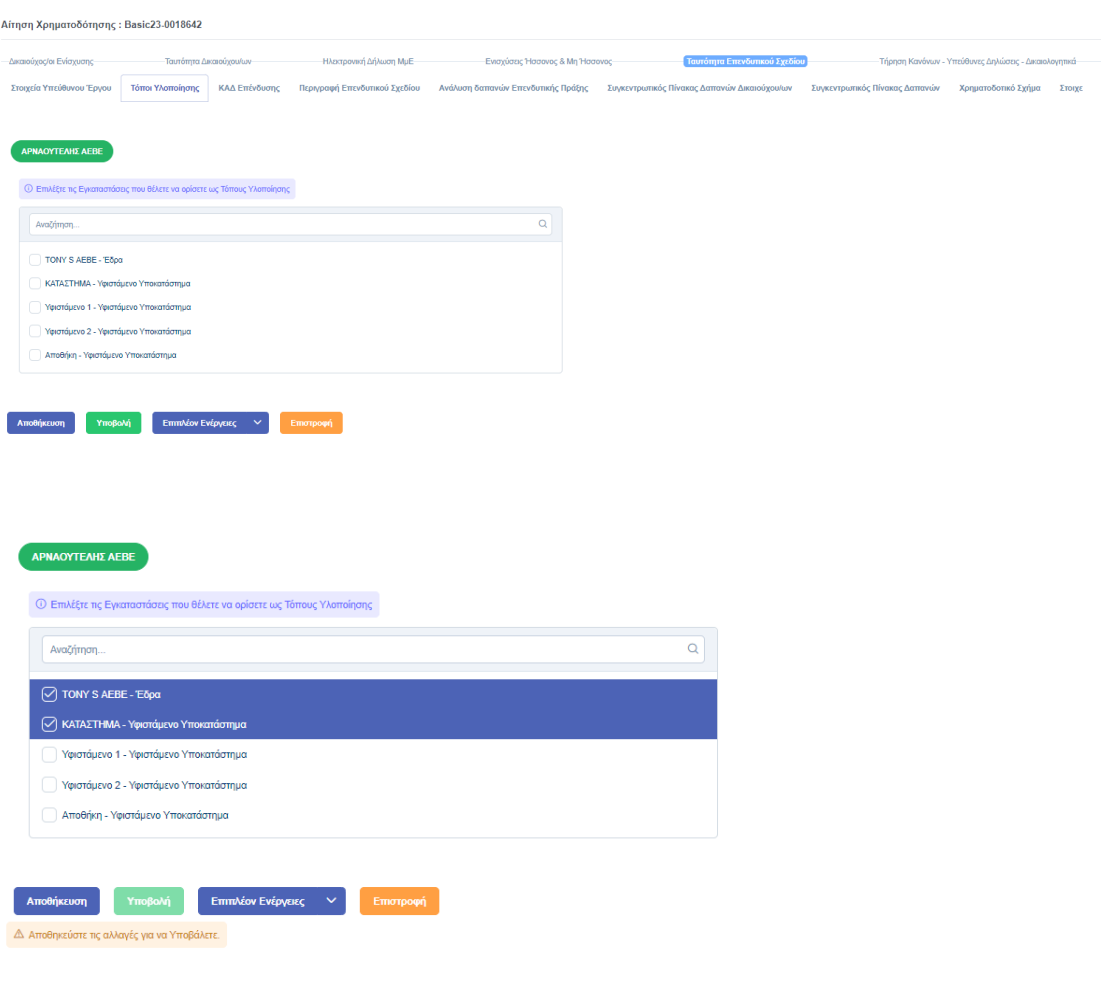

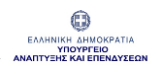

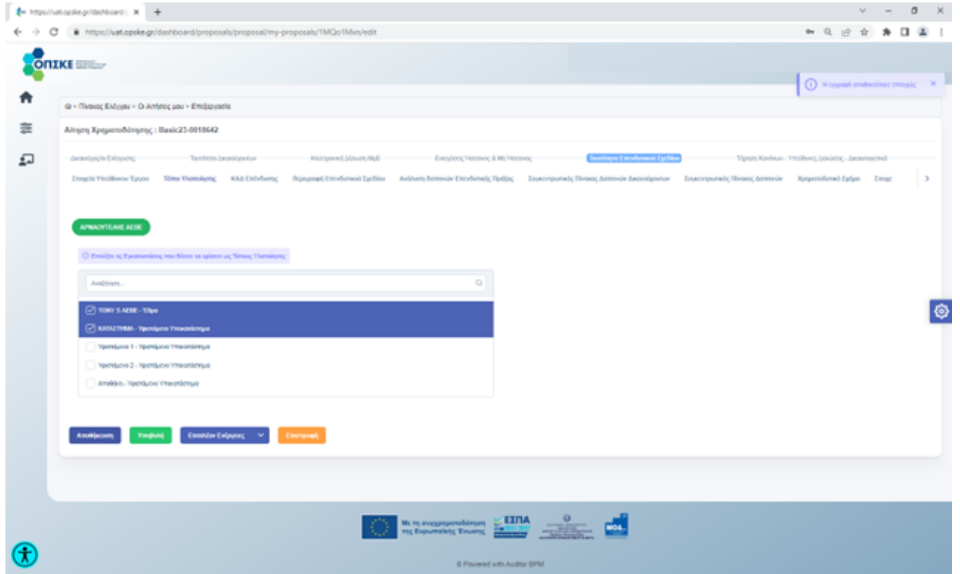

# 1.5.3 Καρτέλα «ΚΑΔ Επένδυσης»

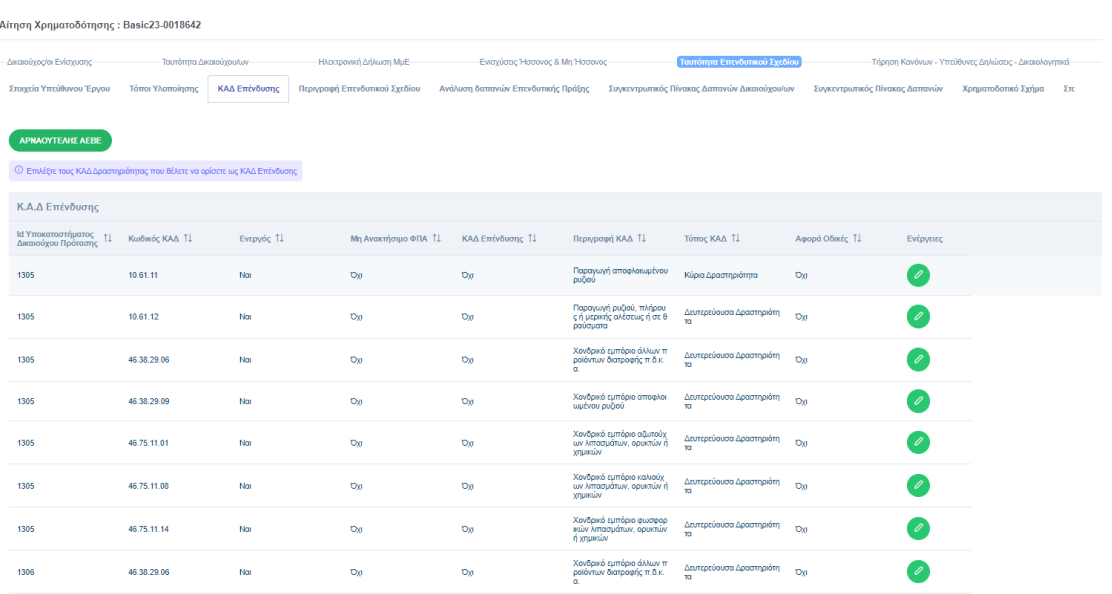

Εγχειρίδιο Χρήσης Συντονιστή για Αίτηση Χρηματοδότησης

**Version 3.1** 

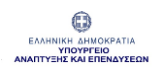

Στην καρτέλα ΚΑΔ Επένδυσης εμφανίζονται οι ΚΑΔ Εγκατάστασης που αντλήθηκαν διαλειτουργικά καθώς και τυχόν νέες εγκαταστάσεις που προστέθηκαν από τον Συντονιστή.

Από το κουμπί της Επεξεργασίας <sup>ο</sup> ανοίγει το αναδυόμενο παράθυρο «Κ.Α.Δ Υποκαταστήματος» και επιλέγετε ποιους θέλετε να ορίσετε «ΚΑΔ Επένδυσης» ή/και «ΦΠΑ μη ανακτήσιμος που δε δύναται να συμψηφιστεί» και κατόπιν "Αποθήκευση".

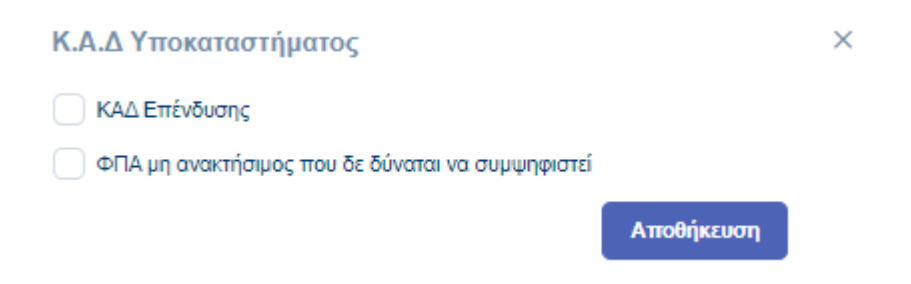

Η τελική λίστα των ΚΑΔ εμφανίζεται ενημερωμένη σε επίπεδο στηλών "Μη ανακτήσιμος ΦΠΑ" και "ΚΑΔ Επένδυσης".

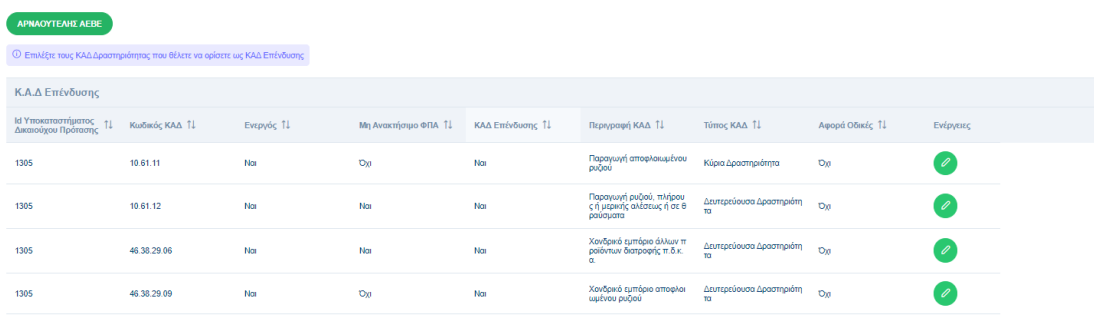

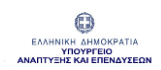

# 1.5.4 Καρτέλα «Περιγραφή Επενδυτικού Σχεδίου»

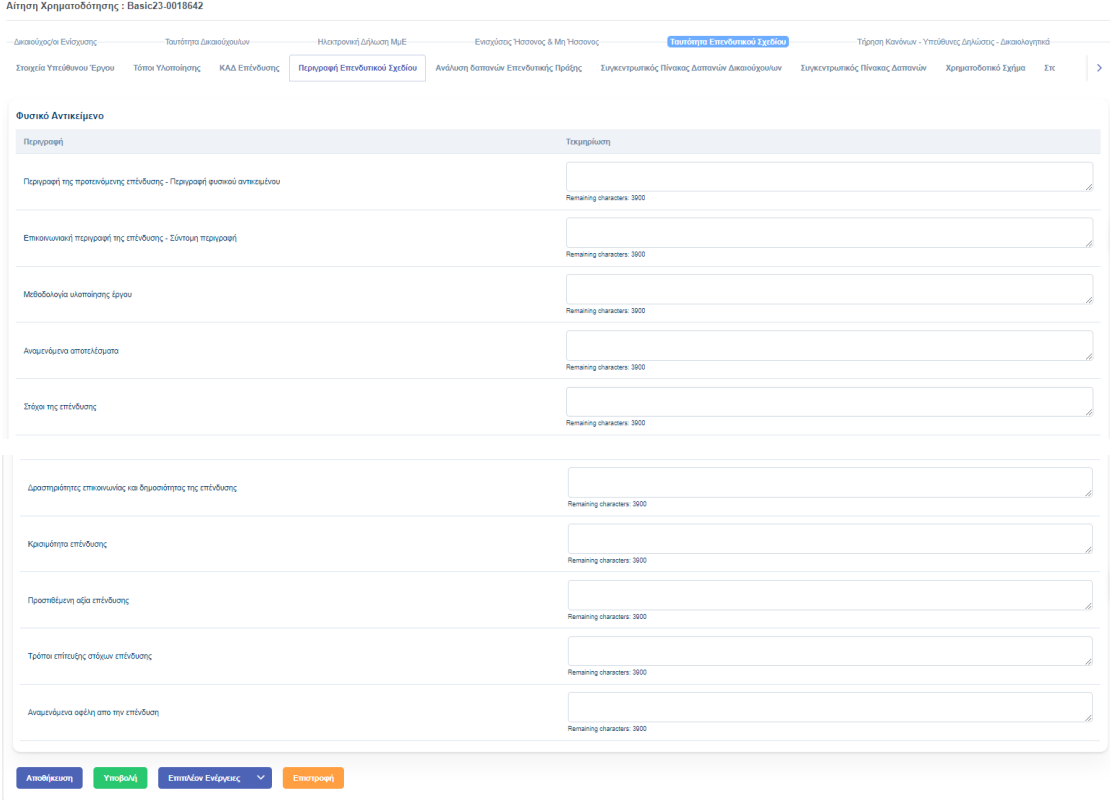

Στην εν λόγω καρτέλα εμφανίζονται ως πεδία κειμένου τα Ερωτήματα που συνθέτουν την περιγραφή του επενδυτικού σχεδίου. Τα εν λόγω πεδία δύναται να διαφοροποιούνται σύμφωνα με τα οριζόμενα της κάθε Πρόσκλησης.

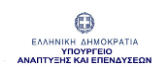

# 1.5.5 Καρτέλα «Ανάλυση Δαπανών Επενδυτικής Πράξης»

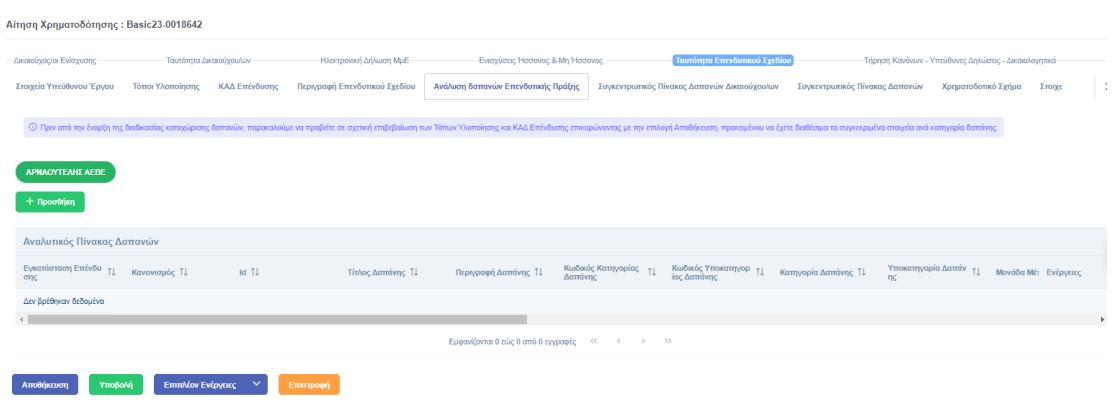

Μέσω του κουμπιού «Προσθήκη» ανοίγει το αναδυόμενο παράθυρο "Προβολή Στοιχείων / Προσθήκη Δαπάνης", ώστε να επιλεχθεί ο «Δικαιούχος» και να συμπληρωθούν όλα τα υποχρεωτικά πεδία της φόρμας (ένδειξη\* ). Τα πεδία αυτά είναι τα εξής:

- Τόπος Υλοποίησης (επιλογή από λίστα)
- Κανονισμός / Άρθρο (επιλογή από λίστα)
- Κατηγορία Δαπάνης (επιλογή από λίστα)
- Υποκατηγορία Δαπάνης (επιλογή από λίστα)
- Κ.Α.Δ Επένδυσης (επιλογή από λίστα)
- Τίτλος Δαπάνης
- Περιγραφή Δαπάνης
- Μονάδα Μέτρησης Ποσότητας (επιλογή από λίστα)
- Ποσότητα
- Τιμή Μονάδας
- ΦΠΑ
- Επιχορηγούμενη (Αιτούμενη) Δαπάνη

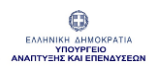

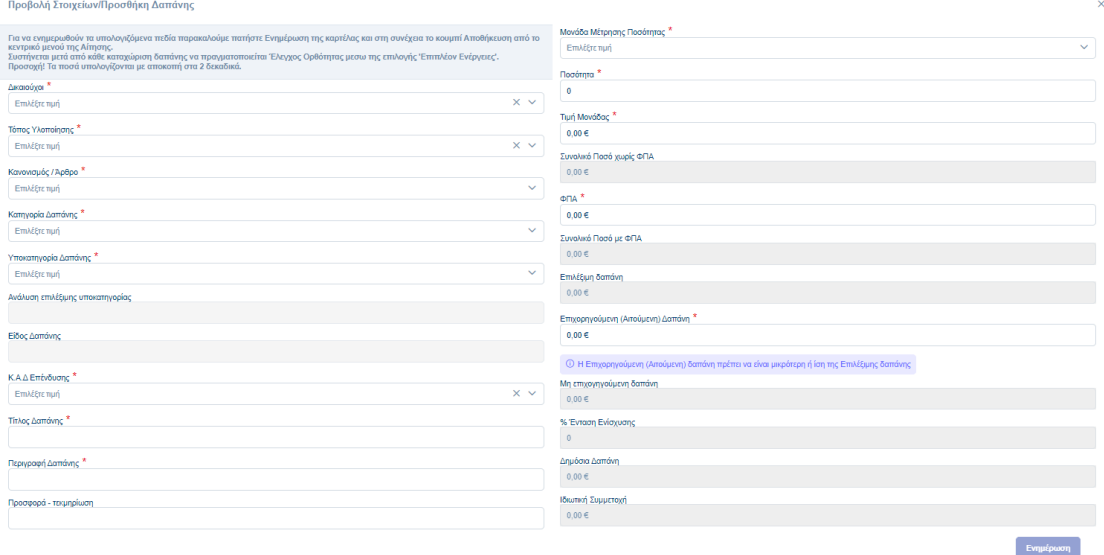

## Επιλογή Δικαιούχου και Τόπου Υλοποίησης

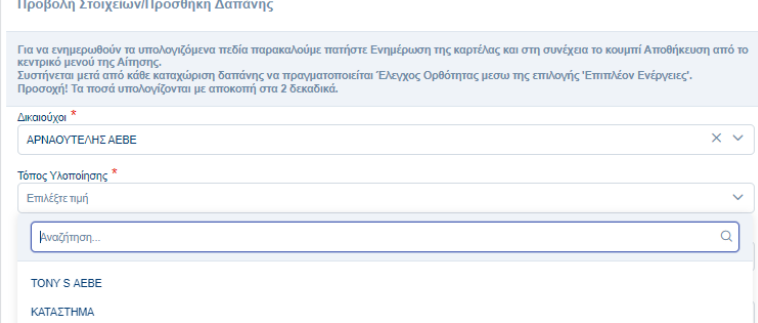

## Επιλογή Κανονισμού / Άρθρου

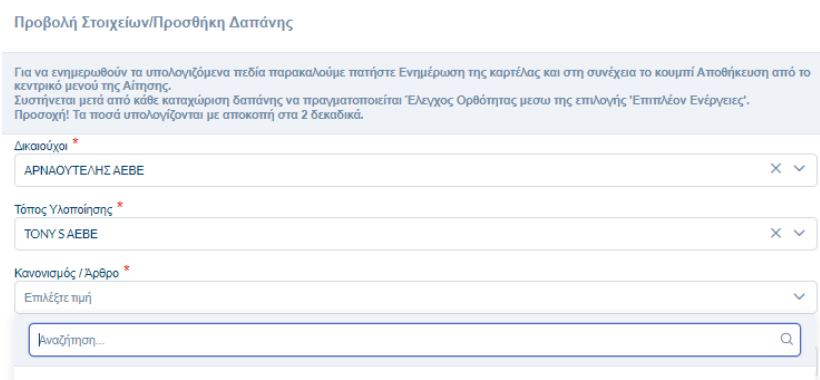

ΚΑΝΟΝΙΣΜΟΣ (ΕΕ) αριθ. 1407/2013 De Minimis - όπως παραγωγική

Επιλογή Κατηγορία Δαπάνης

Εγχειρίδιο Χρήσης Συντονιστή για Αίτηση Χρηματοδότησης

**Version 3.1** 

Έκδοση Σελίδα **72** από
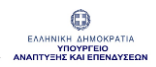

-<br>Προβολή Στοιχείων/Προσθήκη Δαπάνης

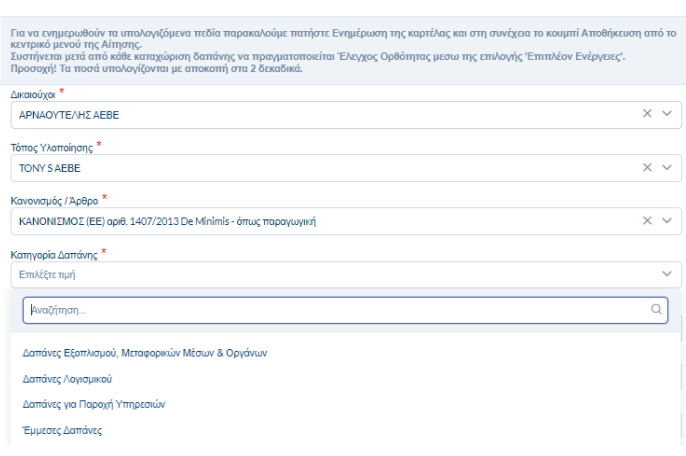

## Επιλογή Υποκατηγορία Δαπάνης

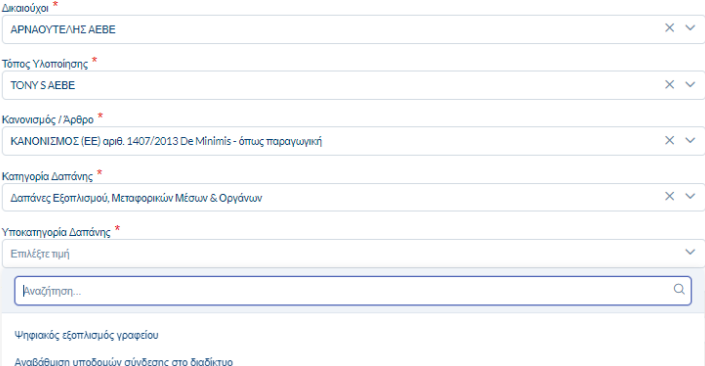

### Επιλογή Κ.Α.Δ Επένδυσης

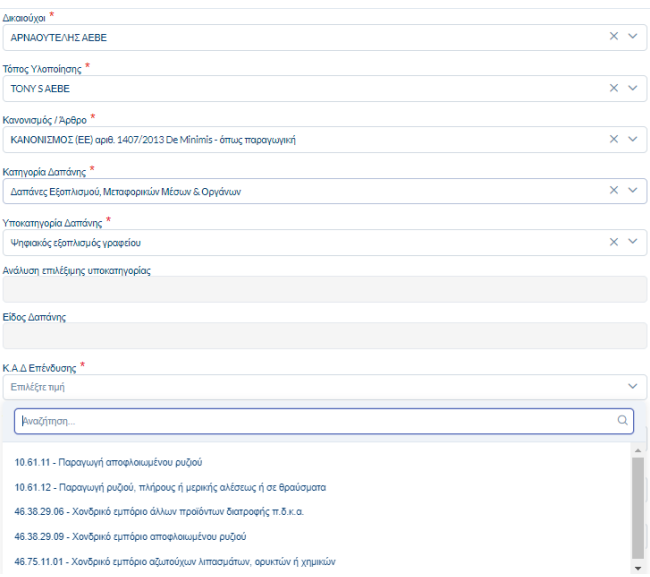

Εγχειρίδιο Χρήσης Συντονιστή για Αίτηση Χρηματοδότησης

**Version 3.1** 

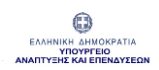

Επιλογή Μονάδα Μέτρησης Ποσότητας, συμπλήρωση των πεδίων Ποσότητα, Τιμή Μονάδας, ΦΠΑ, Επιχορηγούμενη (Αιτούμενη) Δαπάνη

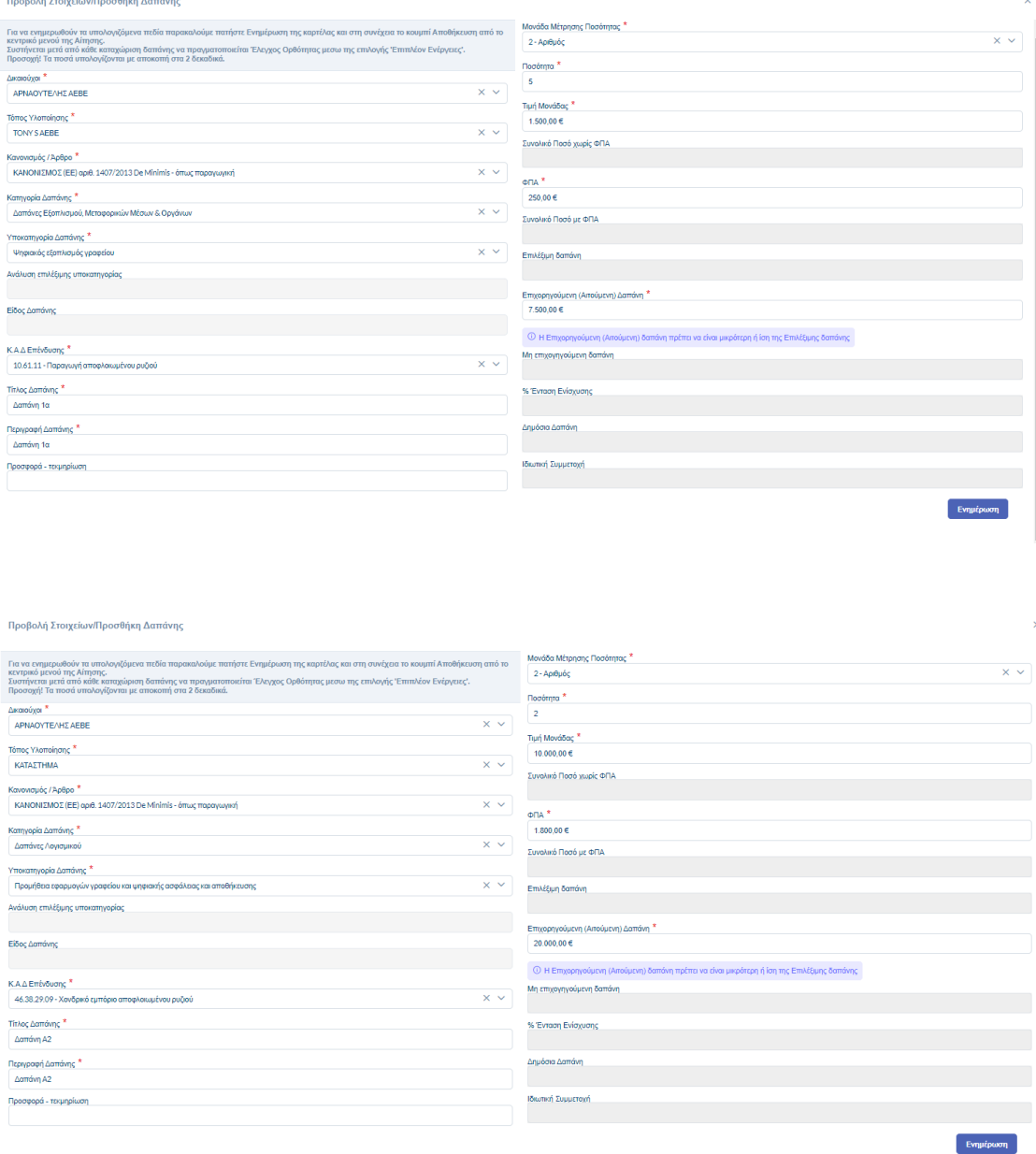

Εγχειρίδιο Χρήσης Συντονιστή για Αίτηση Χρηματοδότησης Έκδοση Σελίδα **74** από **Version 3.1** 

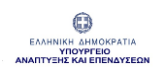

Αφού συμπληρωθούν τα πεδία πρέπει να πατηθεί "Ενημέρωση" και στη συνέχεια "Αποθήκευση" ώστε να αποθηκευτεί επιτυχώς η εγγραφή.

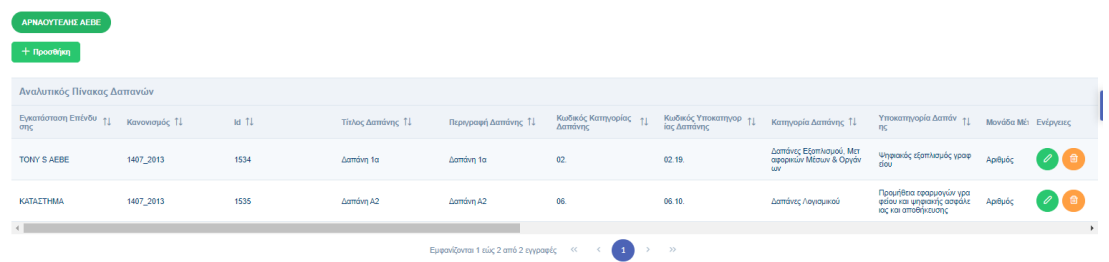

Για να ενημερωθούν τα υπολογιζόμενα πεδία προτείνεται η συχνή Ενημέρωση της καρτέλας και η Αποθήκευση από το κεντρικό μενού της Αίτησης.

Συστήνεται μετά από κάθε καταχώριση δαπάνης να πραγματοποιείται Έλεγχος Ορθότητας μέσω της επιλογής 'Επιπλέον Ενέργειες'.

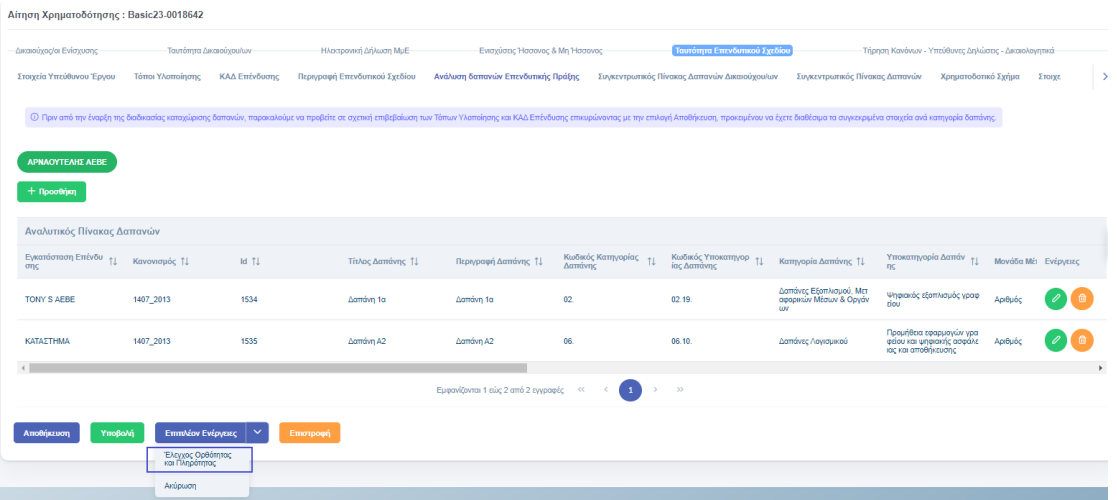

Προσοχή! Τα ποσά υπολογίζονται με αποκοπή στα 2 δεκαδικά ψηφία.

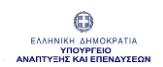

#### Χρήσιμες Πληροφορίες:

Τα υπολογιζόμενα πεδία της φόρμας καταχώρησης δαπάνης είναι τα εξής:

- Επιλέξιμη Δαπάνη
- Μη επιχορηγούμενη Δαπάνη
- Ποσοστό (%) Ένταση Ενίσχυσης
- Δημόσια Δαπάνη
- Ιδιωτική Συμμετοχή

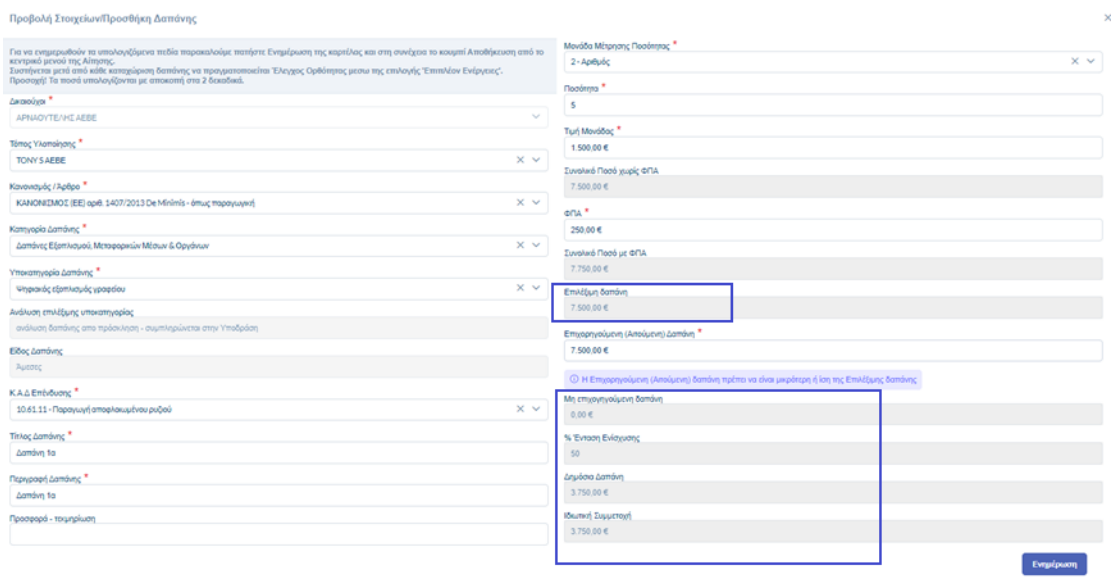

Για τον υπολογισμό αυτών των πεδίων απαιτείται η συμπλήρωση του πεδίου Επιχορηγούμενη (Αιτούμενη) Δαπάνη από τον Συντονιστή.

Ο υπολογισμός των πεδίων γίνεται κατά την αποθήκευση της Αίτησης.

Δημόσια Δαπάνη = Επιχορηγούμενη Δαπάνη \* [% Ένταση Ενίσχυσης] Ιδιωτική Συμμετοχή = Επιχορηγούμενη Δαπάνη - Δημόσια Δαπάνη

Εάν η δαπάνη εμφανίζει ένταση ενίσχυσης 0%, είτε δεν έχει συμπληρωθεί το πεδίο «Μέγεθος Επιχείρησης» στο Προφίλ του δικαιούχου ή στην ενότητα Ηλεκτρονική Δήλωση ΜμΕ είτε δεν έχει συμπληρωθεί το πεδίο «Είδος Φορέα» στο Προφίλ του Δικαιούχου είτε η τοποθεσία του τόπου υλοποίησης δεν είναι επιλέξιμη για ενίσχυση.

#### Έμμεσες Δαπάνες (7% επί των επιλέξιμων άμεσων δαπανών του επενδυτικού σχεδίου)

Κατά τον έλεγχο ορθότητας εμφανίζεται το μήνυμα συμπλήρωσης των έμμεσων δαπανών με 7% \* Όλες οι Άμεσες Δαπάνες

<sup>●</sup> Παραβιάζεται ο κανόνας ΠΥ: για το σύνολο του έργου, (ΚΑΝΟΝΙΣΜΟΣ (ΕΕ) αριθ. 1407/2013 De Minimis - όπως παραγωγική) Δαπάνες [09.01.] = 7.00% \* Όλες οι Άμεσες Δαπάνες

Θα πρέπει να καταχωρηθεί δαπάνη στην κατηγορία " Έμμεσες Δαπάνες" και Υποκατηγορία "Έμμεσες Δαπάνες (7% επί των επιλέξιμων άμεσων δαπανών του επενδυτικού σχεδίου)" ίσης αξίας με το 7% του Συνολικού Επιχορηγούμενου ΠΥ των Άμεσων δαπανών με αποκοπή στα 2 δεκαδικά ψηφία.

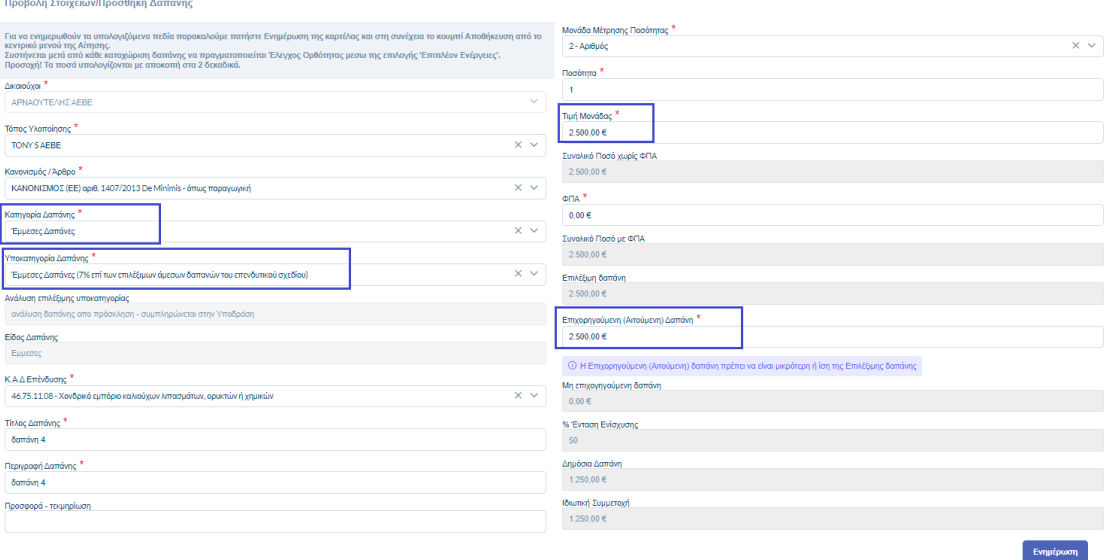

Εγχειρίδιο Χρήσης Συντονιστή για Αίτηση Χρηματοδότησης Έκδοση Σελίδα **77** από Version 3.1 **104**

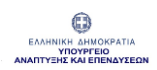

### 1.5.6 Καρτέλα «Συγκεντρωτικός Πίνακας Δαπανών Δικαιούχου /ων»

Η καρτέλα είναι ενεργή σε επενδυτικά σχέδια που αφορούν συνεργατικά σχήματα και η ανάλυση των δαπανών πραγματοποιείται σε επίπεδο φορέα.

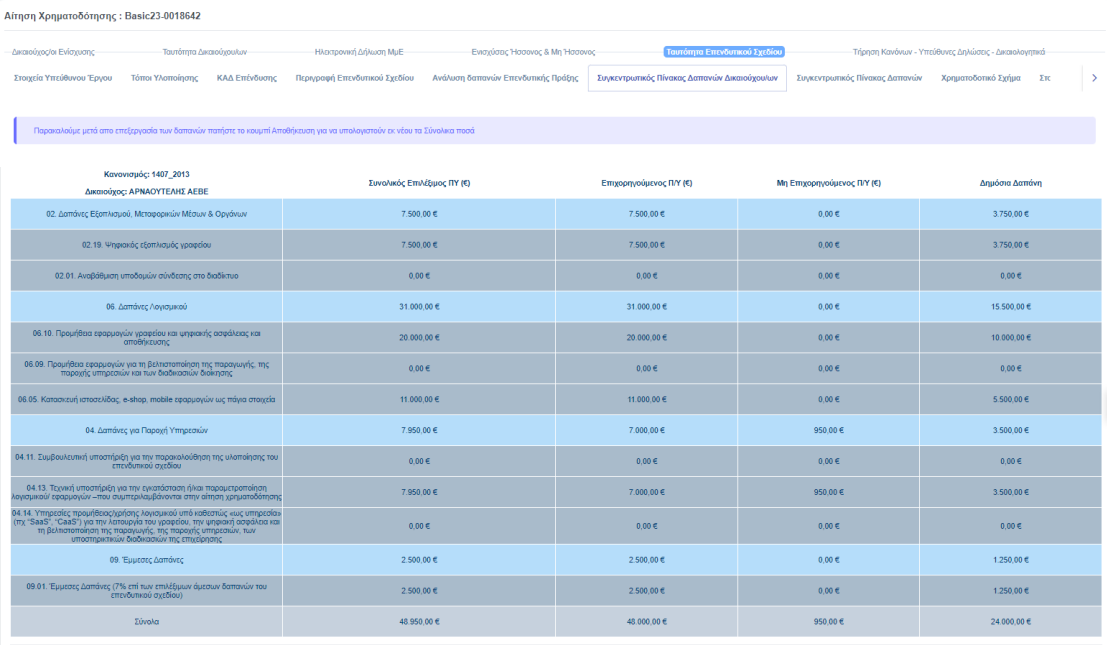

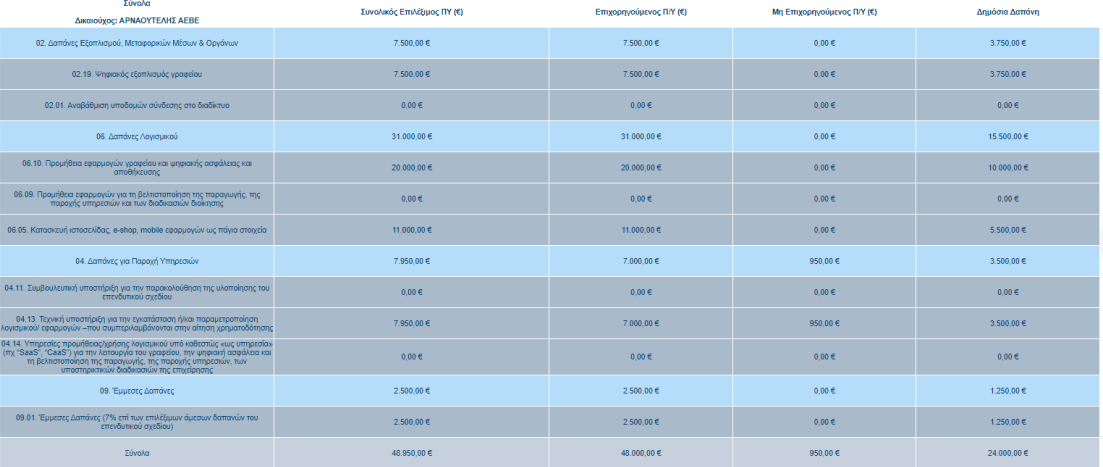

**Aποθήκευση Υποβολή Επιπλέον Ενέργειες**  $\sim$  **Επιστροφή** 

Εγχειρίδιο Χρήσης Συντονιστή για Αίτηση Χρηματοδότησης

**Version 3.1** 

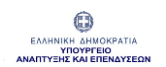

#### Χρήσιμες Πληροφορίες:

Στον Συγκεντρωτικό Πίνακα Δαπανών ανά Δικαιούχο εμφανίζονται Κατηγορίες και Υποκατηγορίες δαπανών, με τις Κατηγορίες δαπανών να αθροίζουν τα σύνολα όλων των Υποκατηγοριών δαπανών όπως συμπληρώθηκαν αναλυτικά στην προηγούμενη καρτέλα.

### 1.5.7 Καρτέλα «Συγκεντρωτικός Πίνακας Δαπανών»

Η καρτέλα είναι ενεργή σε επενδυτικά σχέδια με μια δικαιούχο επιχείρηση.

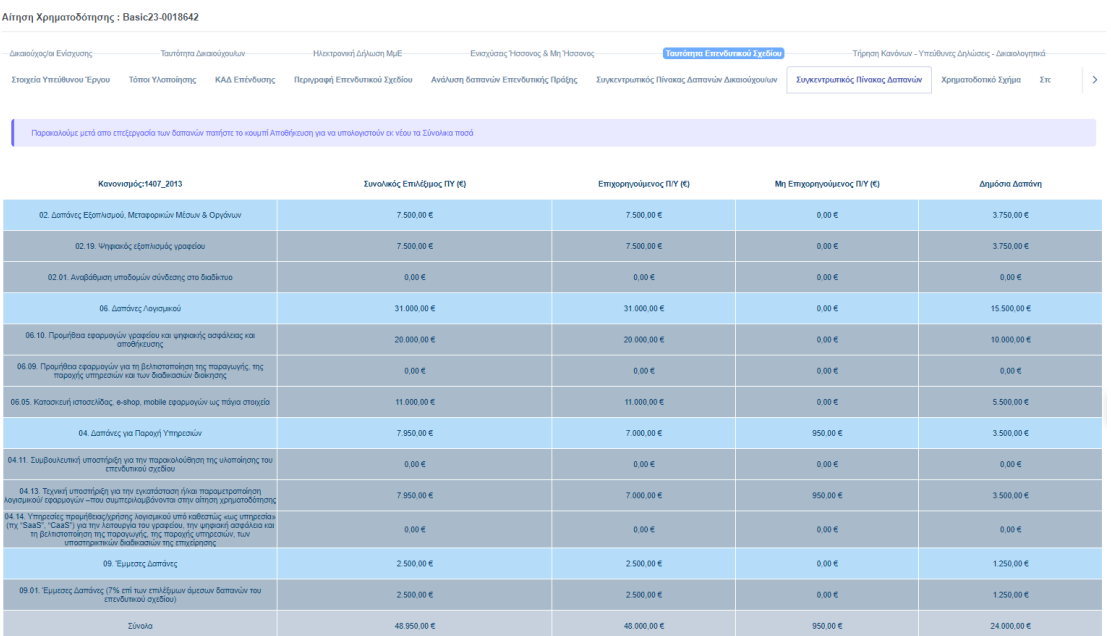

Εγχειρίδιο Χρήσης Συντονιστή για Αίτηση Χρηματοδότησης Έκδοση Σελίδα **79** από Version 3.1 **104**

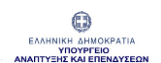

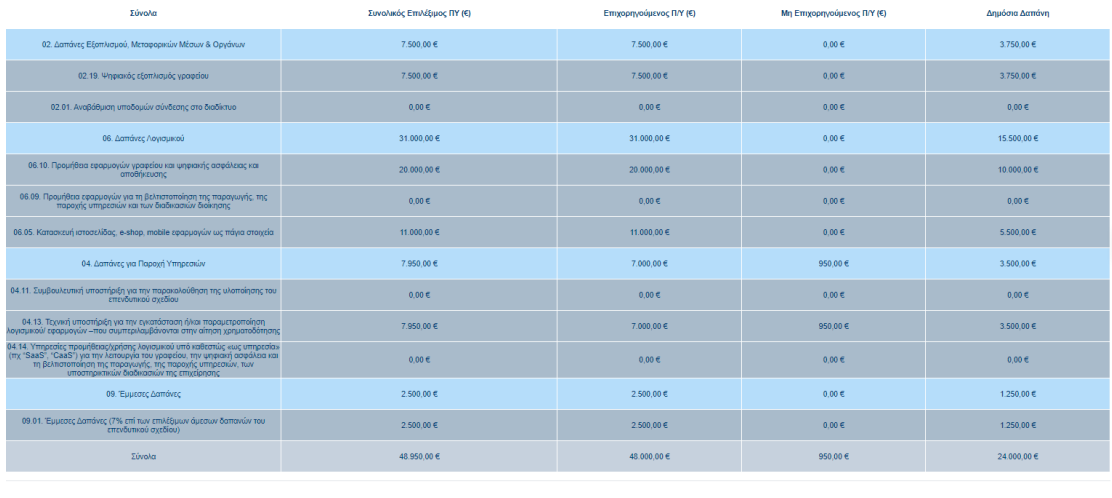

#### Χρήσιμες Πληροφορίες:

**Aποθήκευση Υποβολή Επιπλέον Ενέργειες**  $\sim$  **Επιστροφή** 

Στον Συγκεντρωτικό Πίνακα δαπανών Έργου εμφανίζονται οι Κατηγορίες καθώς και οι Υποκατηγορίες δαπανών, με τις πρώτες (Κατηγορίες Δαπανών) να αθροίζουν τα σύνολα όλων των υποκατηγοριών δαπανών.

#### 1.5.8 Καρτέλα «Χρηματοδοτικό Σχήμα»

Τα πεδία της καρτέλας συμπληρώνονται αυτόματα σύμφωνα με τις δαπάνες που έχουν δηλωθεί στις προηγούμενες καρτέλες. Ο χρήστης προχωρά στη συμπλήρωση των πεδίων "Α1. Ίδια κεφάλαια" και "Α2. Δάνεια" ως άθροισμα του μη επεξεργάσιμου πεδίου "Α. Ιδιωτική συμμετοχή (Α1+Α2)".

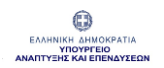

#### ΟΛΟΚΛΗΡΩΜΕΝΟ ΠΛΗΡΟΦΟΡΙΑΚΟ ΣΥΣΤΗΜΑ ΚΡΑΤΙΚΩΝ ΕΝΙΣΧΥΣΕΩΝ (ΟΠΣΚΕ) ΕΓΧΕΙΡΙΔΙΟ ΣΥΝΤΟΝΙΣΤΗ ΓΙΑ ΑΙΤΗΣΗ ΧΡΗΜΑΤΟΔΟΤΗΣΗΣ

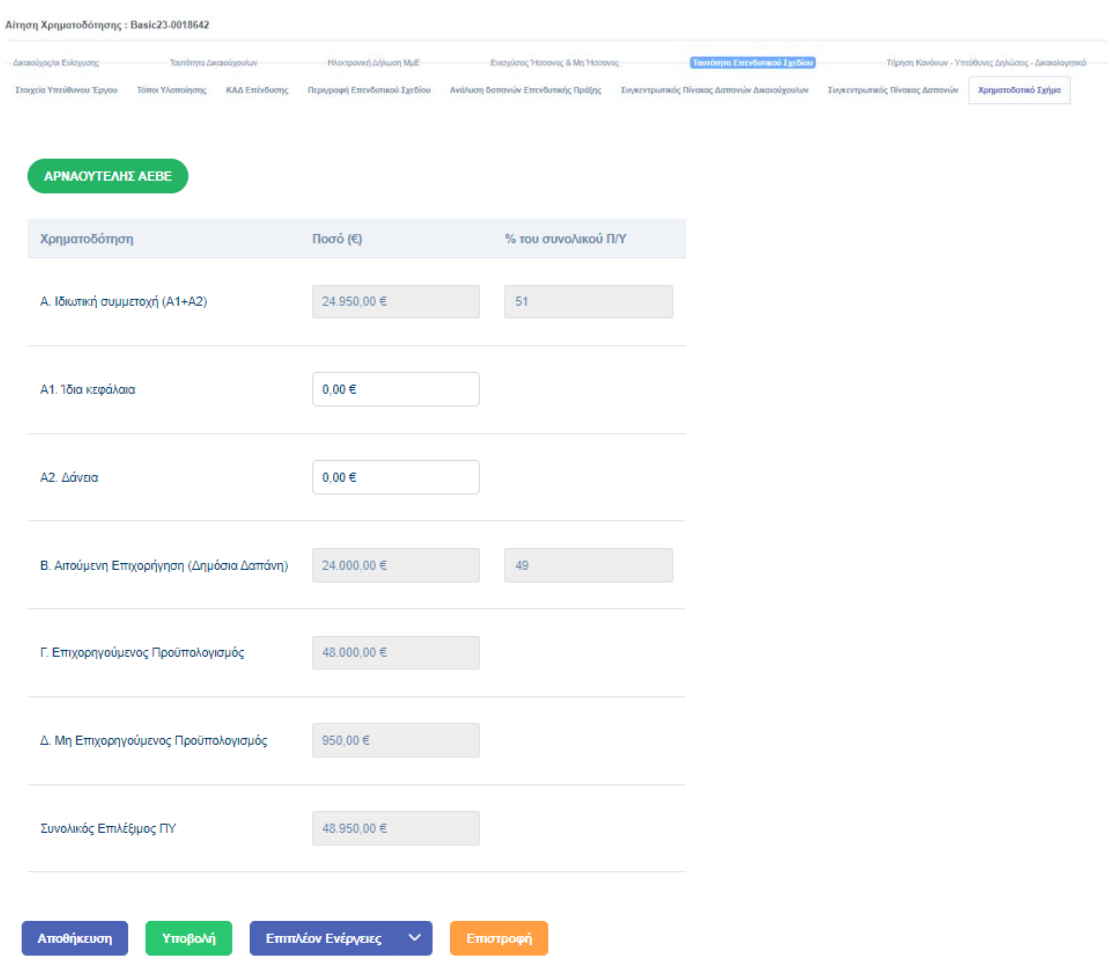

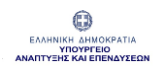

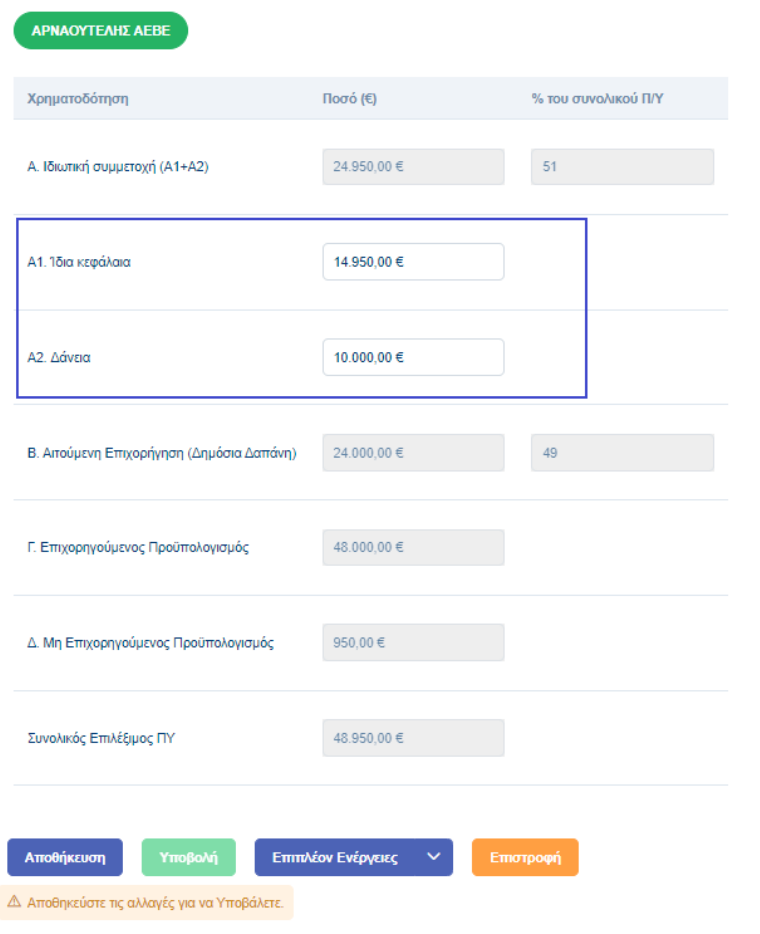

#### Χρήσιμες Πληροφορίες:

Στην Αίτηση Χρηματοδότησης υπάρχει «Χρηματοδοτικό Σχήμα» ανά Δικαιούχο και Χρηματοδοτικό Σχήμα Έργου.

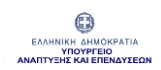

## 1.5.9 Καρτέλα «Στοιχεία Ιδιωτικής Συμμετοχής»

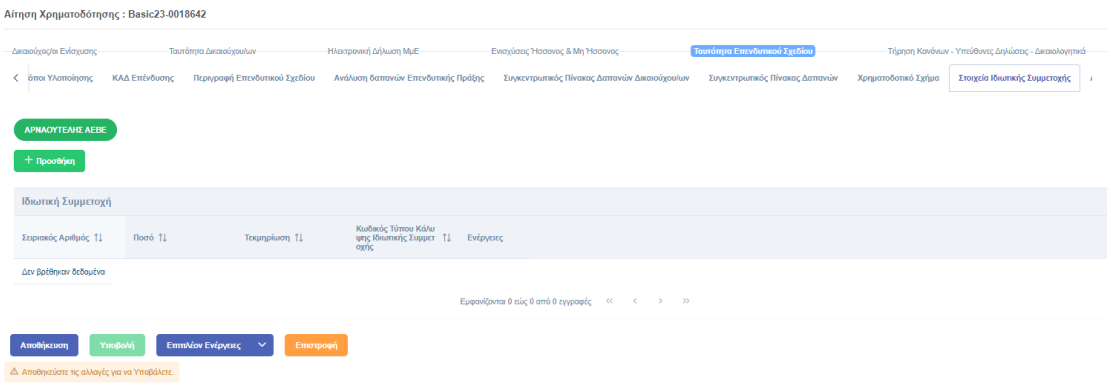

Πατώντας «Προσθήκη» ανοίγει το αναδυόμενο παράθυρο "Αποδεικτικά Στοιχεία εξασφάλισης της Ιδιωτικής Συμμετοχής" στο οποίο και πρέπει να συμπληρωθούν τα υποχρεωτικά πεδία (ένδειξη \*), πριν πατηθεί «Ενημέρωση» και κατόπιν «Αποθήκευση».

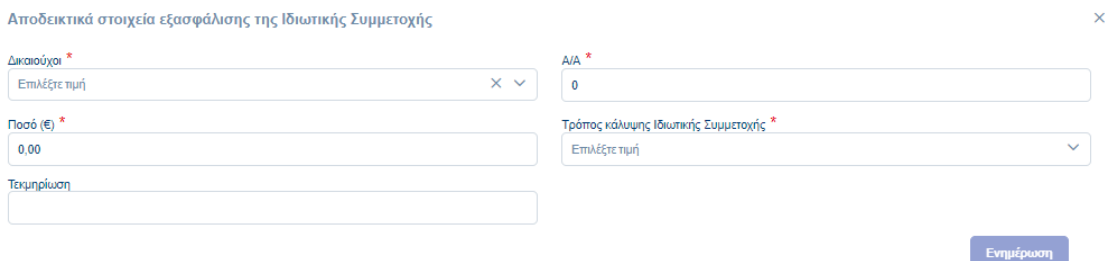

Εγχειρίδιο Χρήσης Συντονιστή για Αίτηση Χρηματοδότησης Έκδοση Σελίδα **83** από Version 3.1 **104**

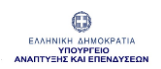

Δικαιούχοι \*

Ποσό  $(€)$  \* 20.000,00 Τεκμηρίωση

#### ΟΛΟΚΛΗΡΩΜΕΝΟ ΠΛΗΡΟΦΟΡΙΑΚΟ ΣΥΣΤΗΜΑ ΚΡΑΤΙΚΩΝ ΕΝΙΣΧΥΣΕΩΝ (ΟΠΣΚΕ) ΕΓΧΕΙΡΙΔΙΟ ΣΥΝΤΟΝΙΣΤΗ ΓΙΑ ΑΙΤΗΣΗ ΧΡΗΜΑΤΟΔΟΤΗΣΗΣ

Καταβολή αρχικού εταιρικού / μετοχικού κεφαλαίου

.<br>Χρήση φορολογηθέντων αποθεματικών σε περίπτωση συμμετοχής Νομικού Προσώπου Κέρδη εις νέον σε περίπτωση συμμετοχής Νομικού Προσώπου στο εταιρικό / μετοχικό κεφάλαιο

Ενημέρωση

#### Αποδεικτικά στοιχεία εξασφάλισης της Ιδιωτικής Συμμετοχής

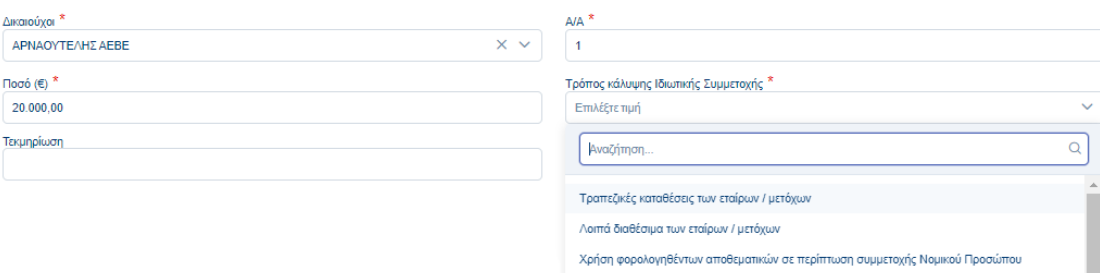

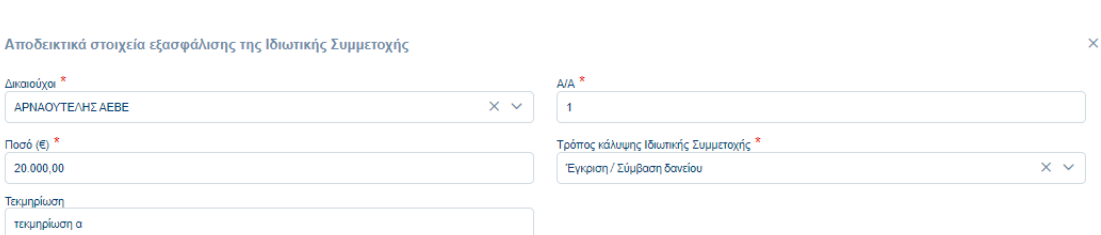

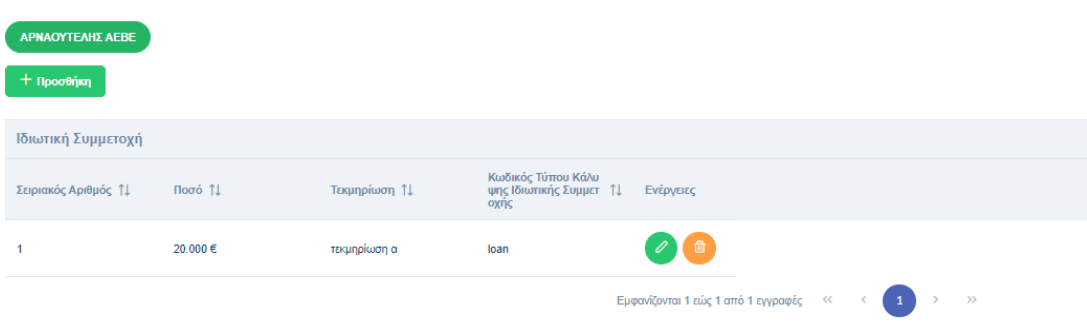

Εγχειρίδιο Χρήσης Συντονιστή για Αίτηση Χρηματοδότησης Έκδοση Σελίδα **84** από **Version 3.1** 

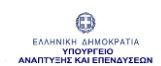

## 1.5.10 Καρτέλα «Απαιτούμενες Άδειες ή Εγκρίσεις»

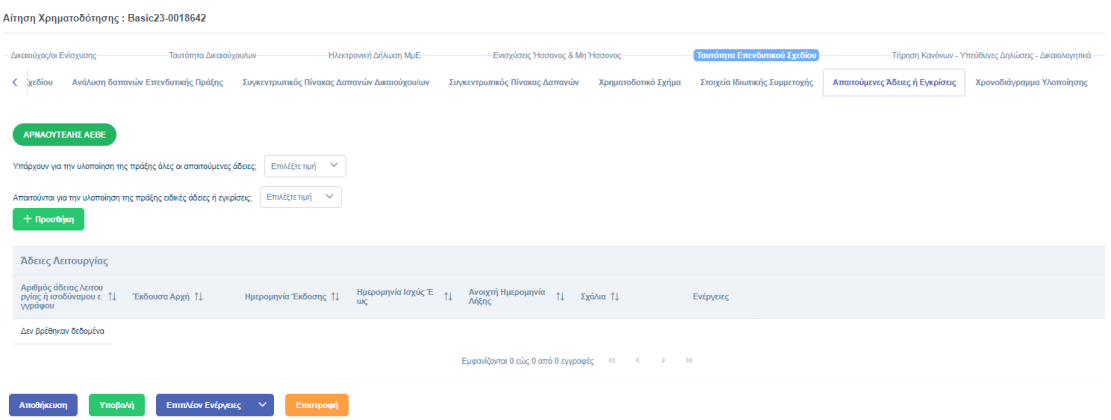

Αρχικά ο χρήστης απαντά στις δυο (2) ερωτήσεις σχετικά με τις άδειες για την υλοποίηση της επένδυσης. Στη συνέχεια, μέσω της «Προσθήκης», ανοίγει το αναδυόμενο παράθυρο "Προσθήκη Άδειας Λειτουργίας", στο οποίο και είναι απαραίτητο να συμπληρωθούν τα υποχρεωτικά (ένδειξη \* ), καθώς και οποιοδήποτε άλλο πεδίο κρίνεται επιθυμητό πριν ενεργοποιηθεί το κουμπί της "Αποθήκευσης".

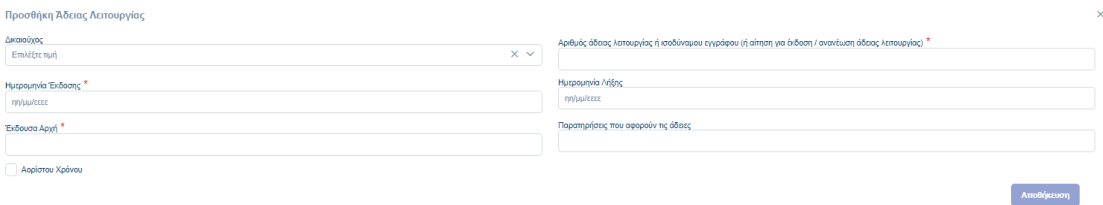

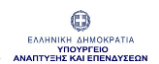

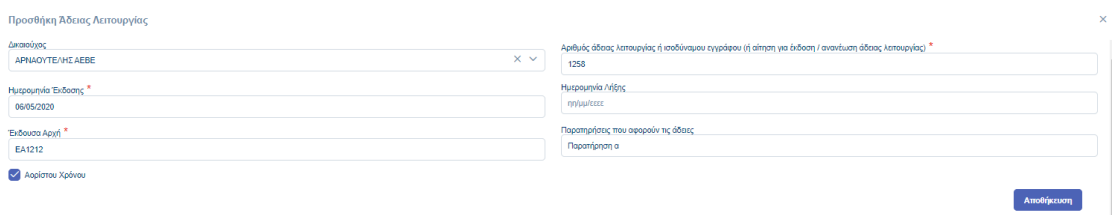

Αφού αποθηκευτεί η φόρμα σε πρώτο χρόνο, το σύστημα μάς επιστρέφει στην Καρτέλα «Απαιτούμενες Άδειες ή Εγκρίσεις» όπου και εμφανίζεται η Άδεια Λειτουργίας που καταχωρήθηκε στο προηγούμενο βήμα. Στο σημείο αυτό πρέπει να χρησιμοποιηθεί το κεντρικό κουμπί της "Αποθήκευσης" για να αποθηκευτεί επιτυχώς η εγγραφή.

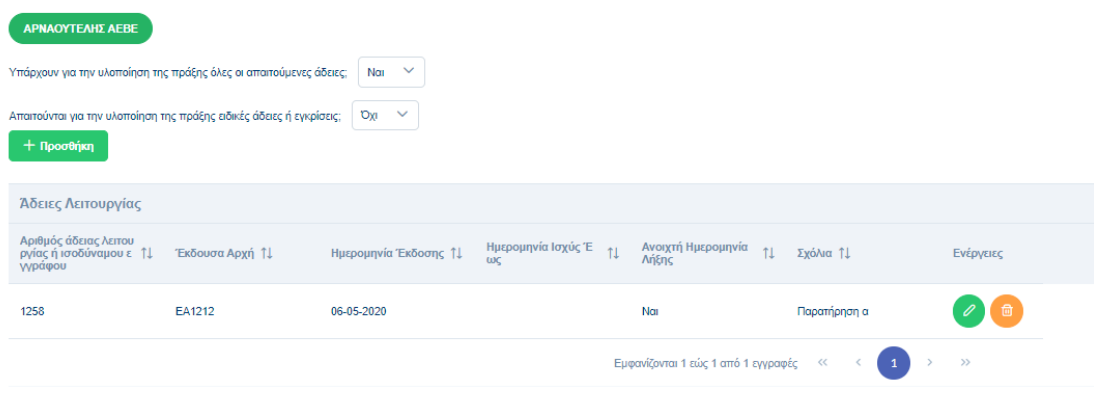

## 1.5.11 Καρτέλα «Χρονοδιάγραμμα Υλοποίησης»

Στο πεδίο "Χρονοδιάγραμμα υλοποίησης πράξης σε μήνες" καταγράφεται το πλήθος των μηνών που απαιτούνται για την υλοποίηση του επενδυτικού σχεδίου, το οποίο δεν θα πρέπει να ξεπερνά το χρονικό πλαίσιο που ορίζεται στην πρόσκληση.

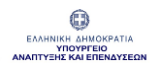

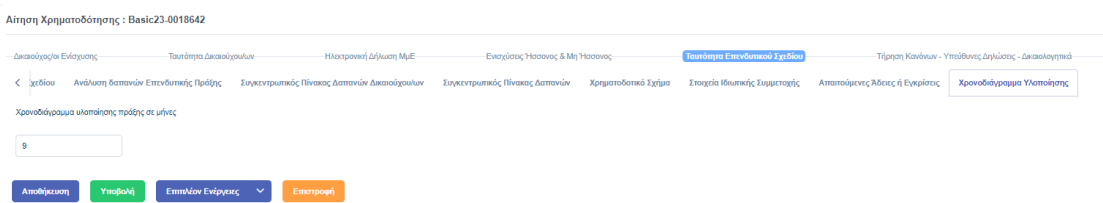

## 1.6 Ενότητα «Τήρηση Κανόνων – Υπεύθυνες Δηλώσεις - Δικαιολογητικά»

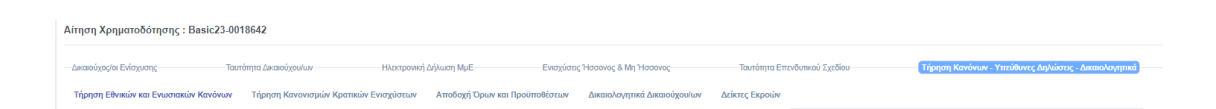

Στην εν λόγω ενότητα εμφανίζονται Ερωτήματα που αφορούν την τήρηση κανόνων, τις υπεύθυνες δηλώσεις και τα δικαιολογητικά που απαιτούνται σύμφωνα με τα οριζόμενα στην κάθε Πρόσκληση.

## 1.6.1 Καρτέλα «Τήρηση Εθνικών και Ενωσιακών Κανόνων»

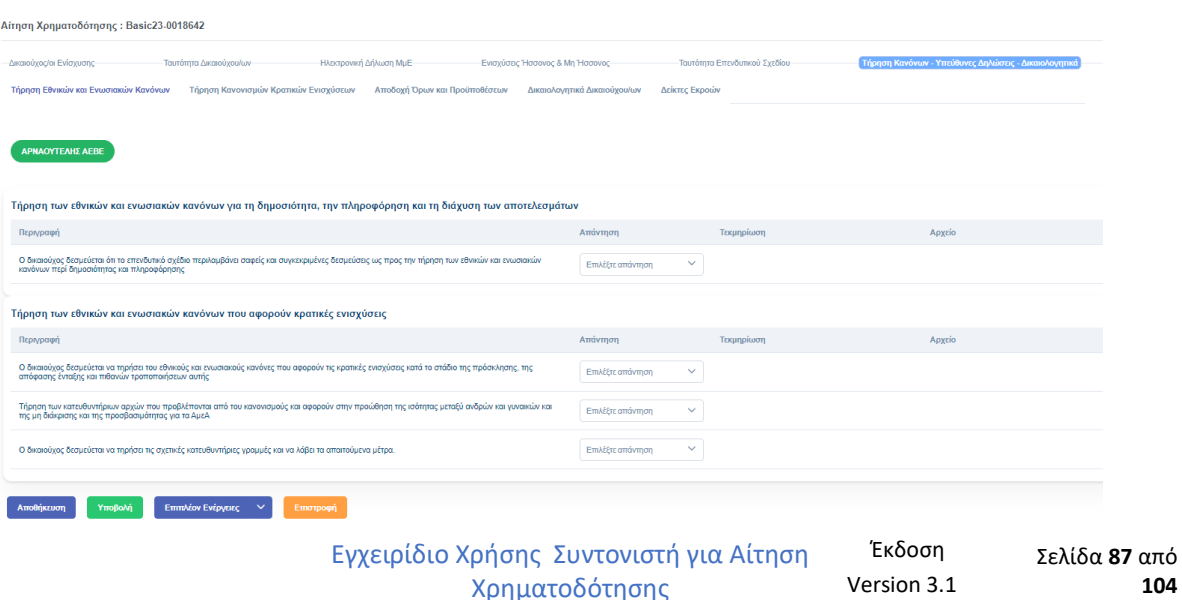

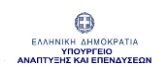

Σε αυτή την καρτέλα απαιτείται η συμπλήρωση των ερωτημάτων (επιλέγοντας Ναι / Όχι) οι οποίες διαφοροποιούνται σύμφωνα με το καθεστώς ενίσχυσης που ορίζεται στην κάθε πρόσκληση.

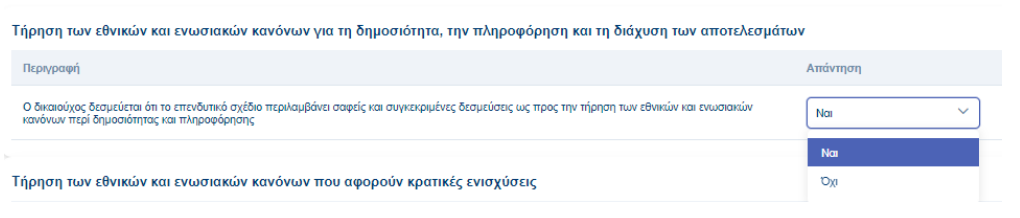

#### 1.6.2 Καρτέλα «Τήρηση Κανονισμών Κρατικών Ενισχύσεων»

Στις ερωτήσεις η συμπλήρωση γίνεται μέσω της επιλογής Ναι / Όχι και αυτές διαφοροποιούνται σύμφωνα με το καθεστώς ενίσχυσης που ορίζεται στην κάθε πρόσκληση.

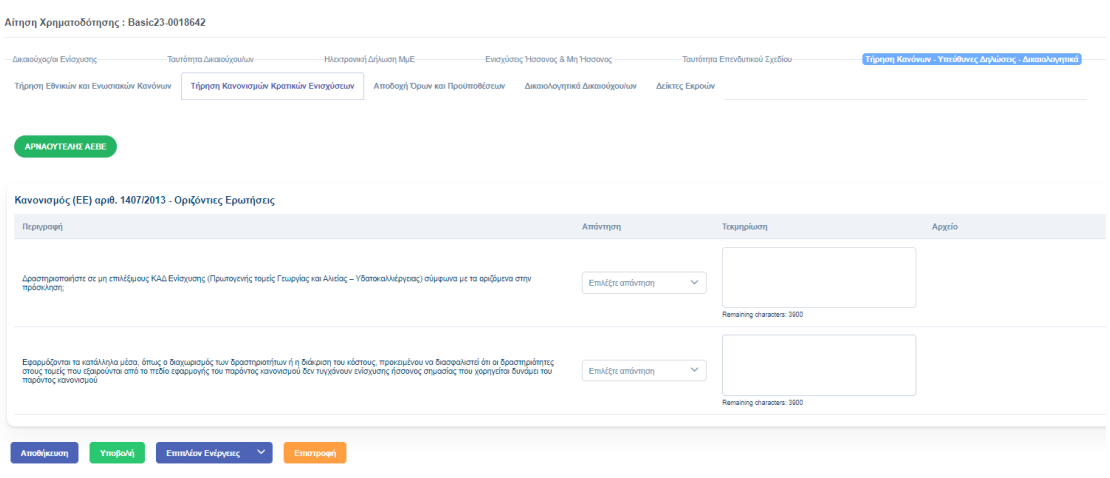

### 1.6.3 Καρτέλα «Αποδοχή Όρων και Προϋποθέσεων»

Ο χρήστης επιλέγει την απάντηση «Αποδέχομαι/ Δεν Αποδέχομαι» μέσω λίστας επιλογών.

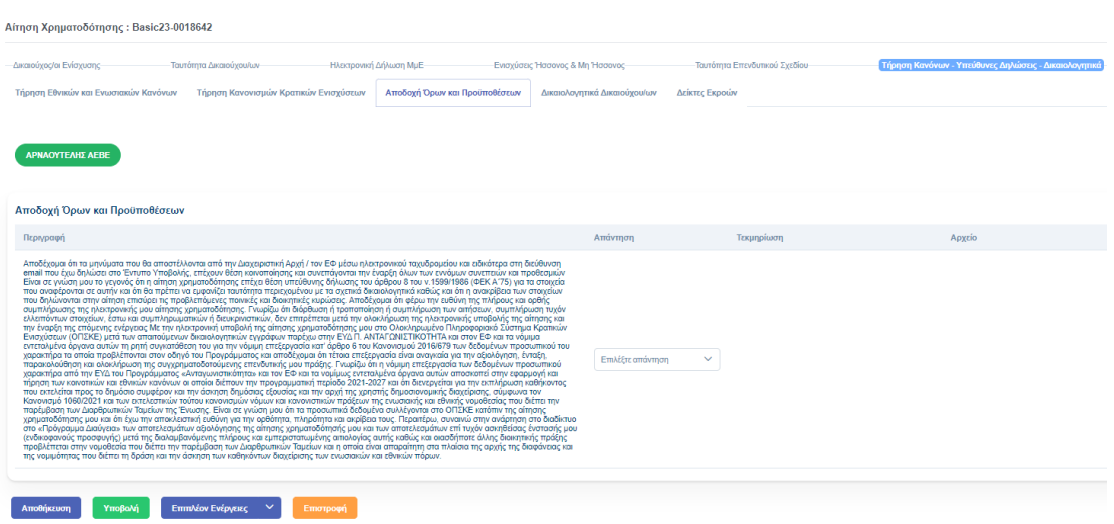

#### 1.6.4 Καρτέλα «Δικαιολογητικά Δικαιούχου»

Μέσω της επιλογής «Προσθήκη» ανοίγει το αναδυόμενο παράθυρο "Προβολή Στοιχείων/Προσθήκη Δικαιολογητικού", στο οποίο και είναι απαραίτητο να συμπληρωθούν τα υποχρεωτικά (ένδειξη \* ), καθώς και οποιοδήποτε άλλο πεδίο κρίνεται απαραίτητο πριν ενεργοποιηθεί το κουμπί της "Αποθήκευσης"

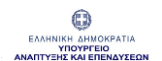

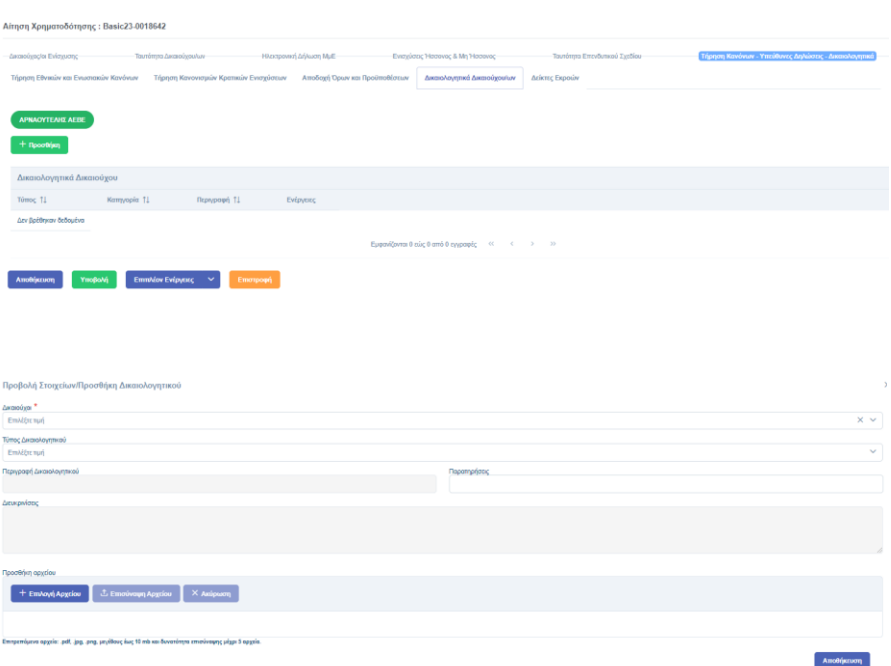

Η επισύναψη των δικαιολογητικών πραγματοποιείται ανά κατηγορία κατόπιν επιλογής του σχετικού δικαιολογητικού από τη λίστα "Τύπος Δικαιολογητικού".

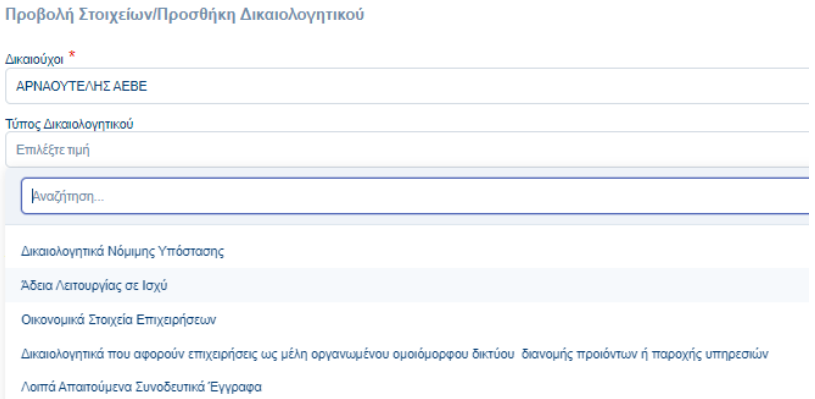

Προσοχή! Για να πραγματοποιηθεί η επισύναψη αρχείου θα πρέπει πρώτα να επιλεγεί το αρχείο από τον υπολογιστή του χρήστη (κουμπί "Επιλογή Αρχείου") και κατόπιν, αφού έχει επιλεχθεί το αρχείο, να πατηθεί το κουμπί «Επισύναψη Αρχείου».

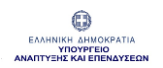

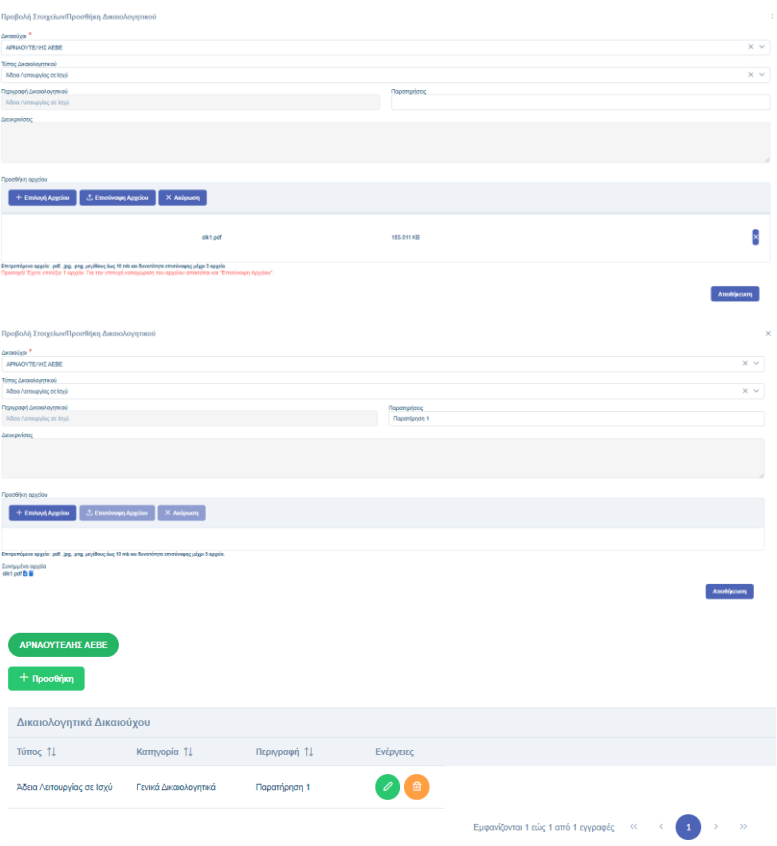

### 1.6.6 Καρτέλα «Δείκτες Εκροών»

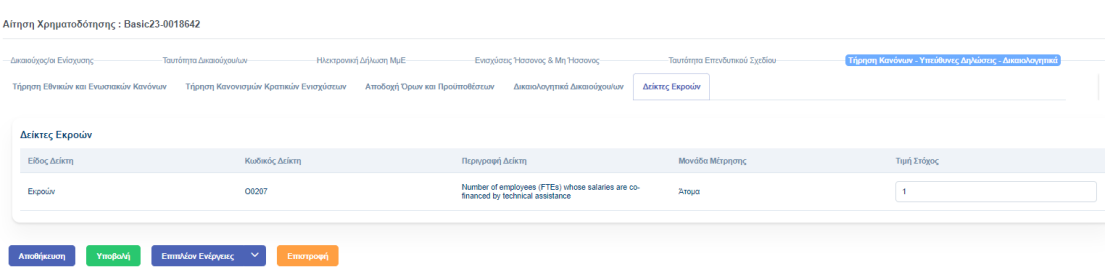

Στην καρτέλα αυτή συμπληρώνονται οι «Δείκτες Εκροών» όπως ορίζεται ανά Πρόσκληση με σχετική περιγραφή Δεικτών και οδηγίες συμπλήρωσης ανά κωδικό Δείκτη.

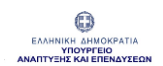

# 2 Επεξήγηση κουμπιών στην Αίτηση Χρηματοδότησης

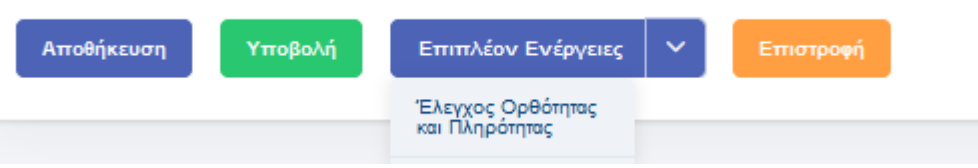

Από το κουμπί «Επιπλέον Ενέργειες» ο Συντονιστής έχει τη δυνατότητα να πραγματοποιήσει «Έλεγχο Ορθότητας και Πληρότητας της Αίτησης», σύμφωνα με τον οποίο θα εμφανιστούν ενημερωτικά μηνύματα για την ορθή συμπλήρωση των πεδίων των Καρτελών της Αίτησης, ώστε, τελικά, να υποβληθεί με επιτυχία.

Tα εν λόγω μηνύματα έχουν την παρακάτω μορφή:

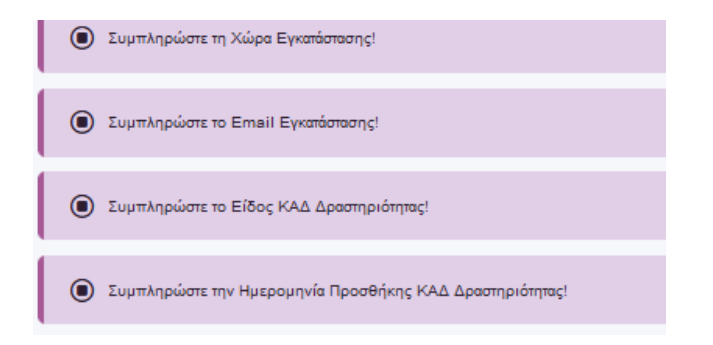

Εμφανίζονται όμως και κάποια μηνύματα με κίτρινο πλαίσιο τα οποία είναι πληροφοριακά και δεν απαιτείται η συμπλήρωσή τους για την υποβολή της αίτησης. Αυτά αφορούν τον «Αριθμό ΓΕΜΗ» ή τον «Αριθμό Μητρώου Ναυτικών Εταιριών» του Δικαιούχου.

Δ Συμπληρώστε είτε Αριθμό ΓΕΜΗ είτε Αριθμό Μητρώου Ναυτικών Εταιρειών για τον Δικαιούχο

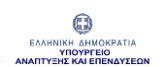

Αφού συμπληρωθούν ορθώς όλα τα υποχρεωτικά πεδία και εμφανιστεί το μήνυμα «Ο Έλεγχος Ορθότητας και Πληρότητας ολοκληρώθηκε με επιτυχία. Η φόρμα είναι διαθέσιμη για υποβολή», ο Συντονιστής μπορεί να πατήσει το κουμπί «Υποβολή». Σε αυτή την περίπτωση εμφανίζεται το μήνυμα «Η υποβολή πραγματοποιήθηκε με επιτυχία».

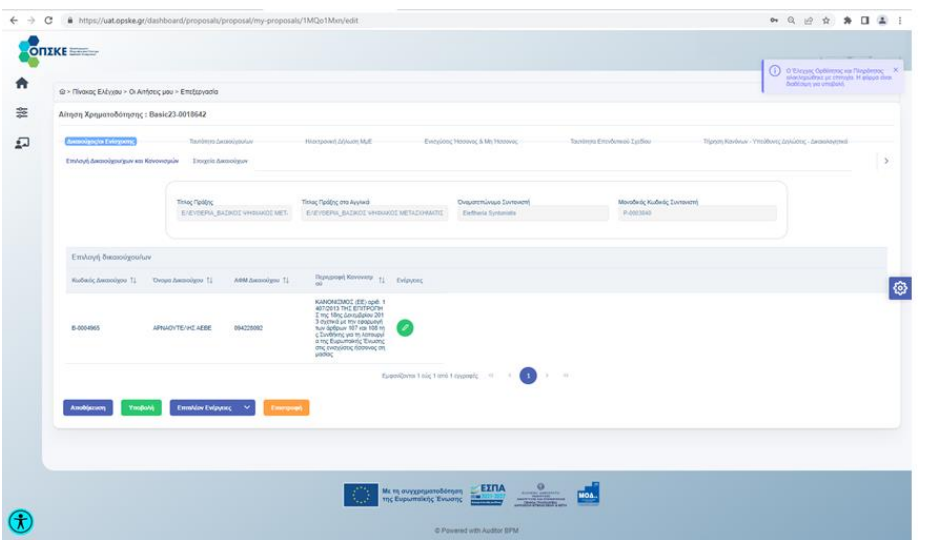

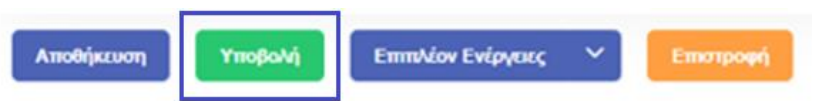

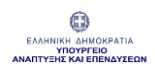

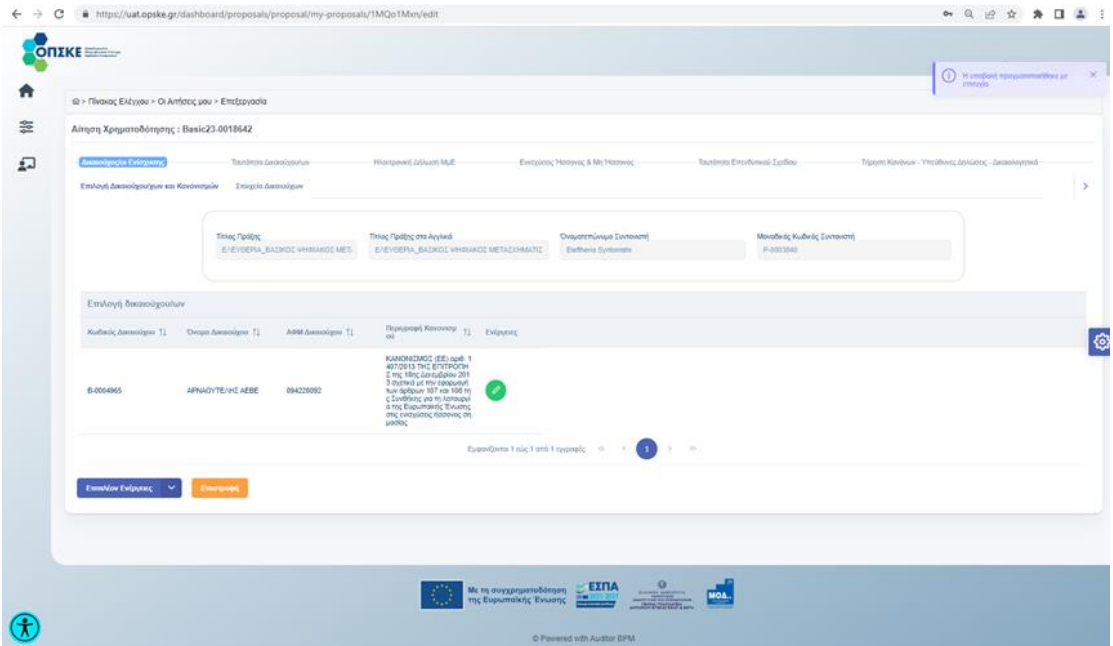

Το σύστημα θα αποστείλει ενημερωτικό email στον «Δικαιούχο» για την επιτυχή υποβολή της Αίτησης Χρηματοδότησης.

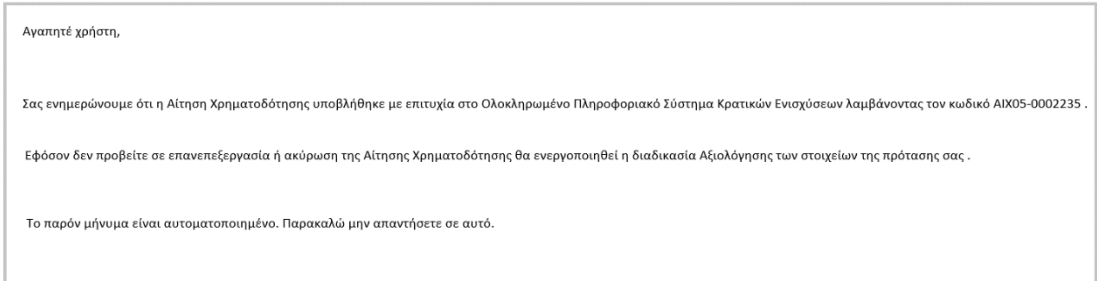

Πατώντας το κουμπί «Επιστροφή», εμφανίζεται η λίστα με τις Αιτήσεις. Από το σχετικό κουμπί ο που βρίσκεται στα δεξιά της εγγραφής μπορεί να εισέλθει ξανά στην φόρμα της επεξεργασίας.

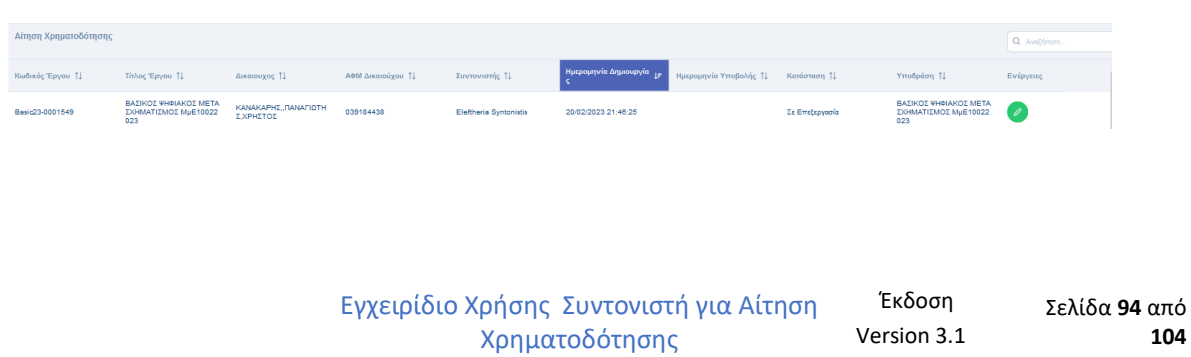

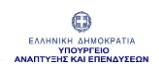

Σε αυτό το στάδιο τα πεδία της φόρμας είναι κλειδωμένα και μη επεξεργάσιμα, με τη δυνατότητα επανεπεξεργασίας να υφίσταται από το σχετικό κουμπί «Επανεπεξεργασία».

Η επιλογή της «Επανεπεξεργασίας» ενεργοποιείται στο κουμπί «Επιπλέον Ενέργειες» μόνο μετά την Υποβολή.

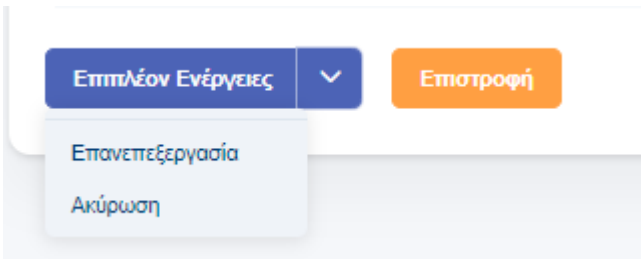

Πατώντας την «Επανεπεξεργασία» ανοίγει η φόρμα και δίνεται η δυνατότητα πρόσθεσης ή αλλαγής οποιουδήποτε πεδίου. Κατόπιν μπορεί να πατηθεί «Αποθήκευση».

Το σύστημα θα αποστείλει ενημερωτικό email στον «Δικαιούχο» για την «Επανεπεξεργασία» της Αίτησης Χρηματοδότησης.

Όπως και παραπάνω, μπορεί να διενεργηθεί «Έλεγχος Ορθότητας και Πληρότητας», ενέργεια που θα εμφανίσει ενημερωτικά μηνύματα ορθής συμπλήρωσης ή απαραίτητων διορθώσεων στα πεδία της φόρμας ώστε να υποβληθεί, τελικά, η Αίτηση λαμβάνοντας το μήνυμα «Η υποβολή πραγματοποιήθηκε με επιτυχία».

Στο στάδιο αυτό το κουμπί «Υποβολή» δεν εμφανίζεται πλέον.

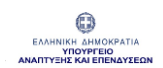

Από τις «Επιπλέον Ενέργειες» ο Συντονιστής έχει την δυνατότητα να:

- επανεπεξεργαστεί την Αίτηση,
- ακυρώσει την Αίτηση ή/και να
- πραγματοποιήσει Έλεγχο Ορθότητας και Πληρότητας της Αίτησης

# 3 Οι Αιτήσεις μου

Ο Συντονιστής εισέρχεται στο ΟΠΣΚΕ με τους προσωπικούς του κωδικούς ΤaxisΝet.

Από τον «Πίνακα Ελέγχου» μπορεί να επιλέξει «Οι Αιτήσεις μου» ώστε να εμφανιστούν οι Αιτήσεις για τις οποίες έχει τα σχετικά δικαιώματα.

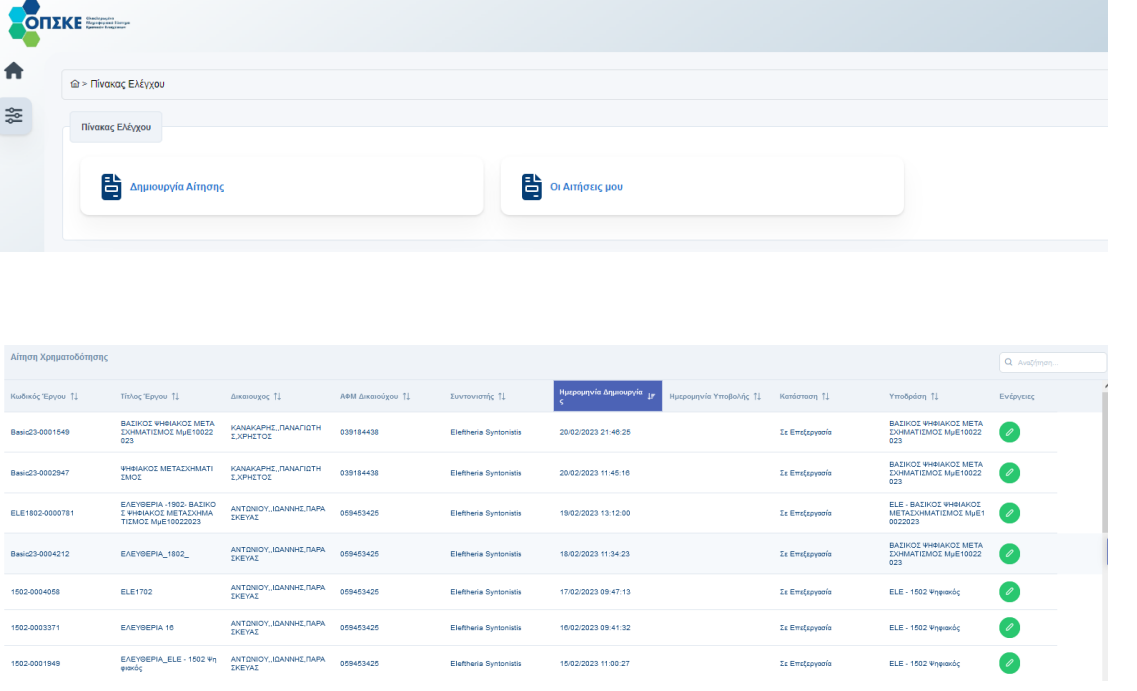

Εγχειρίδιο Χρήσης Συντονιστή για Αίτηση Χρηματοδότησης Έκδοση Σελίδα **96** από Version 3.1 **104**

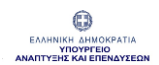

# 3.1 Επανεπεξεργασία Αίτησης Χρηματοδότησης

Μετά την Υποβολή της Αίτησης Χρηματοδότησης υπάρχει η δυνατότητα της "επανεπεξεργασίας".

Η επιλογή «Επανεπεξεργασία» εμφανίζεται στο κουμπί "Επιπλέον Ενέργειες" και είναι ενεργή όταν υποβληθεί η Αίτηση Χρηματοδότησης, εφόσον έχει επιλεχθεί στην Υποδράση "Δυνατότητα Επανεπεξεργασίας" και δεν έχει λήξει η προθεσμία Υποβολής (βλ. επεξήγηση κουμπιών στην Αίτηση Χρηματοδότησης).

Το σύστημα θα αποστείλει ενημερωτικό email στον «Δικαιούχο» για την «Επανεπεξεργασία» της Αίτησης Χρηματοδότησης.

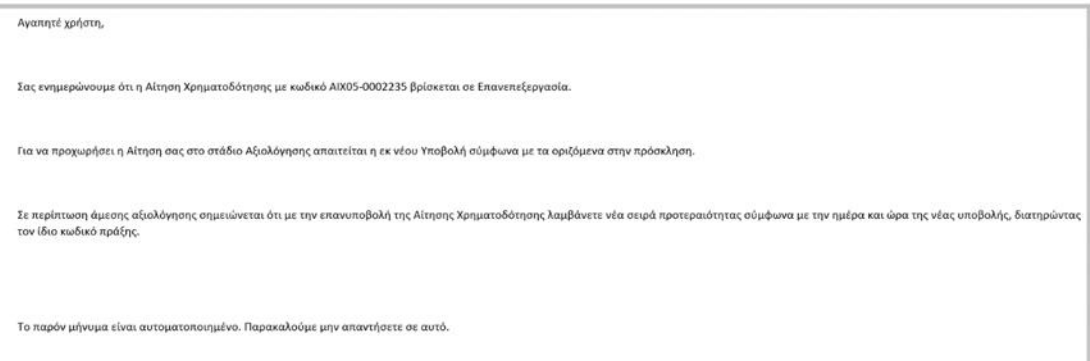

#### ΔΕΝ επιτρέπεται η Επανεπεξεργασία της Αίτησης εάν:

- δεν δίνεται η δυνατότητα Επανεπεξεργασίας από την παραμετροποίηση της Υποδράσης ή
- έχει λήξει η προθεσμία Υποβολών (εφόσον έχει δηλωθεί ημερομηνία Λήξης Υποβολών) ή
- έχει ξεκινήσει επόμενη ενέργεια (π.χ. Αξιολόγηση)

Μετά την επανεπεξεργασία της Αίτησης απαιτείται εκ νέου Υποβολή της ώστε να είναι έγκυρη και να προχωρήσει σε επόμενα στάδια (Αξιολόγηση). Πρέπει επίσης να σημειωθεί ότι, σε μια τέτοια περίπτωση, ως ημερομηνία υποβολής λαμβάνεται υπόψη η (τελευταία) ημερομηνία επανυποβολής.

Το σύστημα θα αποστείλει ενημερωτικό email στον «Δικαιούχο» για την «Επανυποβολή» της Αίτησης Χρηματοδότησης.

```
Αγαπητέ χρήστη,
Σας ενημερώνουμε ότι η Αίτηση Χρηματοδότησης με κωδικό ΑΙΧ05-0002235 υποβλήθηκε εκ νέου στο Ολοκληρωμένο Πληροφοριακό Σύστημα κρατικών Ενισχύσεων
Το παρόν μήνυμα είναι αυτοματοποιημένο. Παρακαλούμε μην απαντήσετε σε αυτό.
```
# 3.2 Ακύρωση Αίτησης Χρηματοδότησης

Από το κουμπί «Επιπλέον Ενέργειες» ο Συντονιστής έχει τη δυνατότητα να επιλέξει "Ακύρωση".

Το κουμπί είναι ενεργό εφόσον επιλεγεί στην Υποδράση "Δυνατότητα Ακύρωσης" και η Αίτηση Χρηματοδότησης είναι σε επεξεργασία.

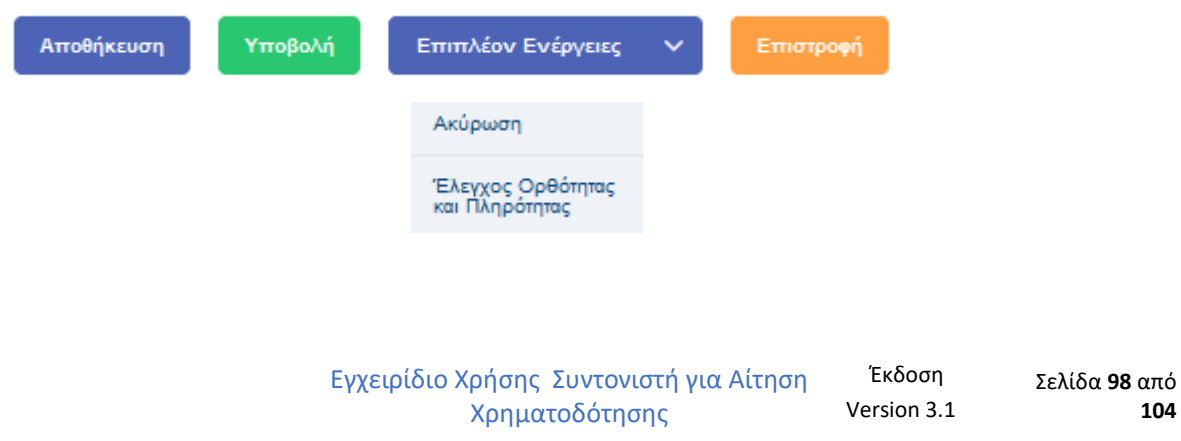

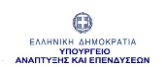

Η ακυρωμένη Αίτηση Χρηματοδότησης παραμένει στη λίστα αιτήσεων του δικαιούχου ως ακυρωμένη και ανενεργή.

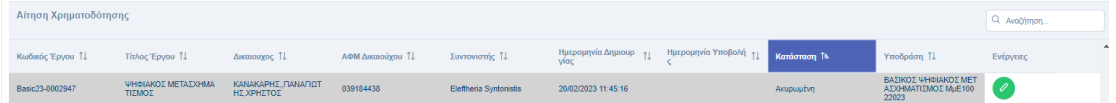

#### ΔΕΝ επιτρέπεται η Ακύρωση της Αίτησης ΑΝ:

- δεν δίνεται η δυνατότητα Ακύρωσης από την παραμετροποίηση της Υποδράσης ή
- είναι Υποβεβλημένη ή
- έχει λήξει η προθεσμία Υποβολών (εφόσον έχει δηλωθεί ημερομηνία Λήξης Υποβολών) ή
- έχει ξεκινήσει επόμενη ενέργεια (π.χ. Αξιολόγηση)

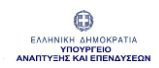

# 4 Οι Υπό Σύσταση Δικαιούχοι μου

Από τον «Πίνακα Ελέγχου» ο Συντονιστής επιλέγει την ενότητα «Οι Υπό Σύσταση Δικαιούχοι μου».

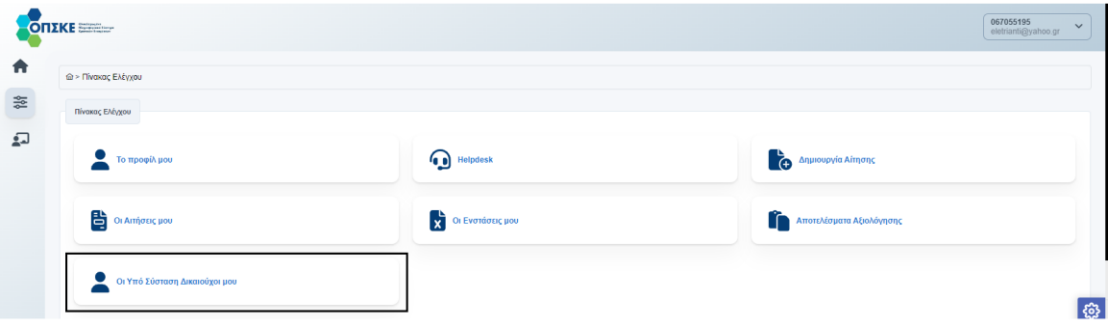

Επιλέγει τον Υποσύσταση Δικαιούχο και πατάει επεξεργασία ( $\textcolor{blue} \bullet$ ) για να μεταφερθεί στη φόρμα με τα στοιχεία του.

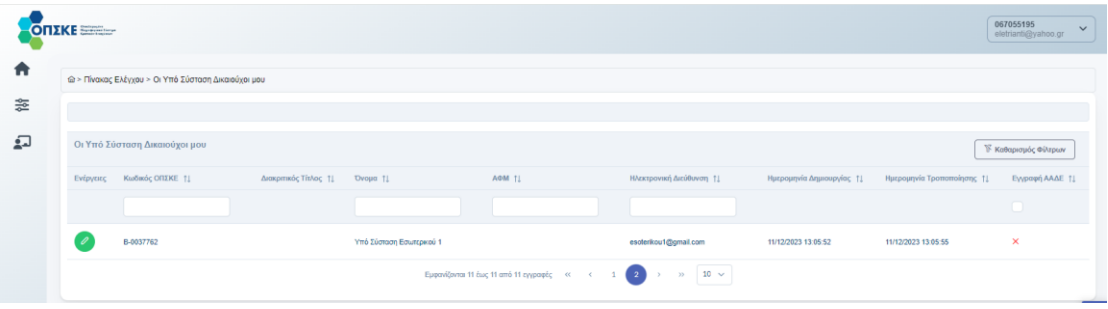

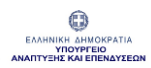

#### ΟΛΟΚΛΗΡΩΜΕΝΟ ΠΛΗΡΟΦΟΡΙΑΚΟ ΣΥΣΤΗΜΑ ΚΡΑΤΙΚΩΝ ΕΝΙΣΧΥΣΕΩΝ (ΟΠΣΚΕ) ΕΓΧΕΙΡΙΔΙΟ ΣΥΝΤΟΝΙΣΤΗ ΓΙΑ ΑΙΤΗΣΗ ΧΡΗΜΑΤΟΔΟΤΗΣΗΣ

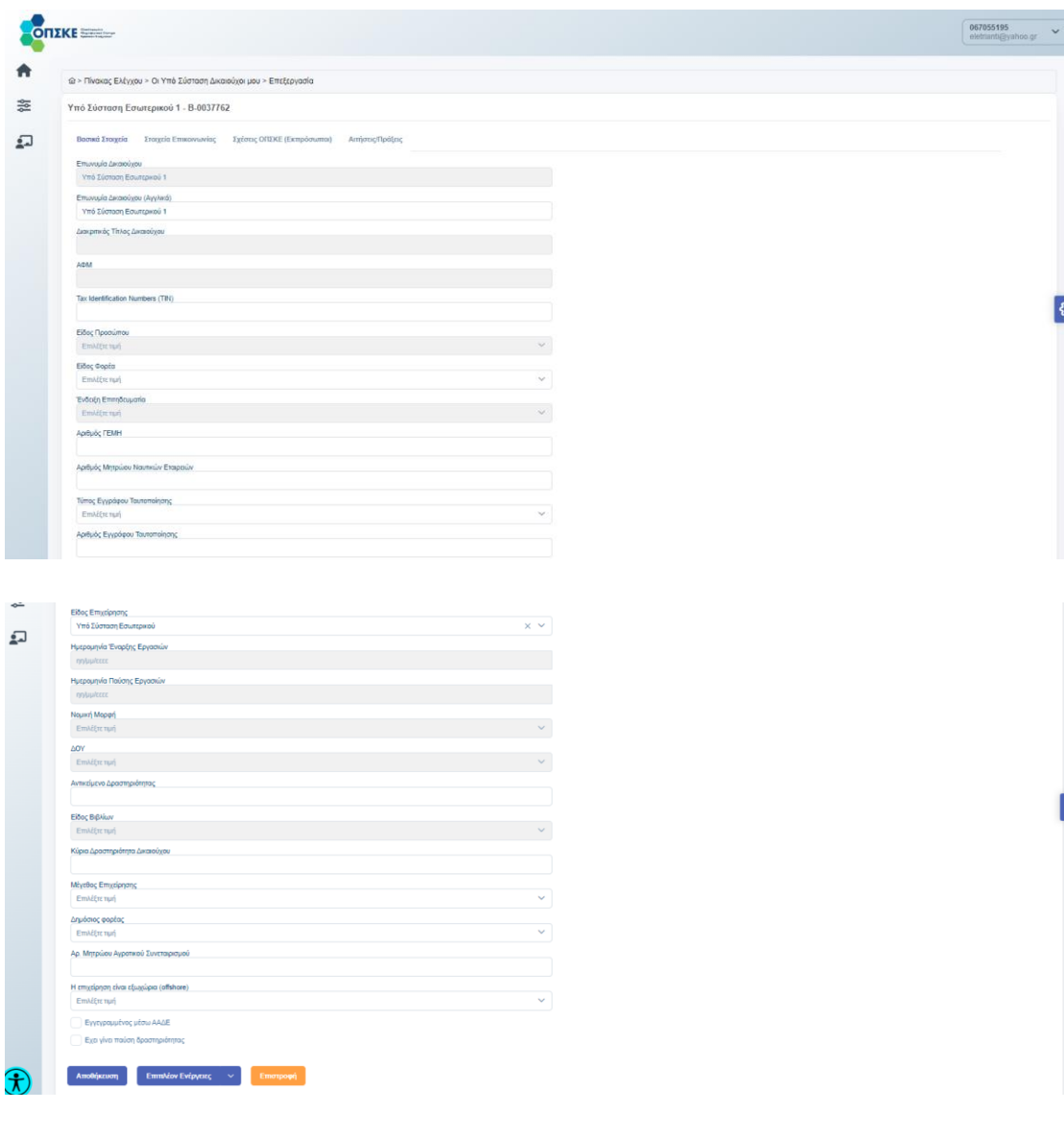

Εγχειρίδιο Χρήσης Συντονιστή για Αίτηση Χρηματοδότησης Έκδοση Σελίδα **101** από **Version 3.1** 

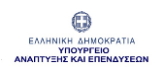

Αφού ολοκληρώσει την επεξεργασία των στοιχείων θα πατήσει Αποθήκευση και θα εμφανιστεί μήνυμα πως η εγγραφή αποθηκεύτηκε επιτυχώς.

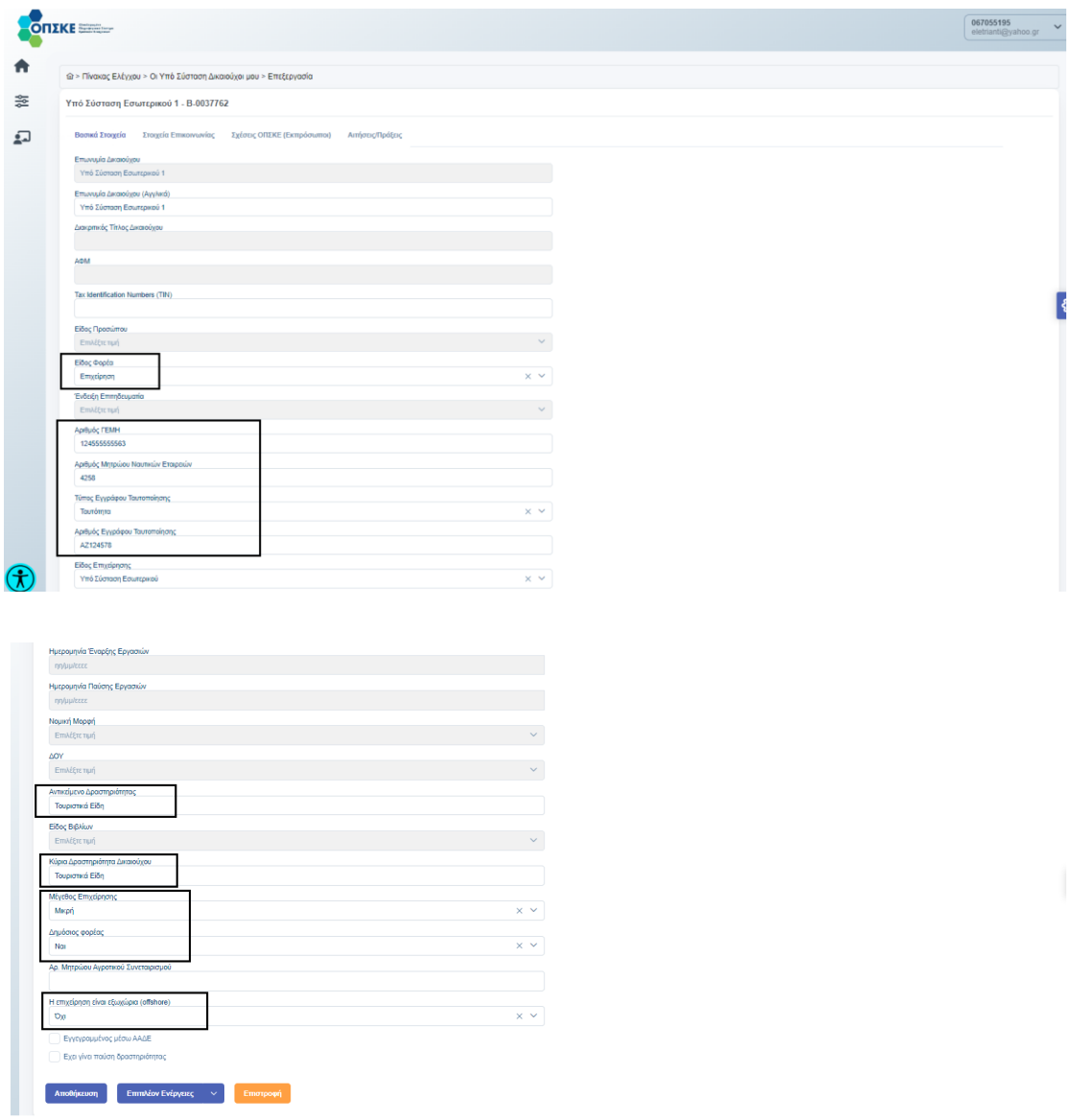

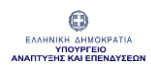

#### ΟΛΟΚΛΗΡΩΜΕΝΟ ΠΛΗΡΟΦΟΡΙΑΚΟ ΣΥΣΤΗΜΑ ΚΡΑΤΙΚΩΝ ΕΝΙΣΧΥΣΕΩΝ (ΟΠΣΚΕ) ΕΓΧΕΙΡΙΔΙΟ ΣΥΝΤΟΝΙΣΤΗ ΓΙΑ ΑΙΤΗΣΗ ΧΡΗΜΑΤΟΔΟΤΗΣΗΣ

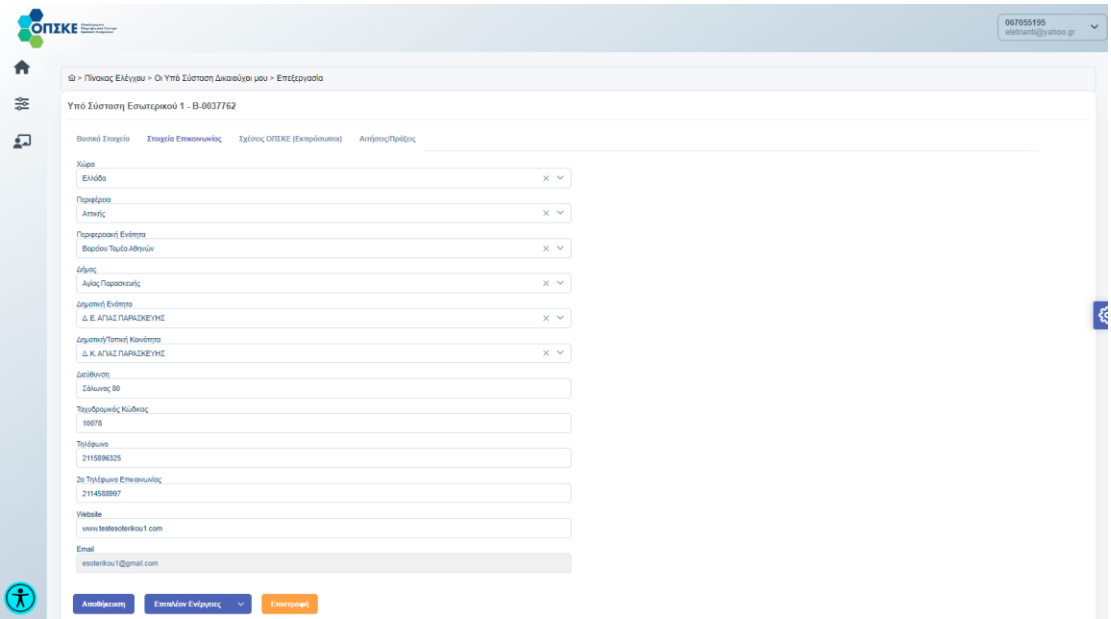

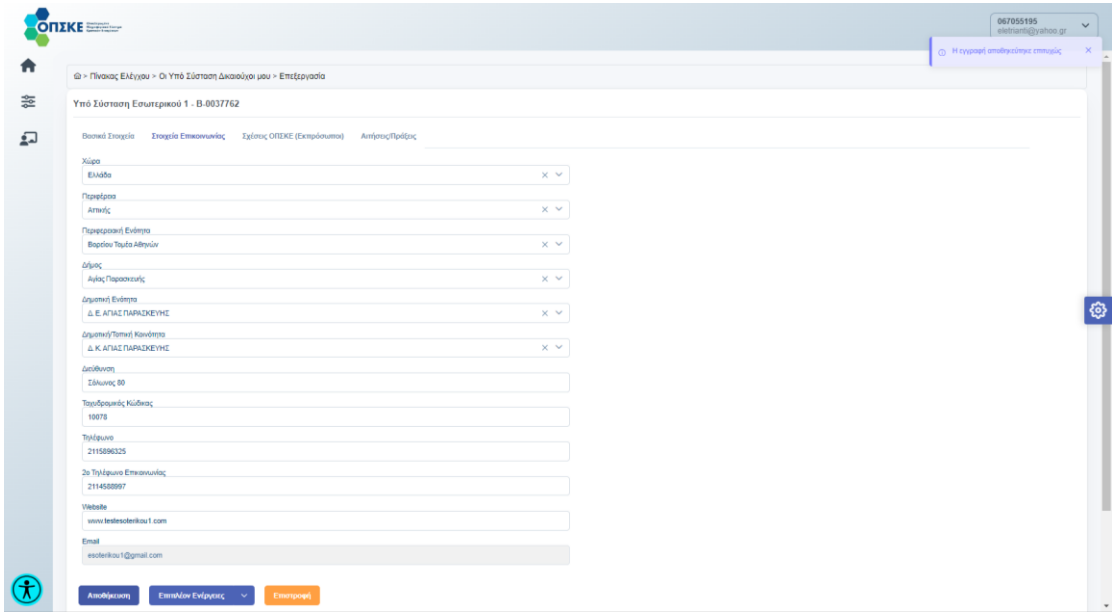

Εγχειρίδιο Χρήσης Συντονιστή για Αίτηση Χρηματοδότησης Έκδοση Σελίδα **103** από **Version 3.1** 

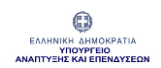

Για να επεξεργαστεί τα κλειδωμένα πεδία ο Συντονιστής θα επιλέξει από τις Επιπλέον ενέργειες «Αλλαγή Κρίσιμων Στοιχείων».

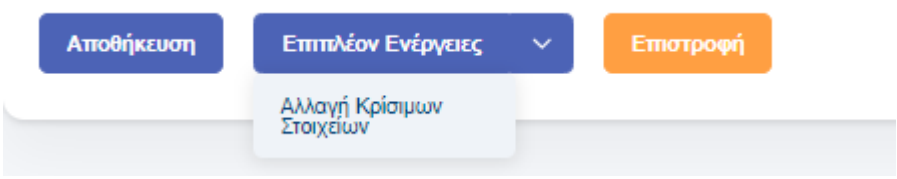

Με την Αλλαγή κρίσιμων στοιχείων ενεργοποιούνται τα παρακάτω πεδία:

- Διακριτικός Τίτλος Δικαιούχου
- Είδος Προσώπου
- Ένδειξη Επιτηδευματία
- Ημερομηνία Έναρξης Εργασιών
- Ημερομηνία Παύσης Εργασιών
- Νομική Μορφή
- ΔΟΥ
- Είδος Βιβλίων

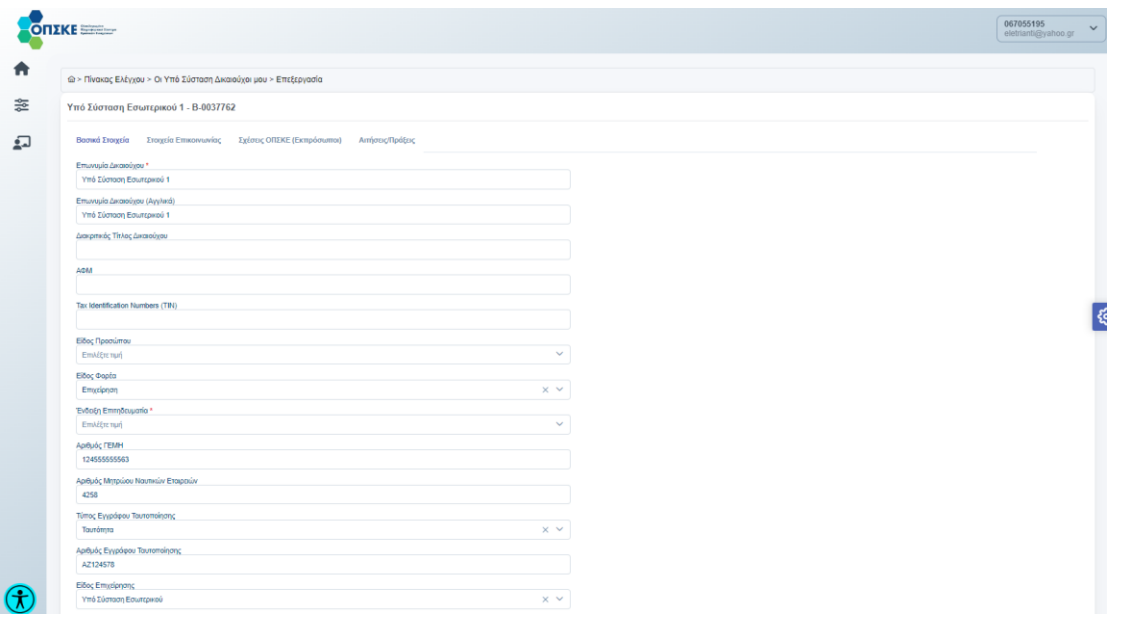